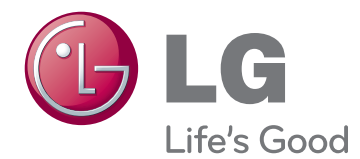

# BEDIENUNGSANLEITUNG LCD-TV/LED-LCD-TV/ PLASMA-TV

Bitte lesen Sie dieses Handbuch aufmerksam durch, bevor Sie das Gerät zum ersten Mal verwenden, und bewahren Sie es zur späteren Verwendung auf.

www.lg.com

# <span id="page-1-0"></span>**LIZENZEN**

Die unterstützten Lizenzen sind von Modell zu Modell verschieden. Weitere Informationen zu den Lizenzen erhalten Sie unter www.lg.com.

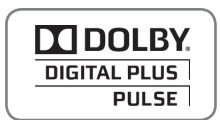

Hergestellt unter Lizenz von Dolby Laboratories. "Dolby" und das Doppel-D-Symbol sind Marken der Firma Dolby Laboratories.

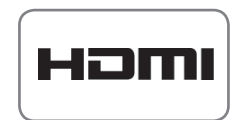

HDMI, das HDMI Logo und High-Definition Multimedia Interface sind Markenzeichen oder eingetragene Markenzeichen von HDMI Licensing LLC.

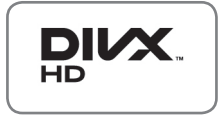

ÜBER DIVX-VIDEO: DivX® ist ein digitales Videoformat der Firma DivX, Inc. Dieses Gerät ist offiziell DivX zertifiziert® zur Wiedergabe von DivX-Videos. Weitere Informationen und Software-Tools zum Konvertieren von Dateien in das DivX-Format finden Sie unter www.divx.com.

ÜBER DIVX VIDEO-ON-DEMAND: Dieses DivX zertifizierte® Gerät muss registriert werden, damit Sie gekaufte DivX Video-on-Demand-Inhalte (VOD) wiedergeben können. Um einen Registrierungscode zu erhalten, rufen Sie im Einstellungsmenü des Gerätes den Bereich "DivX VOD" auf. Weitere Informationen darüber, wie Sie Ihre Registrierung abschließen, finden Sie unter vod.divx.com.

"DivX zertifiziert® zur Wiedergabe von DivX®-Videos bis zu HD 1080p, einschließlich Premium-Inhalten."

 DivX®, DivX zertifiziert® sowie die entsprechenden Logos sind Marken von DivX, Inc. und werden unter Lizenz verwendet.

 Geschützt durch eines oder mehrere der folgenden US- Patente: 7,295,673; 7,460,668; 7,515,710; 7,519,274

# **INHALTSVERZEICHNIS**

# **[LIZENZEN](#page-1-0)**

### **[MONTAGE UND VORBEREI-](#page-5-0)[TUNG](#page-5-0)**

- [Auspacken](#page-5-0)
- [Separat erhältlich](#page-8-0)
- [Teile und Tasten](#page-8-0)
- [Anheben und Bewegen des TV-Geräts](#page-15-0)
- [Einrichten des TV-Geräts](#page-15-0)
- [Anbringen des Standfußes](#page-15-0)
- [Ohne Verwendung des Tischfußes](#page-18-0)
- [Montage auf einem Tisch](#page-19-0)
- [Montage an der Wand](#page-20-0)
- [Sauberes Verlegen der Kabel](#page-22-0)
- [Positionieren des Bildschirms](#page-23-0)
- [Anschluss des TV-Geräts](#page-23-0)

# **[FERNBEDIENUNG](#page-24-0)**

# **[FERNSEHEN](#page-28-0)**

- [Anschließen einer Antenne](#page-28-0)
- [Erstmaliges Einschalten des TV-Geräts](#page-28-0)
- [Fernsehen](#page-29-0)
- [Verwalten von Programmen](#page-29-0)
- [Automatisches Einstellen des Pro](#page-29-0)[gramms](#page-29-0)
- [DTV-Kabeleinstellung \(nur im Kabelmo](#page-31-0)[dus\)](#page-31-0)
- [Manuelles Einstellen des Programms](#page-32-0)  [\(im digitalen Modus\)](#page-32-0)
- [Manuelle Programmeinrichtung \(im](#page-33-0)  [analogen Modus\)](#page-33-0)
- [Verstärker](#page-34-0)
- [Bearbeiten der Programmliste](#page-34-0)
- [CI-\(Common Interface-\)Information](#page-36-0)
- [Auswählen der Programmliste](#page-37-0)
- [EPG \(Elektronischer Programmführer; im](#page-38-0)

[digitalen Modus\)](#page-38-0)

- [EPG ein-/ausschalten](#page-38-0)
- [Programm wählen](#page-38-0)
- [JETZT/NÄCHSTES](#page-39-0) Programmführer[modus](#page-39-0)
- [8-Tage-Programmführermodus](#page-39-0)
- 40 [Modus "Datum ändern"](#page-39-0)
- [Kasten mit erweiterter Beschreibung](#page-39-0)
- 40 [Einstellungsmodus für "Timer-Auf](#page-39-0)[nahme/Erinnerung"](#page-39-0)
- 40 [Einstellungsmodus für "Erinnerung"](#page-39-0)
- [Aufnahmelistenmodus](#page-40-0)
- [Verwenden von Zusatzoptionen](#page-40-0)
- [Einstellen des Formats](#page-40-0)
- [Wechseln der AV-Modi](#page-42-0)
- [Verwenden der Eingangsliste](#page-42-0)
- [Sperren der Tasten am TV-Gerät](#page-43-0)  [\(Kindersicherung\)](#page-43-0)
- [Verwenden des Schnellmenüs](#page-44-0)
- [Verwenden des Kundendienstes](#page-45-0)
- [Testen von Software-Aktualisierungen](#page-45-0)
- [Testen von Bild und Ton](#page-46-0)
- [Verwenden des Signaltests](#page-46-0)
- [Verwenden der Produkt- oder Dienstin](#page-46-0)[formationen](#page-46-0)

# **[3D-FILMTECHNOLOGIE](#page-47-0)**

- [3D-Technologie](#page-47-0)
- [Zur Verwendung von 3D-Brillen](#page-48-0)
- [Betrachtungsbereich für 3D-Filme](#page-48-0)
- [Ansehen von 3D-Filmen](#page-49-0)

# **[UNTERHALTUNG](#page-51-0)**

- [Anschließen an ein kabelgebundenes](#page-51-0)  [Netzwerk](#page-51-0)
- [Netzwerkstatus](#page-52-0)
- [Anschließen von USB-Speichergeräten](#page-53-0)
- [Durchsuchen von Dateien](#page-54-0)
- [Wiedergabe von Filmen](#page-55-0)
- [Anzeigen von Fotos](#page-58-0)
- [Wiedergabe von Musik](#page-60-0)
- [DivX-Registrierungscode](#page-62-0)

# **[ANPASSEN DER TV-EINSTEL-](#page-63-0)[LUNGEN](#page-63-0)**

- [Zugriff auf die Hauptmenüs](#page-63-0)
- [Anpassung der Einstellungen](#page-64-0)
- [Einstellungen im Menü EINSTELLUNG](#page-64-0)
- [Einstellungen im Menü BILD](#page-65-0)
- [Einstellungen im Menü AUDIO](#page-71-0)
- [Einstellungen im Menü ZEIT](#page-74-0)
- [Einstellungen im Menü SPERREN](#page-75-0)
- [Einstellungen im Menü OPTION](#page-76-0)
- [Einstellungen im Menü NETZWERK](#page-79-0)

### **[HERSTELLEN VON VERBIND-](#page-80-0)[UNGEN](#page-80-0)**

- [Überblick über die Anschlüsse](#page-81-0)
- [Anschluss eines HD-Receivers, DVD-](#page-82-0)[Players oder Videorecorders](#page-82-0)
- [HDMI-Anschluss](#page-82-0)
- [DVI-zu-HDMI-Anschluss](#page-82-0)
- [Komponenten-Anschluss](#page-82-0)
- [Euro-Scart-Anschluss](#page-83-0)
- [Composite-Anschluss](#page-83-0)
- [Anschluss eines PCs](#page-84-0)
- [HDMI-Anschluss](#page-84-0)
- [DVI-zu-HDMI-Anschluss](#page-84-0)
- [Anschließen des RGB](#page-84-0)
- [Anschluss eines Audiosystems](#page-85-0)
- [Anschluss über ein digitales optisches](#page-85-0)  [Audiokabel](#page-85-0)
- [Anschluss von Kopfhörern](#page-86-0)
- [Anschluss eines USB-Geräts](#page-86-0)
- [Anschluss eines CI-Moduls](#page-86-0)
- [Verbindung mit dem SIMPLINK](#page-87-0)
- [Aktivieren der SIMPLINK-Funktion](#page-87-0)

# **[TELETEXT](#page-88-0)**

- [Einschalten/Ausschalten](#page-88-0)
- [Simple-Text](#page-88-0)
- [Seitenauswahl](#page-88-0)
- [Top-Text](#page-88-0)
- 89 [Auswahl von Block/Gruppe/Seite](#page-88-0)
- [Direktauswahl von Seiten](#page-88-0)
- [Fastext](#page-89-0)
- [Seitenauswahl](#page-89-0)
- [Spezielle Teletextfunktionen](#page-89-0)

### **[DIGITALER TELETEXT](#page-90-0)**

- [Teletext innerhalb des digitalen Dienstes](#page-90-0)
- [Teletext in digitalem Dienst](#page-90-0)

### **[WARTUNG](#page-91-0)**

- [Reinigung des TV-Geräts](#page-91-0)
- [Bildschirm und Rahmen](#page-91-0)
- [Gehäuse und Standfuß](#page-91-0)
- [Stromkabel](#page-91-0)
- [Vermeiden von Standbildern auf dem](#page-92-0)  [Fernsehbildschirm](#page-92-0)

# **[FEHLERBEHEBUNG](#page-93-0)**

# **[TECHNISCHE DATEN](#page-95-0)**

# **[IR-CODES](#page-106-0)**

### **[EINRICHTEN EXTERNER](#page-107-0)  [STEUERGERÄTE](#page-107-0)**

- [RS-232C-Einstellung](#page-107-0)
- [Steckertyp; D-Sub 9-pol](#page-107-0)
- [RS-232C-Konfigurationen](#page-107-0)
- [Kommunikationsparameter](#page-108-0)
- [Befehlsreferenzliste](#page-108-0)
- [Übertragungs-/Empfangsprotokoll](#page-109-0)

# <span id="page-5-0"></span>**MONTAGE UND VORBEREITUNG**

# Auspacken

Prüfen Sie die Verpackung auf: Falls Zubehör fehlt, wenden Sie sich bitte an den Händler, bei dem Sie das Produkt erworben haben. Die Abbildungen im Handbuch unterscheiden sich möglicherweise von Ihrem Produkt.

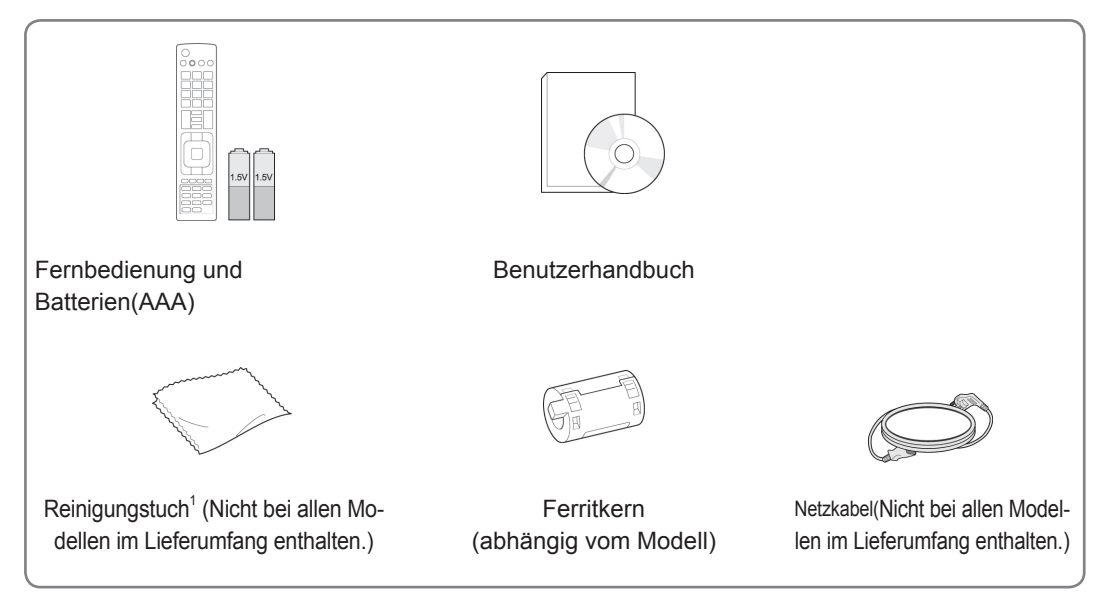

1 Reinigen Sie das Gehäuse vorsichtig mit dem Reinigungstuch.

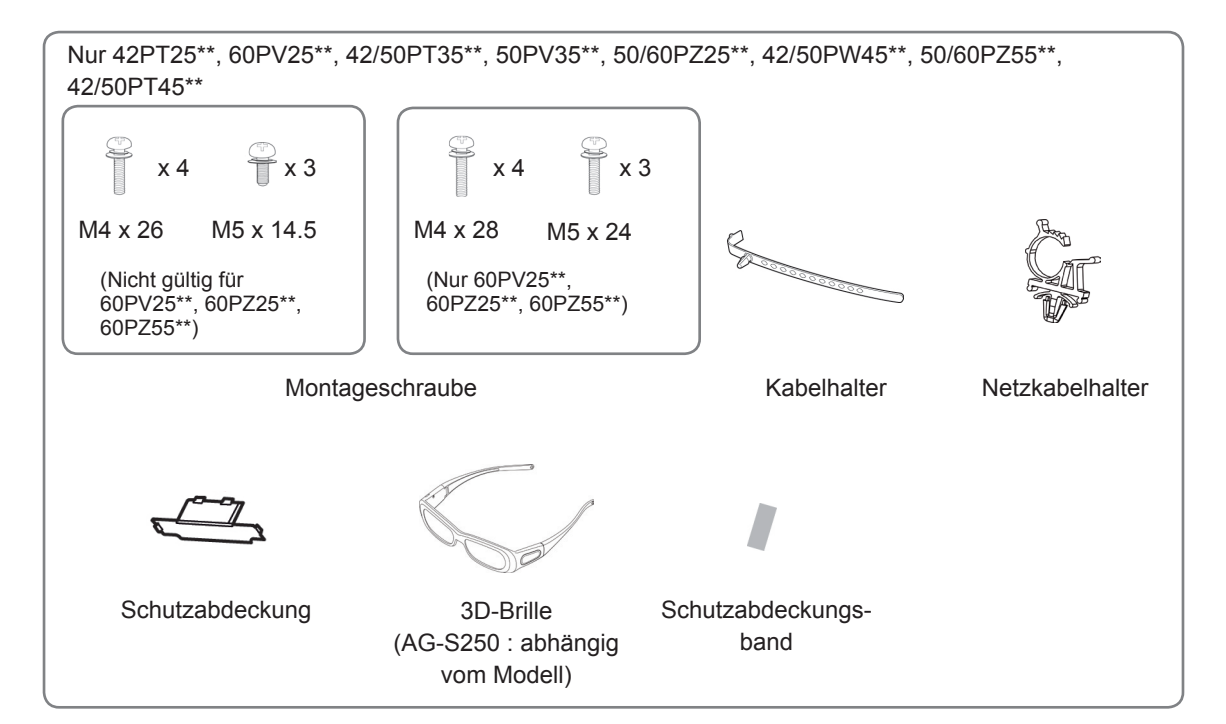

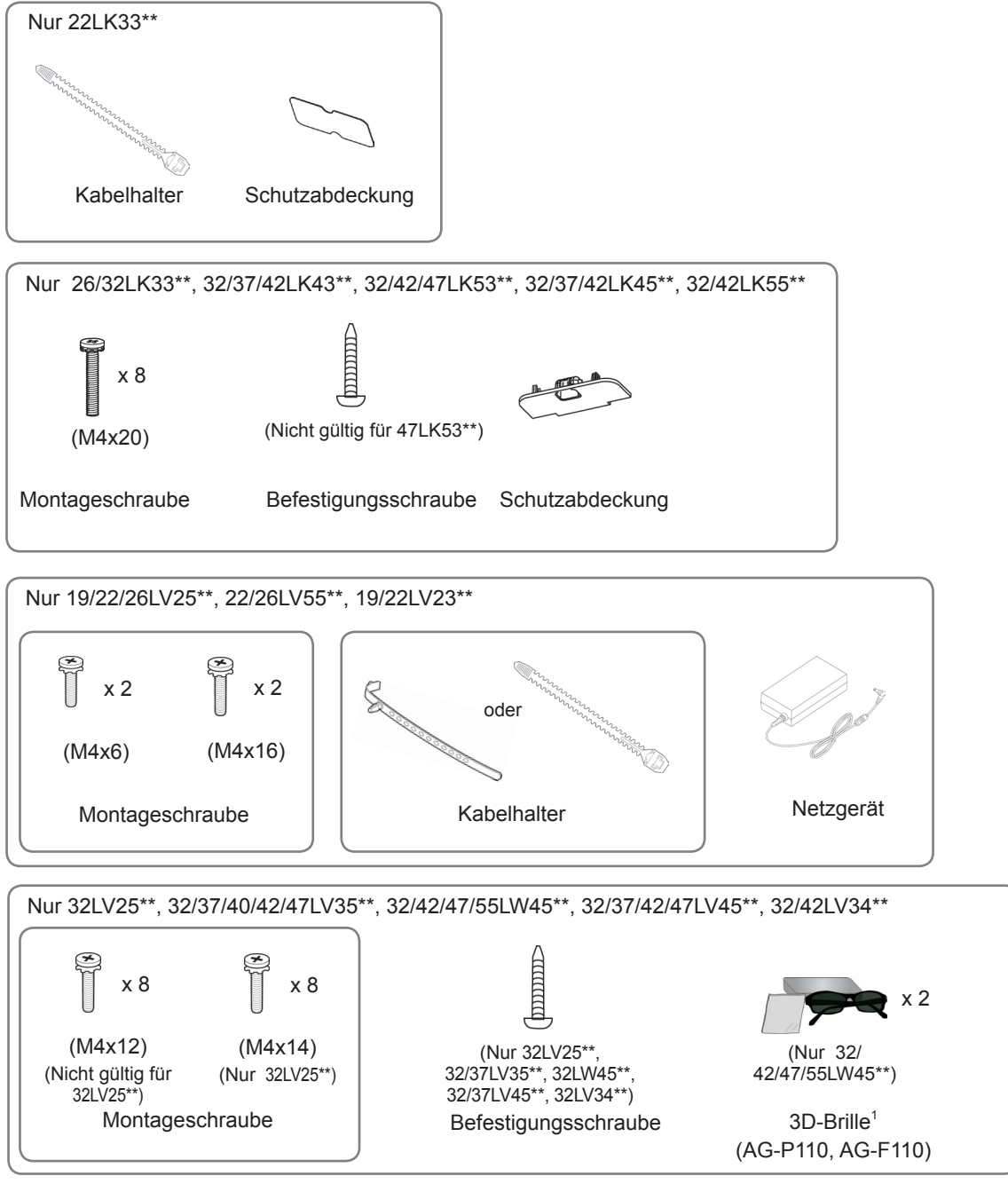

1 Je nach Land kann die Anzahl der 3D-Brillen abweichen.

ACHTUNG y Um die Sicherheit und Lebensdauer des Produkts sicherzustellen, verwenden Sie keine Fälschungen. • Durch Fälschungen verursachte Beschädigungen sind nicht von der Garantie abgedeckt. HINWEIS Die im Lieferumfang enthaltenen Artikel sind modellabhängig. • Änderungen an den Produktspezifikationen oder am Inhalt dieses Handbuchs sind im Zuge von Aktualisierungen der Produktfunktionen vorbehalten. So verwenden Sie den Ferritkern(Nur Plasma-TV) 1 Verwenden Sie den Ferritkern, um die elektromagnetischen Interferenzen im Audiokabel des PCs zu verringern. Wickeln Sie das Audiokabel des PCs dreimal um den Ferritkern herum. Platzieren Sie den Ferritkern möglichst nah am Fernsehgerät. 10 mm(+ / - 5 mm) [an ein externes Gerät] <sub>con</sub> [an den Fernseher] inani hmn  $\vdash$ m [Querschnitt des [Abbildung 1] **Ferritkerns1** 2 Verwenden Sie den Ferritkern, um die elektromagnetischen Interferenzen im Netzkabel zu verringern. Wickeln Sie das Netzkabel einmal um den Ferritkern herum. Platzieren Sie den Ferritkern möglichst nah am Fernsehgerät. [an ein Steckernetzteil]  $\sqrt{2\pi}$  an den Fernseher] [Querschnitt des [Abbildung 2] **Ferritkerns1** 3 Verwenden Sie den Ferritkern, um die elektromagnetischen Interferenzen im Netzkabel zu verringern. Wickeln Sie das Netzkabel einmal um den Ferritkern herum. Platzieren Sie den Ferritkern möglichst nah am Fernsehgerät und an einem Steckernetzteil. [an ein Steckernetzteil] [an ein Steckernetzteil] [Abbildung 3] [Querschnitt des **Ferritkerns1** 4 Verwenden Sie den Ferritkern, um die elektromagnetischen Interferenzen im LAN-Kabel zu ver ringern. Wickeln Sie das LAN-Kabel einmal um den kleinen Ferritkern und dreimal um den großen Ferritkern herum. Platzieren Sie den Ferritkern möglichst nah am Fernsehgerät. A B [an den Fern-[an ein externes seher] Gerät] A B [Abbildung 4][Querschnitt des **Ferritkerns1** - Wenn Sie einen Ferritkern verwenden, folgen Sie den Anweisungen gemäß Abbildung 1. - Wenn Sie zwei Ferritkerne verwenden, folgen Sie den Anweisungen gemäß Abbildung 1 und 2. - Wenn Sie drei Ferritkerne verwenden, folgen Sie den Anweisungen gemäß Abbildung 1 und 3. - Wenn Sie vier Ferritkerne verwenden, folgen Sie den Anweisungen gemäß Abbildung 1, 2 und 4. - Wenn Sie fünf Ferritkerne verwenden, folgen Sie den Anweisungen gemäß Abbildung 1, 3 und 4. • Für einen optimalen Anschluss sollten die

Einfassungen von HDMI-Kabeln und USB-Geräten höchstens 10 mm dick und 18 mm breit sein. (Nicht gültig für 42PT25\*\*, 60PV25\*\*, 42/50PT35\*\*, 50PV35\*\*, 50/60PZ25\*\*, 42/50PW45\*\*, 50/60PZ55\*\*, 22/26/32LK33\*\*, 32/37/42LK43\*\*, 32/42/47LK53\*\*, 42/50PT45\*\*)

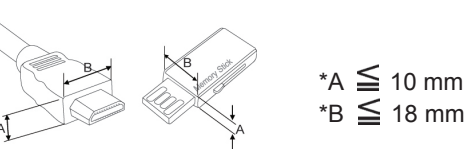

# <span id="page-8-0"></span>Separat erhältlich

Separat zu erwerbende Artikel können zur Qualitätsverbesserung geändert werden, ohne dass dies explizit mitgeteilt wird.

Wenden Sie sich diesbezüglich an Ihren Händler.

Dieses Gerät funktioniert nur mit kompatiblen Plasma-TVs, LED-LCD-TVs oder LCD-TVs von LG.

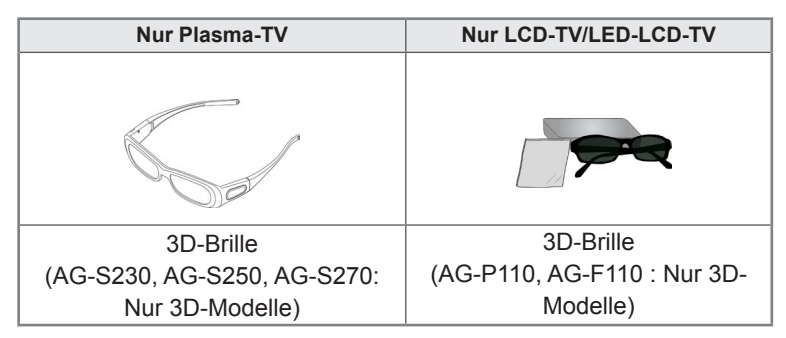

# Teile und Tasten

### HINWEIS

- Das TV-Gerät kann in den Standby-Modus gesetzt werden, um den Stromverbrauch zu verringern. Wenn längere Zeit nicht ferngesehen wird, sollte das Gerät ausgeschaltet werden, um Strom zu sparen.
- Der Stromverbrauch des eingeschalteten TV-Geräts kann erheblich verringert werden, wenn die Helligkeit des Bildes vermindert wird.

# ACHTUNG -

- y Nicht auf den Glasfuß treten oder ihn Stößen aussetzen. Der Fuß kann splittern, wodurch es zu Verletzungen kommen kann. Zudem kann das TV-Gerät herunterfallen.
- Bewegen Sie das TV-Gerät nie durch Ziehen. Dadurch kann es zu Beschädigungen am Boden oder am Gerät kommen.

Nur 50/60PZ25\*\*, 42/50PW45\*\*, 50/60PZ55\*\*, 42/50PT45\*\*

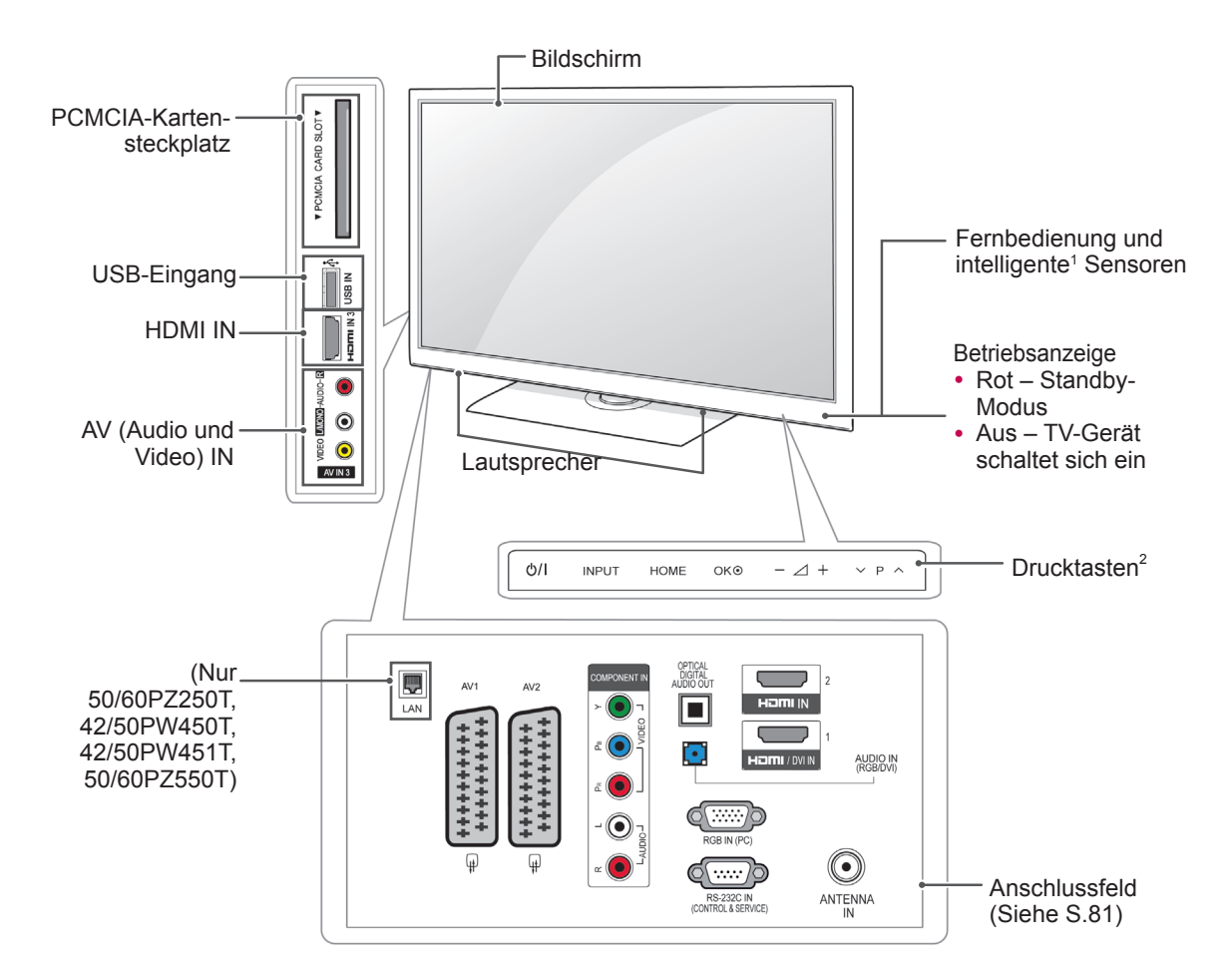

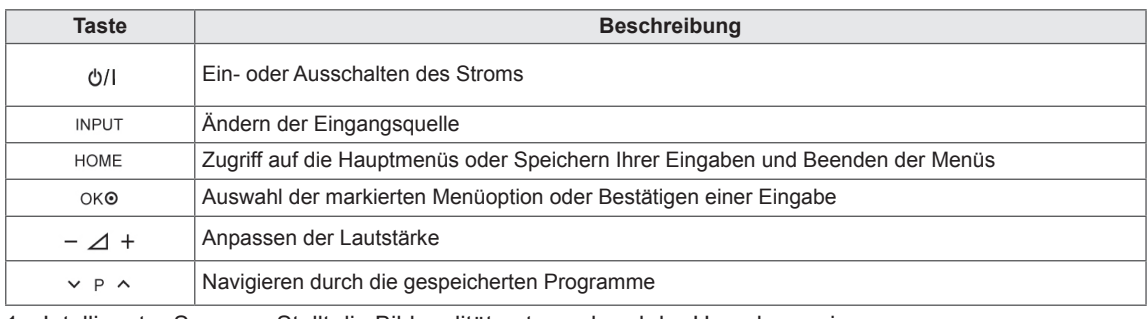

1 Intelligenter Sensor – Stellt die Bildqualität entsprechend der Umgebung ein.

Nur 60PV25\*\*, 42/50PT35\*\*, 50PV35\*\*, 42PT25\*\*

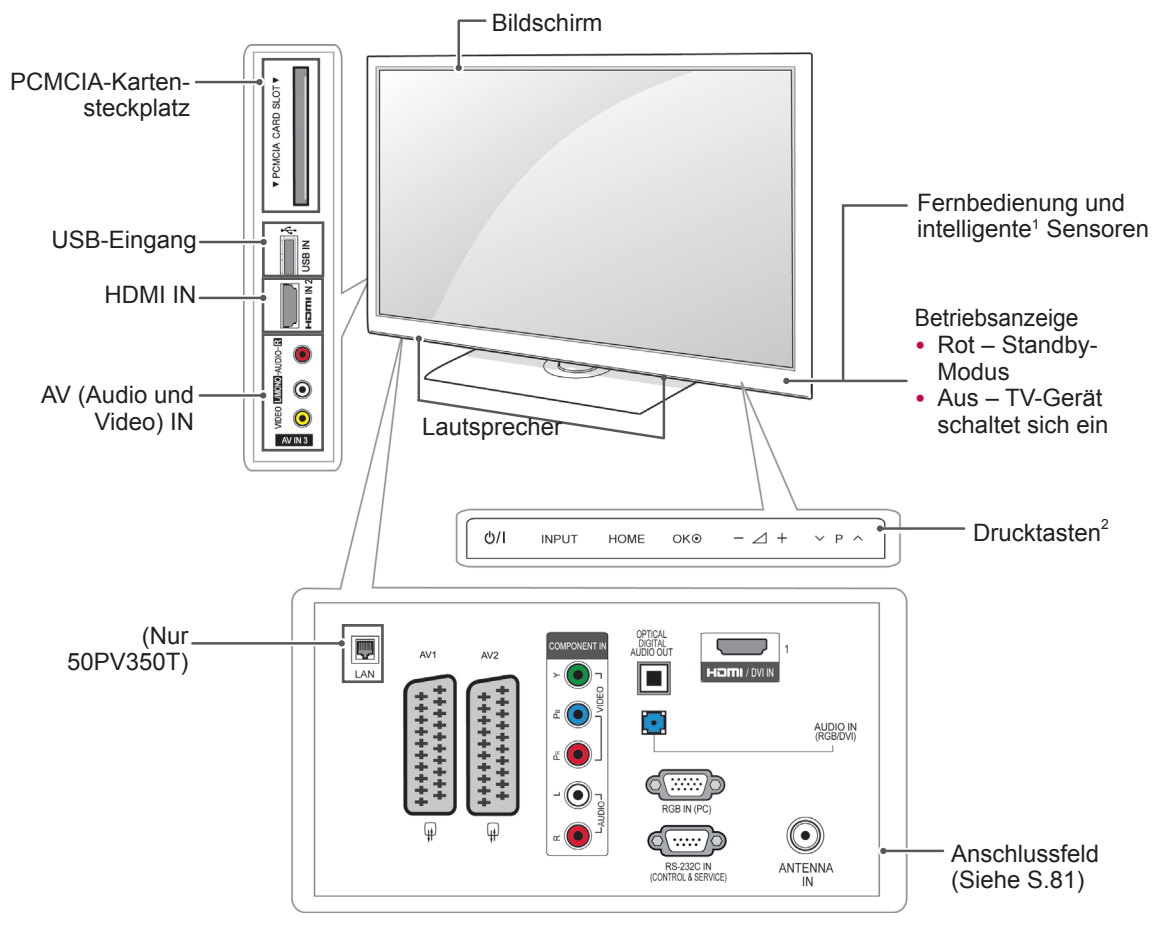

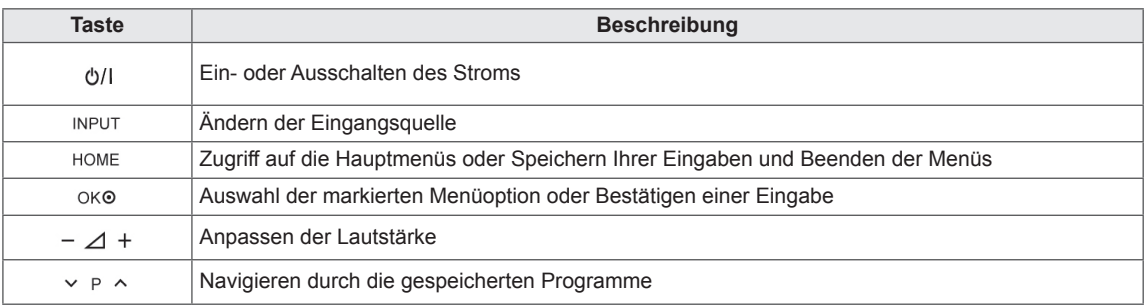

1 Intelligenter Sensor – Stellt die Bildqualität entsprechend der Umgebung ein.

Nur 22/26/32LK33\*\*, 32/37/42LK43\*\*, 32/42/47LK53\*\*(Nicht gültig fü 32/42/47LK530T)

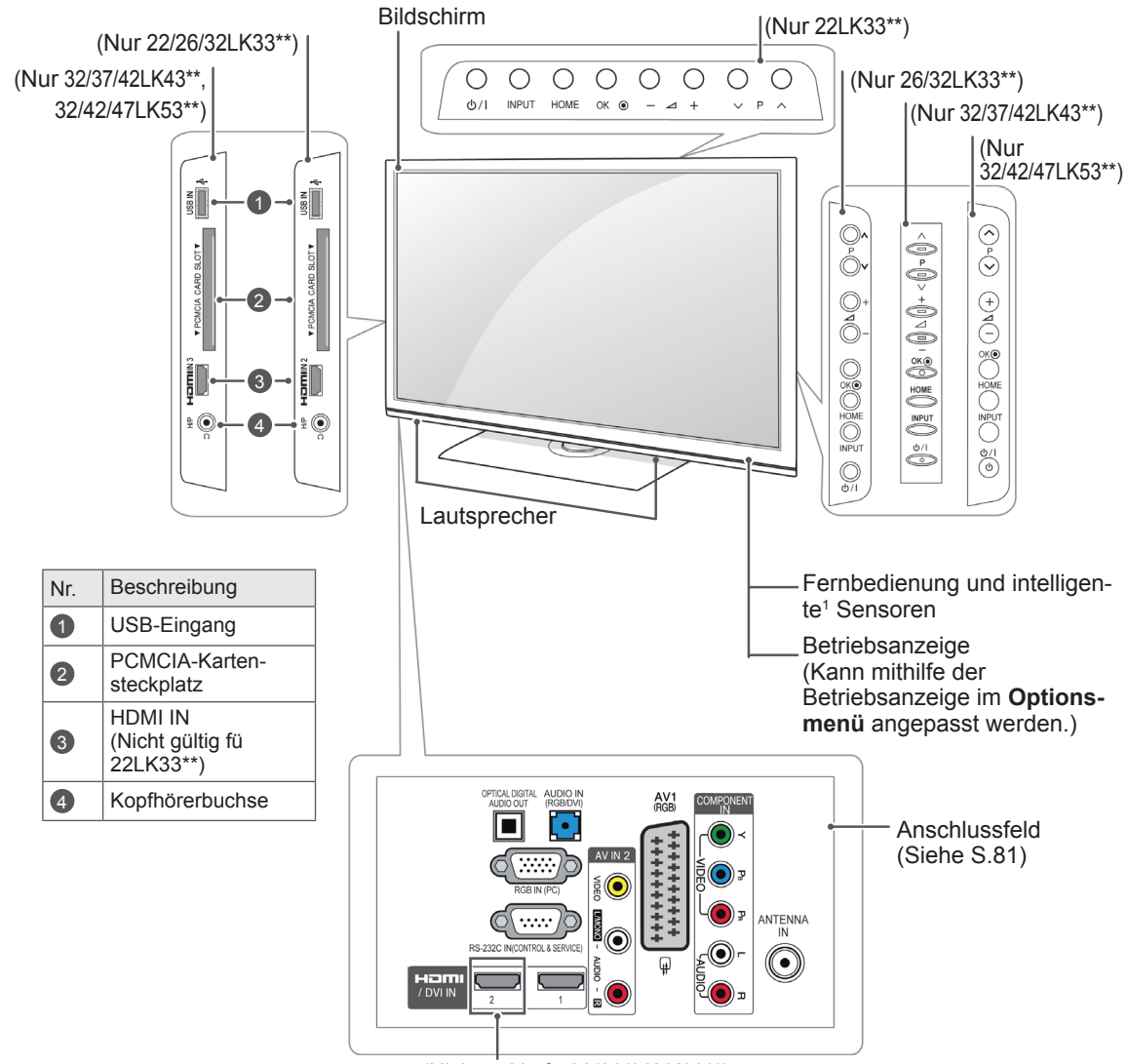

(Nicht gültig fü 22/26/32LK33\*\*)

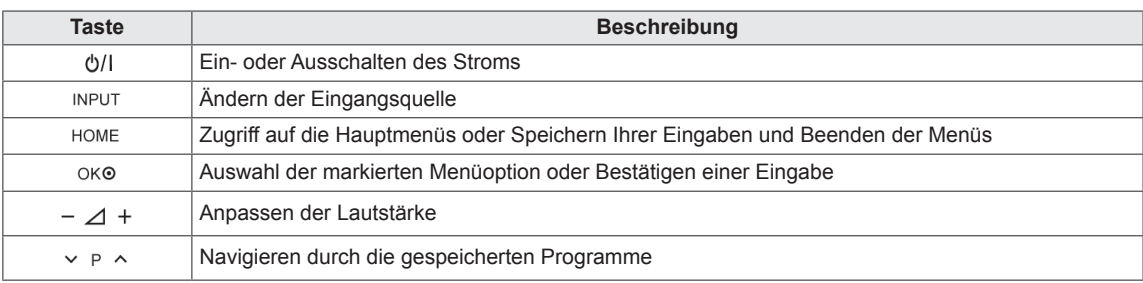

1 Intelligenter Sensor – Stellt die Bildqualität entsprechend der Umgebung ein(Nur 32/42/47LK53\*\*).

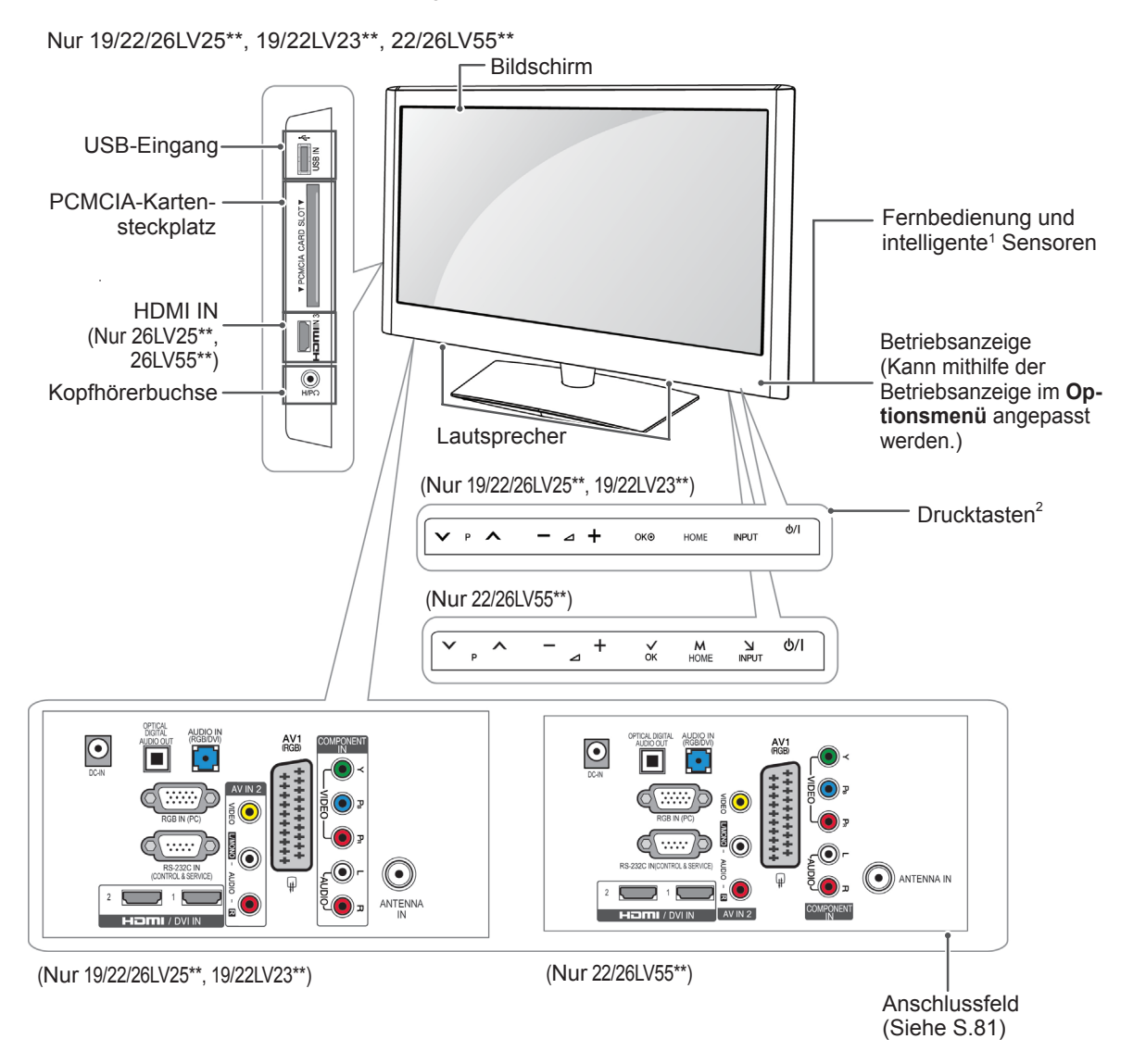

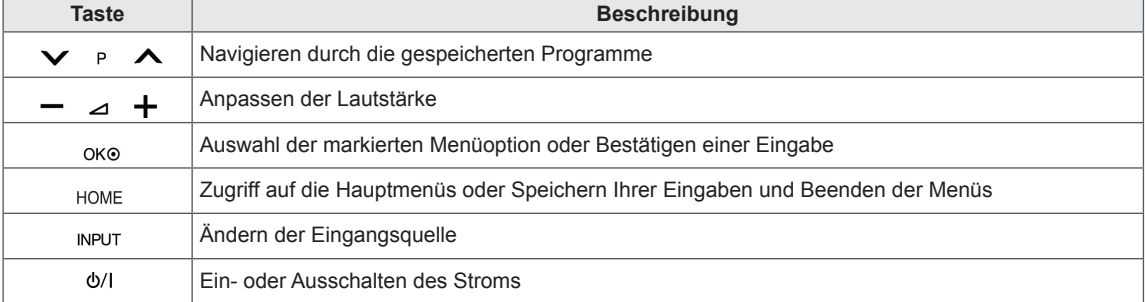

1 Intelligenter Sensor – Stellt die Bildqualität entsprechend der Umgebung ein.

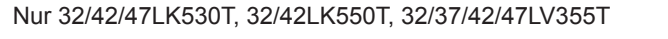

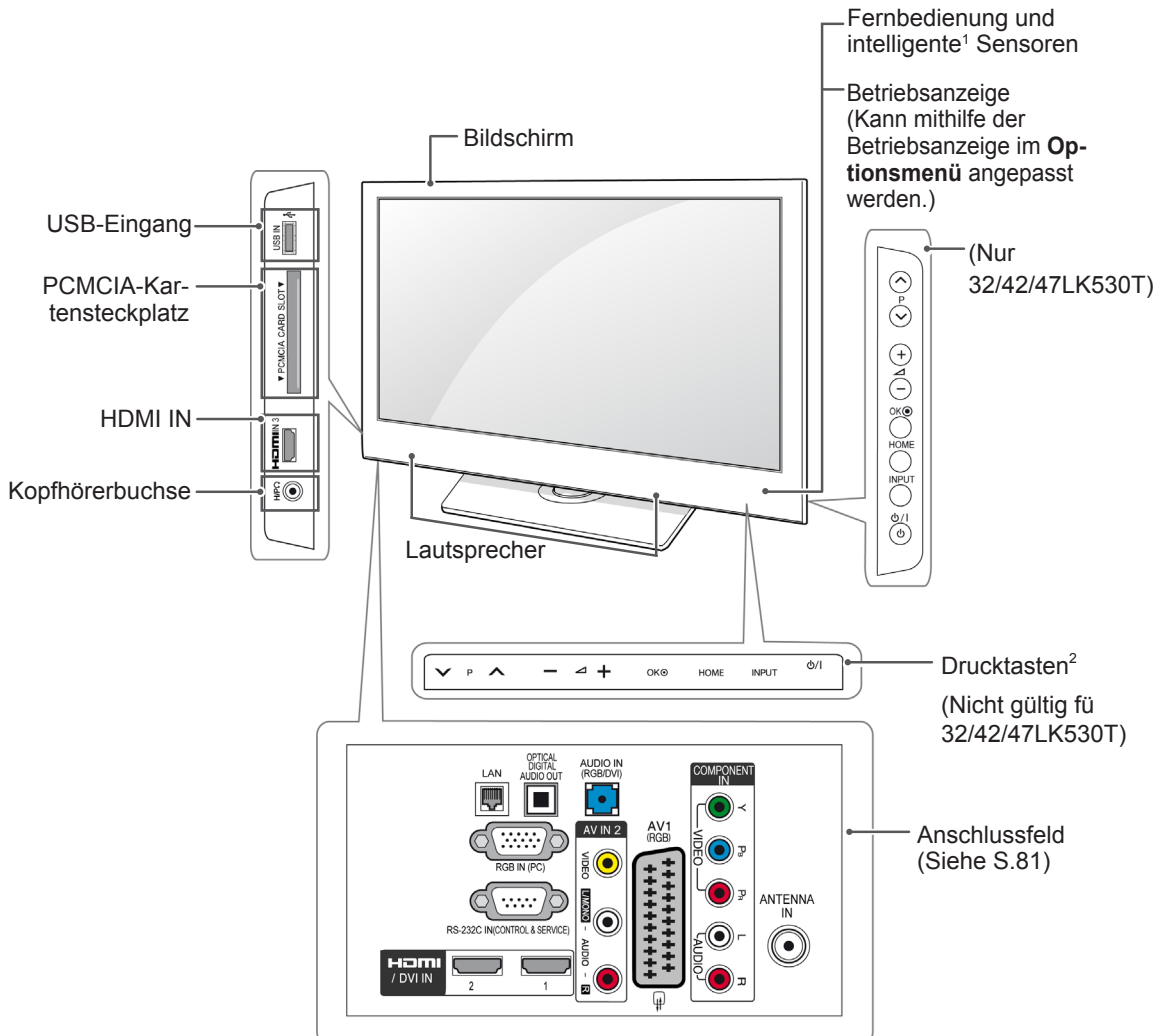

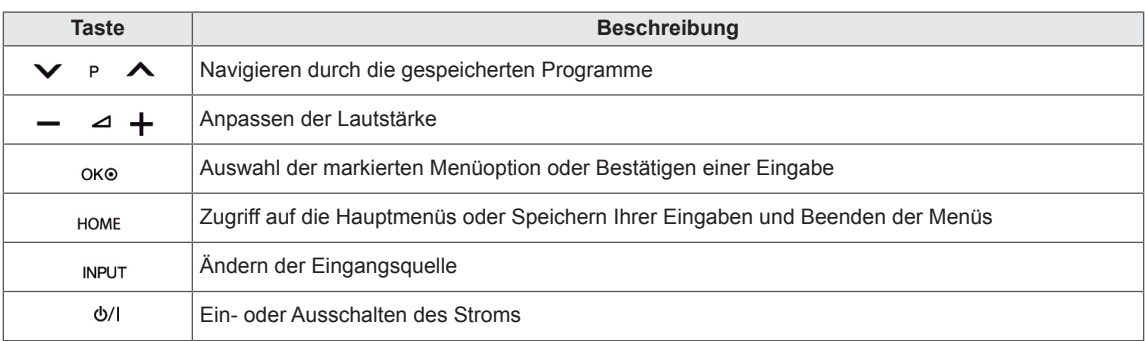

1 Intelligenter Sensor – Stellt die Bildqualität entsprechend der Umgebung ein.

Nur 32/37/42LK45\*\*, 32/42LK55\*\*, 32LV25\*\*, 32/42LV34\*\*, 32/37/40/42/47LV35\*\*, 32/37/42/47LV45\*\*, 32/42/47/55LW45\*\*(Nicht gültig fü 32/42LK550T, 32/37/42/47LV355T)

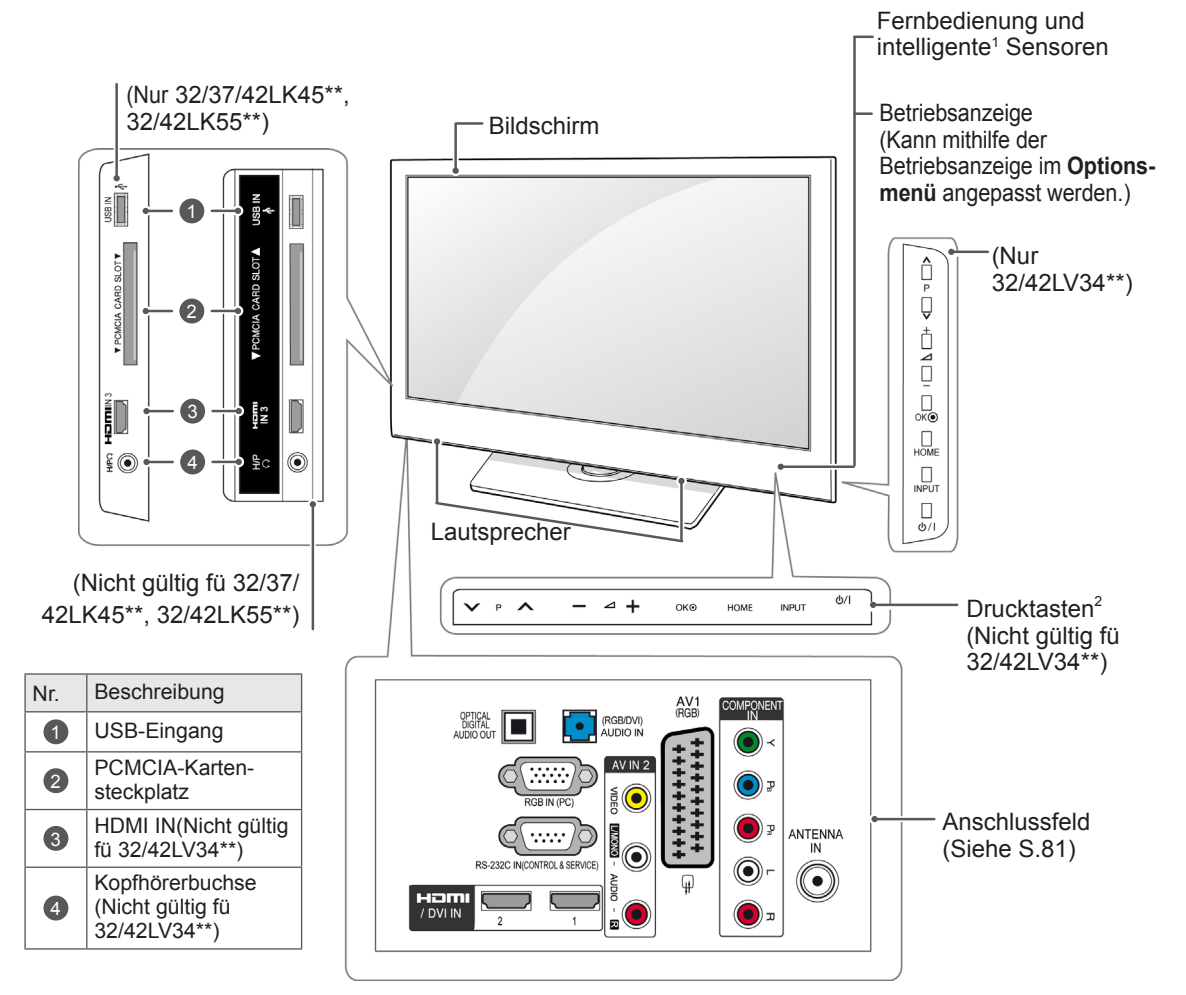

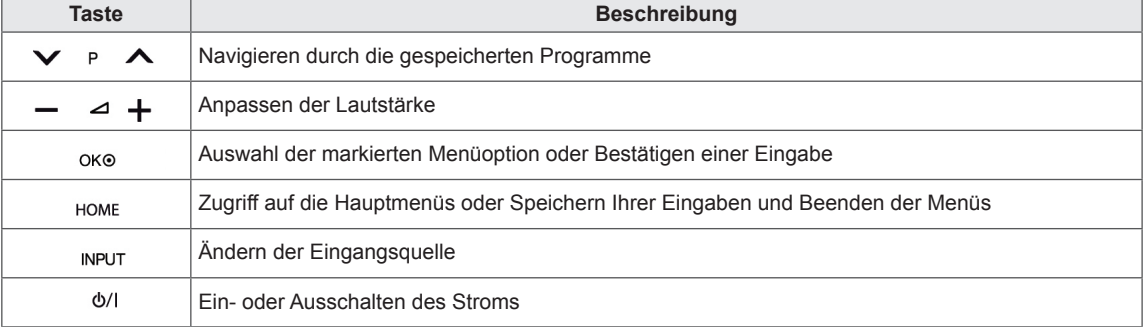

1 Intelligenter Sensor – Stellt die Bildqualität entsprechend der Umgebung ein.

# <span id="page-15-0"></span>Anheben und Bewegen des TV-Geräts

Lesen Sie folgende Hinweise, bevor Sie das TV-Gerät bewegen oder anheben möchten, um Kratzer oder Beschädigungen am TV-Gerät zu verhindern und um einen reibungslosen Transport unabhängig von Typ und Größe zu gewährleisten.

## **ACHTUNG**

- Berühren Sie niemals den Bildschirm, da er oder die Pixel, aus denen die Bilder erzeugt werden, dadurch beschädigt werden könnte(n).
- Es wird empfohlen, das TV-Gerät im Originalkarton oder in der Originalverpackung zu bewegen bzw. zu transportieren.
- y Trennen Sie das Netzkabel und alle weiteren Kabel, bevor Sie das TV-Gerät bewegen oder anheben.
- Halten Sie das TV-Gerät so, dass der Bildschirm von Ihnen abgewendet ist, um ein Verkratzen des Bildschirms zu verhindern.

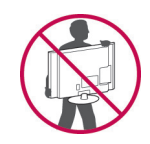

• Halten Sie das TV-Gerät oben und unten am Rahmen gut fest. Halten Sie es nicht am transparenten Teil, am Lautsprecher oder am Lautsprechergrill fest.

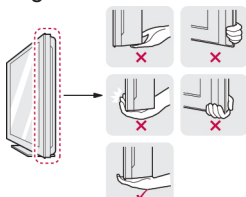

- Große TV-Geräte sollten stets von mindestens 2 Personen transportiert werden.
- Wenn das TV-Gerät von Hand transportiert wird, halten Sie es wie in der folgenden Abbildung gezeigt.

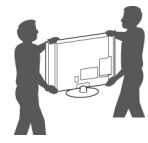

- Setzen Sie das TV-Gerät während des Transports keinen ruckartigen Bewegungen oder starken Erschütterungen aus.
- Halten Sie das TV-Gerät beim Transport aufrecht, drehen Sie es niemals auf die Seite, und kippen Sie es nicht nach links oder rechts.

# Einrichten des TV-Geräts

• Ihr TV-Gerät kann von der Abbildung abweichen. Setzen Sie das TV-Gerät auf einen Standfuß, und montieren Sie es auf einem Tisch oder an der Wand.

### Anbringen des Standfußes

(Nur 42PT25\*\*, 60PV25\*\*, 42/50PT35\*\*, 50PV35\*\*, 50/60PZ25\*\*, 42/50PW45\*\*, 50/60PZ55\*\*, 42/50PT45\*\*)

1 Legen Sie das TV-Gerät mit dem Bildschirm nach unten auf einer ebenen Fläche ab.

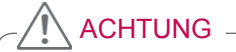

- Legen Sie eine Schaumstoffmatte oder ein weiches Tuch darunter, um den Bildschirm vor Beschädigungen zu schützen.
- 2 Befestigen Sie die Teile der **Standfußverbindung** am **Standfußsockel** des TV-Geräts.

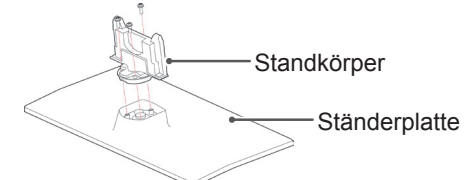

3 Befestigen Sie das TV-Gerät und den Standfuß mit den 4 Schrauben.

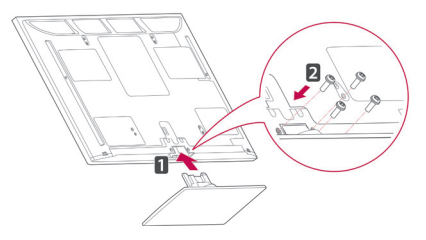

Montieren Sie unbedingt die Vorder- und Rückseite des Standfußes.

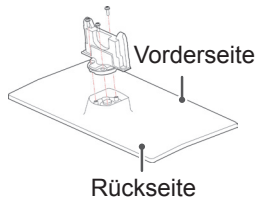

# **ACHTUNG -**

• Ziehen Sie die Schrauben richtig fest, um zu verhindern, dass das TV-Gerät nach vorne kippt. Ziehen Sie sie nicht zu fest an.

#### (Nur 22LK33\*\*)

1 Legen Sie das TV-Gerät mit dem Bildschirm nach unten auf einer ebenen Fläche ab.

# ACHTUNG -

- Legen Sie eine Schaumstoffmatte oder ein weiches Tuch darunter, um den Bildschirm vor Beschädigungen zu schützen.
- 2 Montieren Sie das TV-Gerät wie abgebildet.

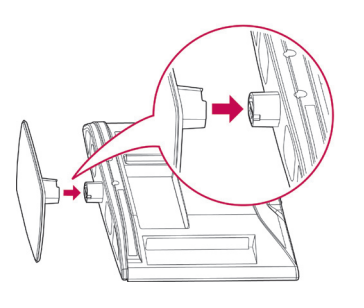

(Nur 26/32LK33\*\*, 32/37/42LK43\*\*, 32/42/47LK53\*\*, 32/37/42LK45\*\*, 32/42LK55\*\*)

1 Legen Sie das TV-Gerät mit dem Bildschirm nach unten auf einer ebenen Fläche ab.

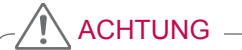

- Legen Sie eine Schaumstoffmatte oder ein weiches Tuch darunter, um den Bildschirm vor Beschädigungen zu schützen.
- 2 Befestigen Sie die Teile der **Standfußverbindung** am **Standfußsockel** des TV-Geräts.

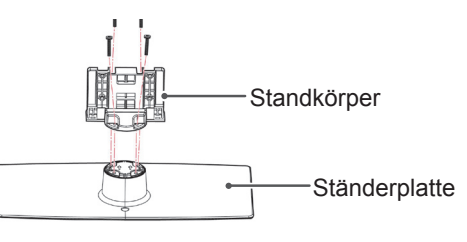

3 Befestigen Sie das TV-Gerät und den Standfuß mit den 4 Schrauben.

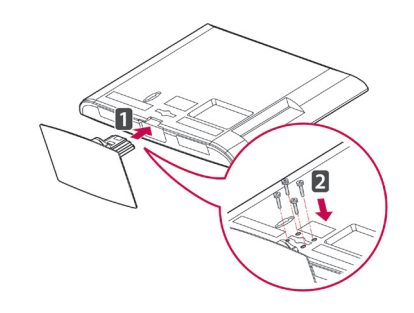

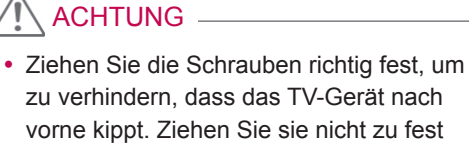

an.

(Nur 19/22/26LV25\*\*, 22/26LV55\*\*, 19/22LV23\*\*)

1 Legen Sie das TV-Gerät mit dem Bildschirm nach unten auf einer ebenen Fläche ab.

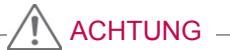

- Legen Sie eine Schaumstoffmatte oder ein weiches Tuch darunter, um den Bildschirm vor Beschädigungen zu schützen.
- 2 Befestigen Sie die Teile der **Standfußverbindung** am **Standfußsockel** des TV-Geräts.

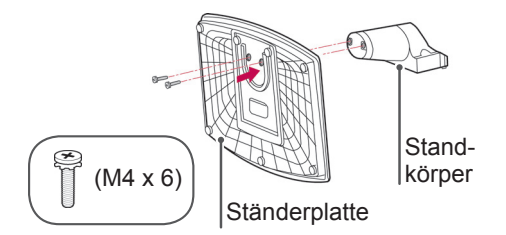

3 Befestigen Sie das TV-Gerät und den Standfuß mit den 2 Schrauben.

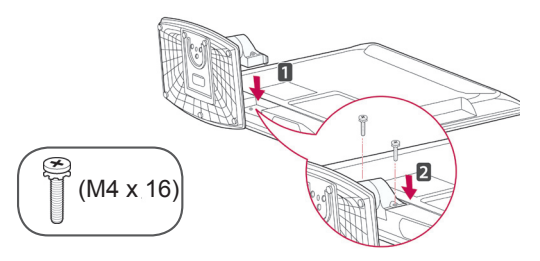

# ACHTUNG -

• Ziehen Sie die Schrauben richtig fest, um zu verhindern, dass das TV-Gerät nach vorne kippt. Ziehen Sie sie nicht zu fest an.

(Nur 32LV25\*\*, 32/42LV34\*\*, 32/37/40/42/47LV35\*\*, 32/37/42/47LV45\*\*, 32/42/47/55LW45\*\*)

1 Legen Sie das TV-Gerät mit dem Bildschirm nach unten auf einer ebenen Fläche ab.

# ACHTUNG

- Legen Sie eine Schaumstoffmatte oder ein weiches Tuch darunter, um den Bildschirm vor Beschädigungen zu schützen.
- 2 Befestigen Sie die Teile der **Standfußverbindung** am **Standfußsockel** des TV-Geräts.

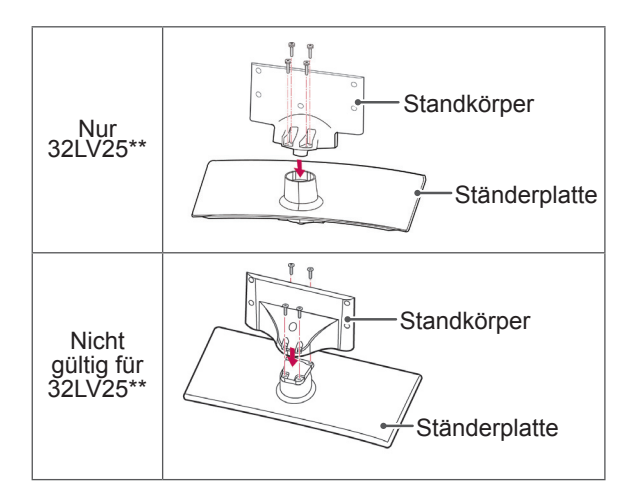

3 Befestigen Sie das TV-Gerät und den Standfuß mit den 4 Schrauben.

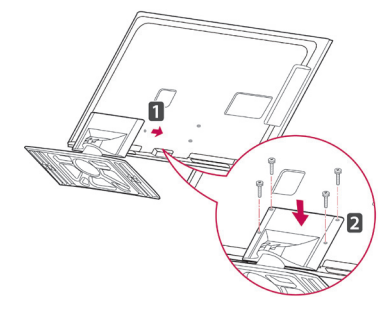

# ACHTUNG

• Ziehen Sie die Schrauben richtig fest, um zu verhindern, dass das TV-Gerät nach vorne kippt. Ziehen Sie sie nicht zu fest an.

# <span id="page-18-0"></span>Ohne Verwendung des Tischfußes

• Ihr TV-Gerät kann von der Abbildung abweichen.

(Nur 42PT25\*\*, 60PV25\*\*, 42/50PT35\*\*, 50PV35\*\*, 50/60PZ25\*\*, 42/50PW45\*\*, 50/60PZ55\*\*, 42/50PT45\*\*)

- Drücken Sie die mitgelieferte Schutzabdeckung in die Öffnung an der Unterseite des TV-Geräts, bis sie einrastet.
- Bringen Sie das Schutzabdeckungsband an.
	- Dadurch wird die Öffnung vor dem Eindringen von Staub und Schmutz geschützt.
	- Verwenden Sie beim Anbringen der Wandmontagehalterung die Schutzabdeckung.

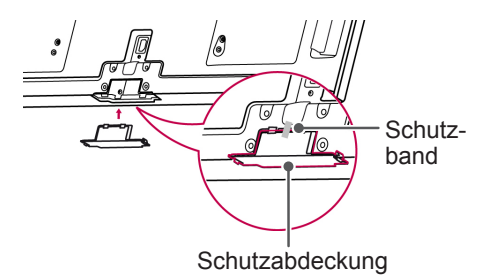

(Nur 26/32LK33\*\*, 32/37/42LK43\*\*, 32/42/47LK53\*\*, 32/37/42LK45\*\*, 32/42LK55\*\*)

1 Drücken Sie die mitgelieferte Schutzabdeckung in die Öffnung an der Unterseite des TV-Geräts, bis sie hörbar einrastet.

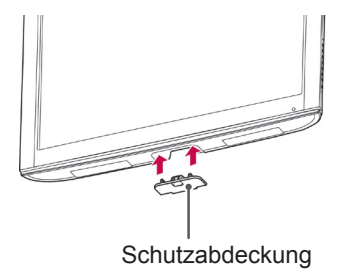

(Nur 22LK33\*\*)

- 1 Legen Sie das TV-Gerät mit dem Bildschirm nach unten auf einer ebenen Fläche ab.
- 2 Entfernen Sie die 2 Schrauben, und ziehen Sie den Standfuß vom TV-Gerät ab.

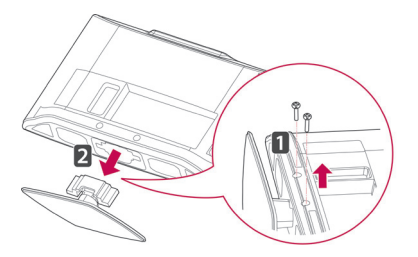

3 Drücken Sie die mitgelieferte Schutzabdeckung in die Öffnung an der Unterseite des TV-Geräts, bis sie einrastet.

Dadurch wird die Öffnung vor dem Eindringen von Staub und Schmutz geschützt.

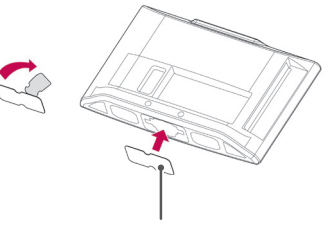

Schutzabdeckung

# <span id="page-19-0"></span>Montage auf einem Tisch

- Ihr TV-Gerät kann von der Abbildung abweichen.
- 1 Heben Sie das TV-Gerät an, und kippen Sie es auf einem Tisch in die aufrechte Position.
	- Lassen Sie (mindestens) 10 cm Platz zur Wand, um eine gute Belüftung zu gewährleisten.

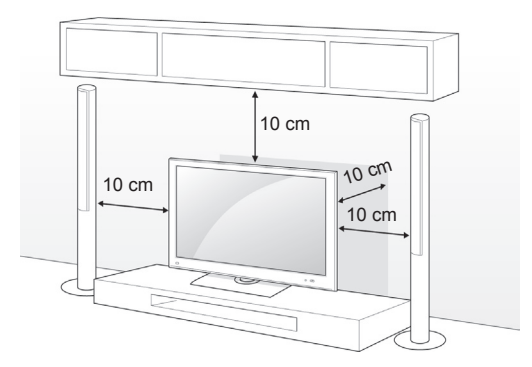

2 Schließen Sie das Netzkabel an eine Steckdose an.

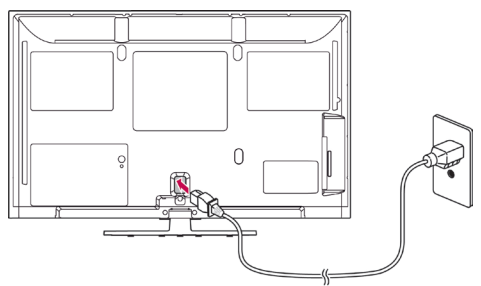

# **ACHTUNG**

• Stellen Sie das TV-Gerät nicht in die Nähe von Wärmequellen, da dies einen Brand verursachen könnte.

### HINWEIS

• Drehen Sie das TV-Gerät um 20 Grad nach links oder rechts, und stellen Sie den Blickwinkel optimal ein (gilt nicht für 22LK33\*\*, 19/22/26LV25\*\*, 22/26LV55\*\*, 19/22LV23\*\*)

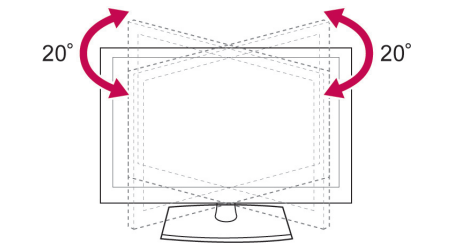

#### Befestigen des TV-Geräts an einem Tisch

• Ihr TV-Gerät kann von der Abbildung abweichen. (Nur 26/32LK33\*\*, 32/37/42LK43\*\*,

32/37/42LK45\*\*, 32/42LK53\*\*, 32/42LK55\*\*, 32LV25\*\*, 32/37LV35\*\*, 32LW45\*\*, 32/37LV45\*\*, 32LV34\*\*)

Befestigen Sie das TV-Gerät an einem Tisch, um ein Kippen nach vorne, Beschädigungen und Verletzungsgefahr zu verhindern.

Montieren Sie das TV-Gerät auf einem Tisch, setzen Sie die mitgelieferte Schraube an der Rückseite des Standfußes ein, und ziehen Sie sie fest.

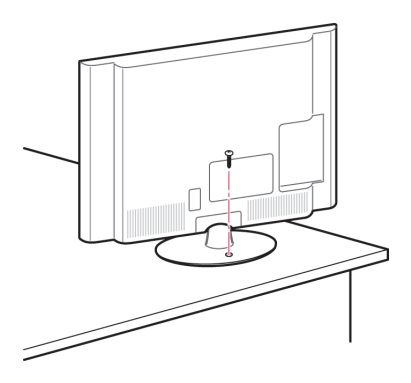

# WARNUNG -

Um ein Umkippen des TV-Geräts zu verhindern, sollte es den Installationsanweisungen entsprechend sicher am Boden bzw. an der Wand befestigt werden. Beim Umkippen, Rütteln oder Schaukeln des TV-Geräts besteht Verletzungsgefahr.

#### <span id="page-20-0"></span>Befestigen des TV-Geräts an einer Wand

• Ihr TV-Gerät kann von der Abbildung abweichen.

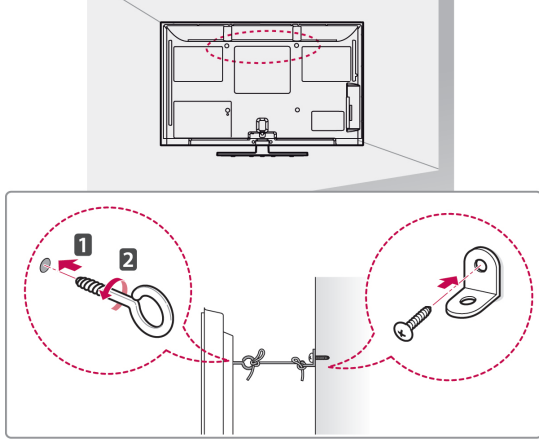

- 1 Setzen Sie die Ringschrauben oder TV-Halterungen und Schrauben an der Rückseite des TV-Geräts ein, und befestigen Sie sie.
	- Wenn an den Ringschraubenpositionen Schrauben eingesetzt sind, entfernen Sie zunächst die Schrauben.
- 2 Montieren Sie die Wandhalterungen mit den Schrauben an der Wand.

Stimmen Sie die Position der Wandhalterung auf die Ringschrauben an der Rückseite des TV-Geräts ab.

3 Verbinden Sie die Ringschrauben und Wandhalterungen fest mit einem stabilen Seil.

Achten Sie darauf, dass das Seil horizontal verläuft.

# ACHTUNG -

• Achten Sie darauf, dass Kinder nicht auf das TV-Gerät klettern oder sich daran hängen.

### HINWEIS

• Verwenden Sie eine Haltevorrichtung oder einen Schrank, der stark und groß genug ist, um das TV-Gerät sicher abzustützen.

### Verwenden des Kensington-Sicherheitssystems (Diese Funktion steht nicht bei allen Modellen zur Verfügung.)

• Ihr TV-Gerät kann von der Abbildung abweichen. Der Anschluss des Kensington-Sicherheitssystems befindet sich an der Rückseite des TV-Geräts. Weitere Informationen zur Installation und Verwendung finden Sie im Handbuch, das im Lieferumfang des Kensington-Sicherheitssystems enthalten ist, oder auf der Website unter http://www.kensington.com.

Schließen Sie das Kabel des Kensington-Sicherheitssystems am TV-Gerät und an einem Tisch an.

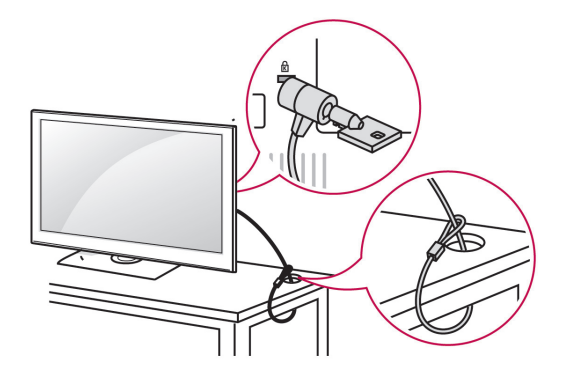

# Montage an der Wand

Befestigen Sie an der Rückseite des TV-Geräts sorgfältig eine Wandhalterung, und montieren Sie die Wandhalterung an einer stabilen Wand, die senkrecht zum Fußboden steht. Wenn Sie das TV-Gerät an anderen Baustoffen befestigen möchten, fragen Sie zunächst bei einer qualifizierten Fachkraft nach.

LG empfiehlt, dass die Wandmontage von einem qualifizierten Techniker durchgeführt wird.

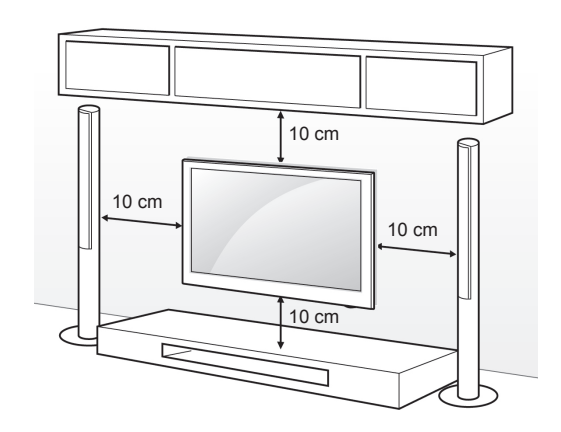

Verwenden Sie unbedingt Schrauben und Wandhalterungen, die der VESA-Norm entsprechen. Die Standardmaße der Wandmontagesätze können der folgenden Tabelle entnommen werden.

Separat zu beziehen (Wandmontagehalterung)

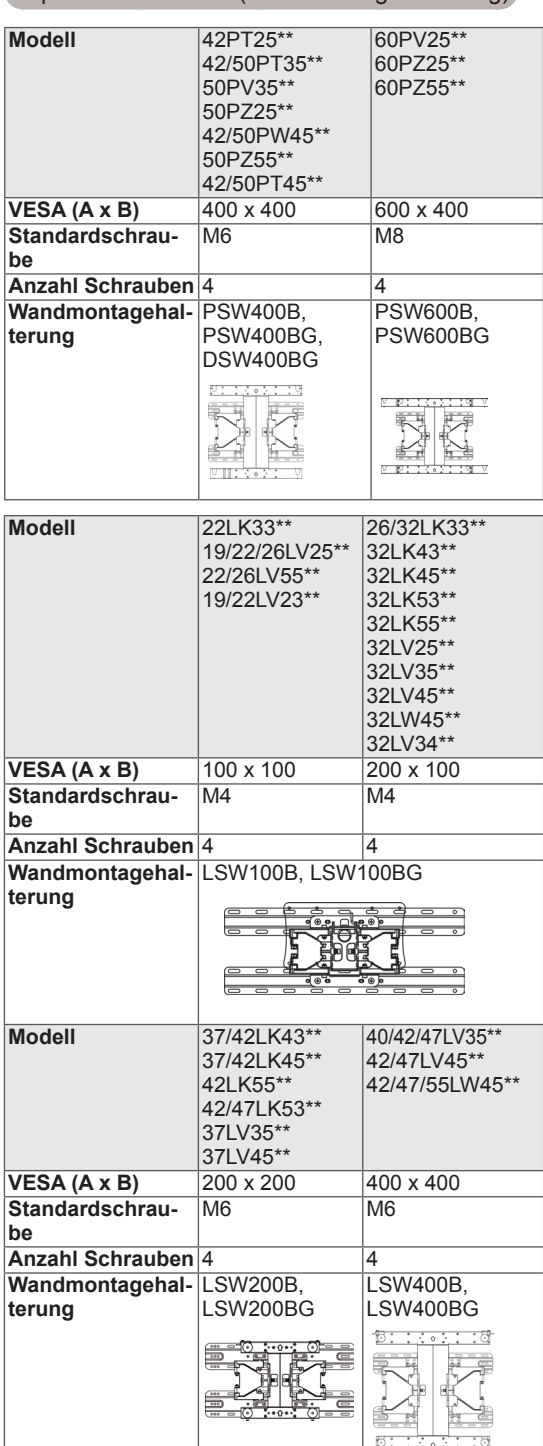

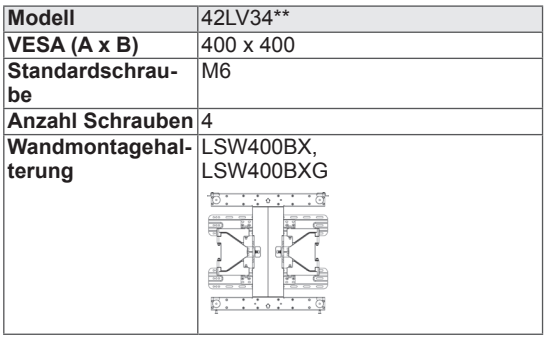

# ACHTUNG -

- Trennen Sie erst das Netzkabel, bevor Sie das TV-Gerät bewegen oder installieren. Ansonsten besteht Stromschlaggefahr.
- Wenn Sie das TV-Gerät an einer Decke oder Wandschräge montieren, kann es herunterfallen und zu schweren Verletzungen führen. Verwenden Sie eine autorisierte Wandhalterung von LG, und wenden Sie sich an Ihren Händler vor Ort oder an qualifiziertes Fachpersonal.
- Ziehen Sie die Schrauben nicht zu fest an. da dies Beschädigungen am TV-Gerät hervorrufen und zum Erlöschen Ihrer Garantie führen könnte.
- Verwenden Sie die Schrauben und Wandhalterungen, die der VESA-Norm entsprechen. Schäden oder Verletzungen, die durch unsachgemäße Nutzung oder die Verwendung von ungeeignetem Zubehör verursacht werden, fallen nicht unter die Garantie.

### HINWEIS

- Verwenden Sie die Schrauben, die unter den Spezifikationen der VESA-Norm aufgeführt sind.
- Der Wandmontagesatz beinhaltet eine Installationsanleitung und die notwendigen Teile.
- Die Schraubenlänge hängt von der Wandbefestigung ab. Verwenden Sie unbedingt Schrauben der richtigen Länge.
- Weitere Informationen können Sie dem im Lieferumfang der Wandbefestigung enthaltenen Handbuch entnehmen.

# <span id="page-22-0"></span>Sauberes Verlegen der Kabel

• Ihr TV-Gerät kann von der Abbildung abweichen.

(Nur 42PT25\*\*, 60PV25\*\*, 42/50PT35\*\*, 50PV35\*\*, 50/60PZ25\*\*, 42/50PW45\*\*, 50/60PZ55\*\*, 42/50PT45\*\*)

1 Installieren Sie den **Netzkabelhalter** und das **Netzkabel**. Dies soll verhindern, dass das Stromkabel versehentlich herausgezogen wird.

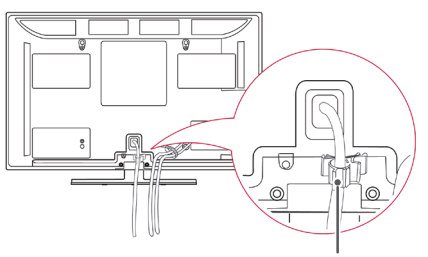

#### **NetzKabelhalter**

2 Bündeln Sie die Kabel und binden Sie sie mit dem **Kabelhalter** zusammen. Schließen Sie das LAN-Kabel wie in der Abbildung dargestellt an, um elektromagnetische Wellen zu verringern.(Nur 50PV350T, 50/60PZ250T, 42/50PW450T, 42/50PW451T, 50/60PZ550T).

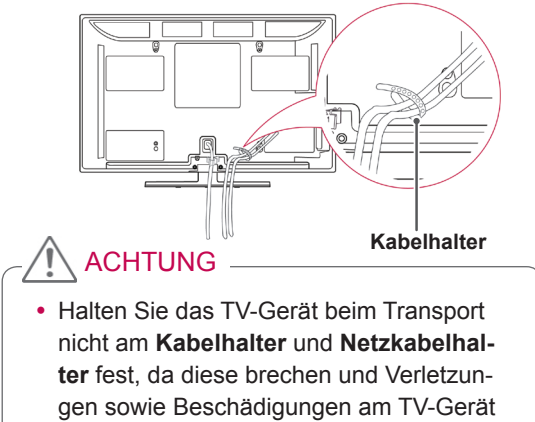

verursachen können.

(Nur 22LK33\*\*, 19/22/26LV25\*\*, 22/26LV55\*\*, 19/22LV23\*\*)

1 Schließen Sie die Kabel an den entsprechenden Anschlüssen an, installieren Sie den **Kabelhalter** wie in der Abbildung gezeigt, und bündeln Sie damit die Kabel.

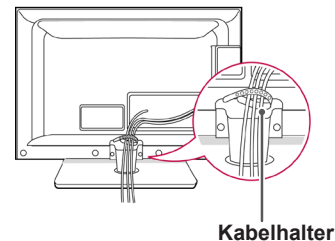

(Nur 26/32LK33\*\*, 32/37/42LK43\*\*, 32/37/42LK45\*\*, 32/42/47LK53\*\*, 32/42LK55\*\*)

- 1 Bündeln Sie die Kabel und binden Sie sie mit dem Kabelclip zusammen.
- 2 Befestigen Sie den Kabelclip richtig am TV-Gerät.

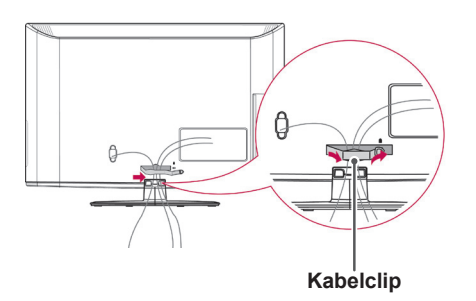

### HINWEIS

• Halten Sie das TV-Gerät beim Transport nicht am Kabelclip fest, da dieser brechen und Verletzungen sowie Beschädigungen am TV-Gerät verursachen kann.

<span id="page-23-0"></span>(Nur 32LV25\*\*, 32/37/40/42/47LV35\*\*, 32/42/47/55LW45\*\*, 32/37/42/47LV45\*\*, 32/42LV34\*\*)

1 Bündeln Sie die Kabel, und binden Sie sie mit dem Kabelhalter an der Rückwand des TV-Geräts zusammen.

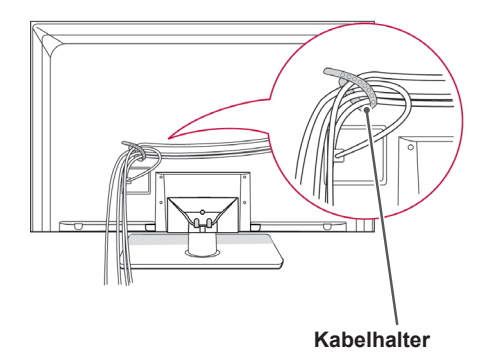

## Positionieren des Bildschirms

• Ihr TV-Gerät kann von der Abbildung abweichen.

(Nur 22LK33\*\*)

Stellen Sie den Bildschirm so ein, dass Sie darauf möglichst angenehme Sicht haben.

• Neigungsbereich

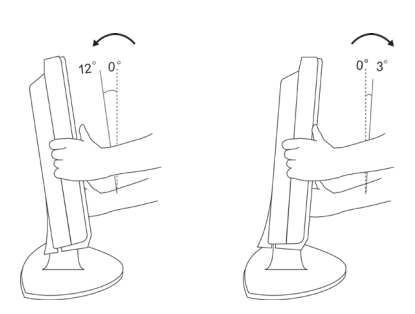

## Anschluss des TV-Geräts

• Ihr TV-Gerät kann von der Abbildung abweichen.

(Nur 19/22/26LV25\*\*, 22/26LV55\*\*, 19/22LV23\*\*)

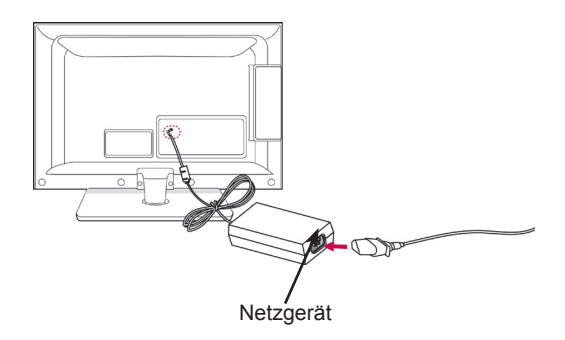

- 1 Schließen Sie das Antennenkabel an den Antenneneingangsanschluss am TV-Gerät an.
- 2 Schließen Sie den Netzgerätestecker an die Netzeingangsbuchse am TV-Gerät an.
- 3 Verbinden Sie das Stromkabel zuerst mit dem Netzgerät, und stecken Sie es anschließend in die Wandsteckdose.

# <span id="page-24-0"></span>**FERNBEDIENUNG**

Die Beschreibungen in diesem Handbuch basieren auf den Tasten der Fernbedienung.

Lesen Sie dieses Handbuch bitte aufmerksam durch, und verwenden Sie das TV-Gerät bestimmungsgemäß.

Um die Batterien zu wechseln, öffnen Sie das Batteriefach, wechseln Sie die Batterien (1,5 V-AAA), legen Sie die Enden  $\oplus$  und  $\ominus$  entsprechend der Kennzeichnung im Fach ein, und schließen Sie das Batteriefach. Richten Sie die Fernbedienung auf den Fernbedienungssensor am TV-Gerät aus.

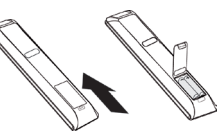

Gehen Sie zum Herausnehmen der Batterien in umgekehrter Reihenfolge vor.

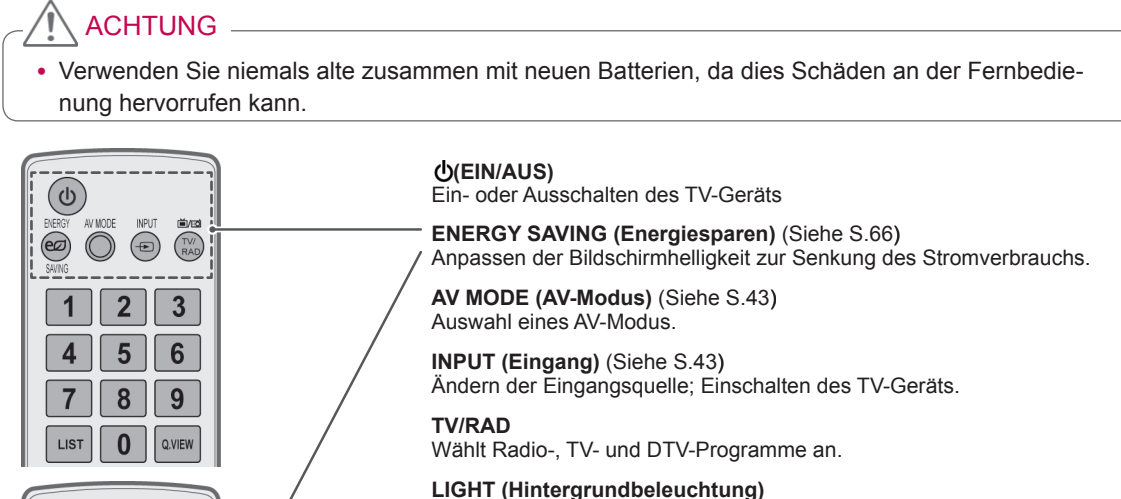

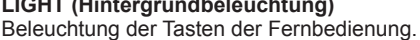

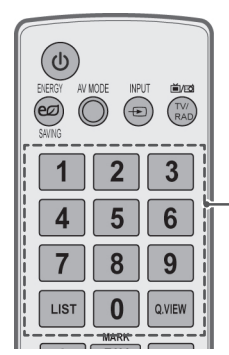

 $\bigcirc$ 

 $\left(\frac{1}{2}\right)$ 

**Zifferntasten** Zur Eingabe von Nummern.

**LISTE** ([Siehe S.38\)](#page-37-1) Zum Zugriff auf die Liste der gespeicherten Programme.

**Q.VIEW (Schnellansicht)** Zurück zum vorherigen Programm.

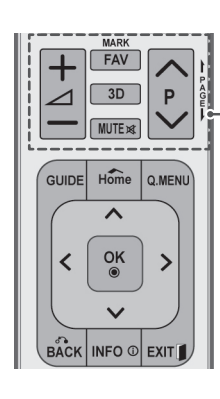

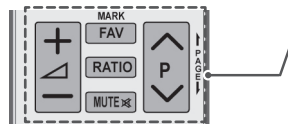

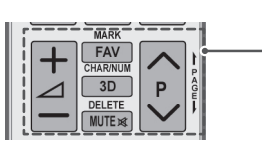

 $\Delta$ + -Anpassen der Lautstärke.

#### **MARK (Markieren)**

Auswahl eines Menüs oder einer Option. **FAV**([Siehe S.38\)](#page-37-2)

Zugriff auf die Liste der Lieblingsprogramme.

3D(nur 3D-Modelle)([Siehe S.48\)](#page-47-1) Ansicht von 3D-Video.

**RATIO (Format)** ([Siehe S.41\)](#page-40-1) Bildgrößenänderung.

**MUTE (Stumm)** Abstellen des Tons.

**P**

Navigieren durch die gespeicherten Programme. **PAGE (Seite)**

Springen zum vorherigen oder nächsten Bildschirm.

**CHAR/NUM (Buchstaben/Ziffern)** Umschalten zwischen den Eingabemodi für Buchstaben und Ziffern.

**DELETE (Löschen)** Löschen von Buchstaben und Ziffern.

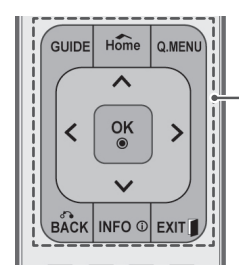

**GUIDE (Programmführer)**

Zeigt den Programmführer.

#### **Home (Startseite)**

Öffnen der Hauptmenüs.

**Q. MENU (Schnellmenü)** [\(Siehe S.45](#page-44-1)) Zugriff auf die Schnellmenüs.

**Navigationstasten** (nach oben/nach unten/nach links/nach rechts) Navigation in Menüs oder Einstellungen.

#### **OK**

Auswahl von Menüs oder Einstellungen und Eingabebestätigung.

#### **BACK (Zurück)**

Zurück zur vorherigen Ebene.

**INFO** ([Siehe S.39\)](#page-38-1) Anzeige von Informationen zum aktuellen Programm und Bildschirm.

#### **EXIT (Beenden)**

Ausblenden aller Bildschirmmenüs und Zurückkehren zum TV-Bild.

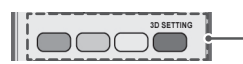

#### **Farbige Tasten**

Diese Tasten werden für den Teletext (nur TELETEXT-Modelle) oder zum Ordnen der Senderliste verwendet. **3D SETTING**(3D-Einstellung; nur 3D-Modelle) Ansicht von 3D-Video.

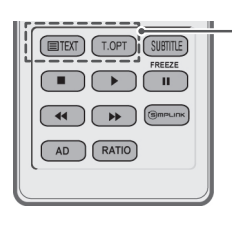

**TELETEXT-TASTEN (**[Siehe S.89](#page-88-1)) Diese Tasten werden für Teletext verwendet. Weitere Informationen dazu erhalten Sie im Abschnitt "Teletext".

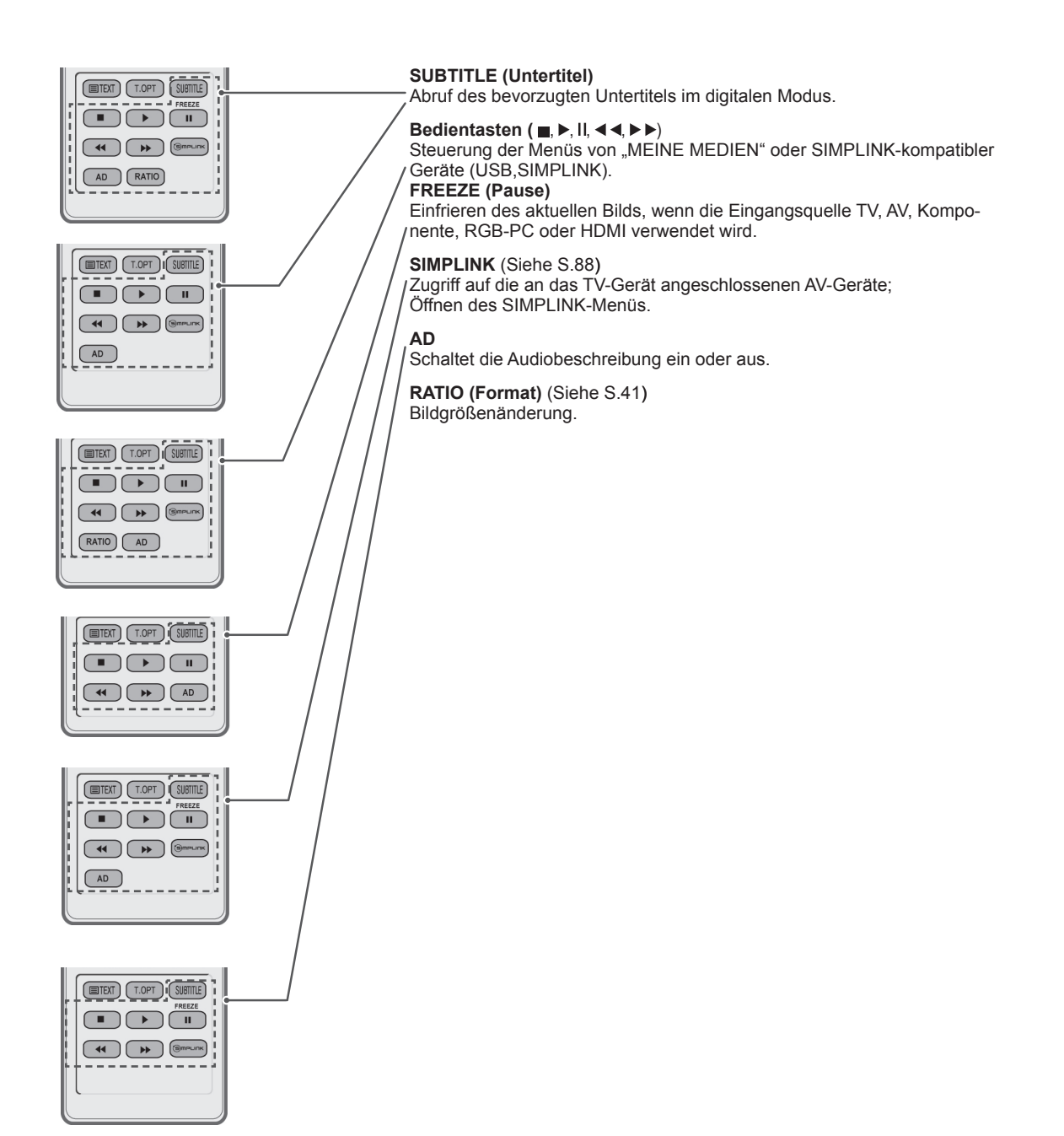

# <span id="page-28-0"></span>**FERNSEHEN**

# Anschließen einer Antenne

Schließen Sie eine Antenne an, um fernsehen zu können. Beachten Sie dabei folgende Hinweise. Schließen Sie zur Vermeidung von Schäden das Gerät erst dann an die Steckdose an, wenn alle anderen Geräte angeschlossen sind.

Schließen Sie das TV-Gerät mit einem HF-Kabel (75 Ω) an eine Wandantennenbuchse an.

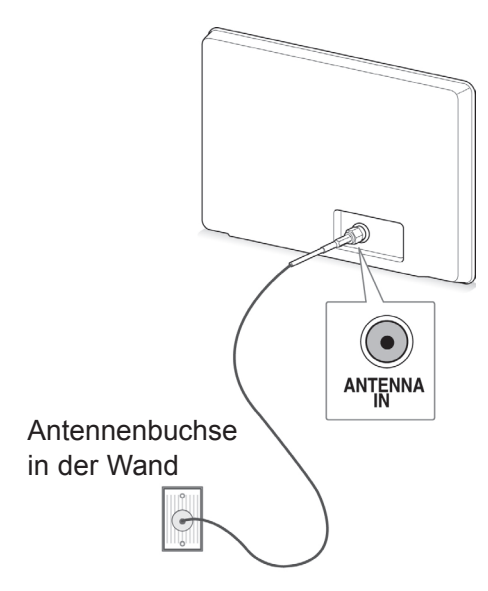

### **HINWEIS**

- Stellen Sie die Ausrichtung der Antenne ein, um eine optimale Bildqualität zu erhalten.
- Durch Anbringen eines Signalverstärkers kann bei schlechtem Empfang eine bessere Bildqualität erreicht werden.
- Wenn die Bildqualität bei angeschlossener Antenne schlecht ist, richten Sie die Antenne richtig aus.
- Antennenkabel und Wandler sind nicht im Lieferumfang enthalten.

# Erstmaliges Einschalten des TV-Geräts

Wenn Sie das TV-Gerät zum ersten Mal einschalten, wird der Bildschirm für die Ersteinrichtung angezeigt. Wählen Sie eine Sprache, und passen Sie die Grundeinstellungen an.

- 1 Schließen Sie das Netzkabel an eine Steckdose an.
- 2 Drücken Sie im Standby-Modus (**POWER (STROM))**, um das TV-Gerät einzuschalten. Der Bildschirm für die Ersteinrichtung wird angezeigt, wenn Sie das TV-Gerät zum ersten Mal einschalten.

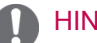

### HINWEIS

- Über OPTION in den Hauptmenüs können Sie das Gerät **auf die Werkseinstellungen** zurücksetzen.
- 3 Befolgen Sie die Anweisungen auf dem Bildschirm, um die Einstellungen des TV-Geräts Ihren Vorlieben entsprechend einzustellen.

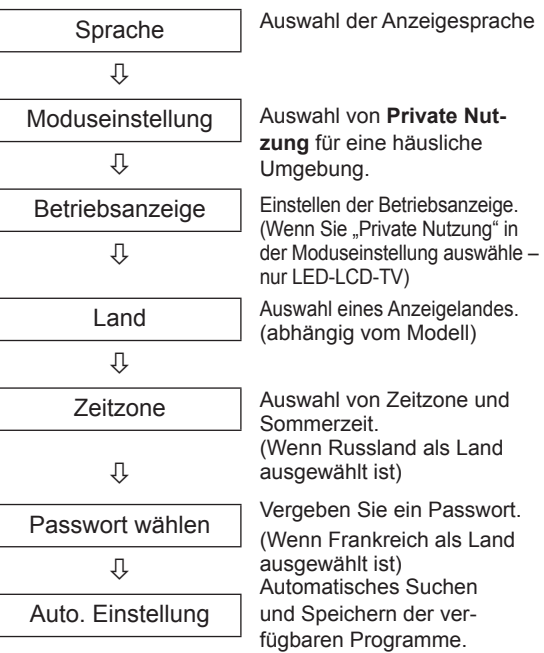

#### <span id="page-29-0"></span>HINWEIS

- In Ländern ohne festgelegte Standards für DTV-Sendungen können, je nach DTV-Sendungsumgebung, bestimmte DTV-Funktionen u. U. nicht genutzt werden.
- Falls Frankreich als Land ausgewählt wurde, lautet das Passwort nicht "0", "0", "0", "0", sondern "1", "2", "3", "4".
- Wenn die Grundeinstellungen vorgenommen wurden,

drücken Sie **OK**.

#### HINWEIS -

- Wenn Sie die Ersteinrichtung nicht abschließen, wird sie beim nächsten Einschalten des TV-Geräts wieder angezeigt.
- Ziehen Sie das Netzkabel aus der Steckdose, wenn Sie das TV-Gerät längere Zeit nicht nutzen.
- 5 Zum Ausschalten des TV-Geräts drücken Sie **(EIN/AUS)**.

# Fernsehen

- 1 Drücken Sie im Standby-Modus (**EIN/AUS)**, um das TV-Gerät einzuschalten.
- 2 Drücken Sie **INPUT (EINGANG)**, und wählen Sie **Antenne**.
- 3 Zum Ausschalten des TV-Geräts drücken Sie **(EIN/AUS)**.

Das TV-Gerät wechselt in den Standby-Modus.

# Verwalten von Programmen

### Automatisches Einstellen des Programms

(Nicht gültig für 22/26/32LK335C, 32/37/42LK455C, 19/22/26/32LV255C, 32/37/42/47LV355C)

#### Bei Auswahl von **Antenne**:

Verwenden Sie diese Funktion, um automatisch alle verfügbaren Programme zu suchen und zu speichern.

Beim Starten der Autoprogrammierung werden sämtliche gespeicherten Dienstinformationen gelöscht.

- 1 Drücken Sie die Taste **Home (Startseite)**, um zu den Hauptmenüs zu gelangen.
- 2 Drücken Sie die Navigationstasten, um zu **EINSTELLUNG** zu gelangen, und drücken Sie **OK**.
- 3 Drücken Sie die Navigationstasten, um zu **Auto. Einstellung** zu gelangen, und drücken Sie **OK**.
- 4 Drücken Sie die Navigationstasten, um zu **Antenne** zu gelangen, und drücken Sie **OK**.
- 5 Wählen Sie **Start**, um die automatische Einstellung zu starten. Das TV-Gerät sucht und speichert automatisch die verfügbaren Programme.
- 6 Drücken Sie abschließend **EXIT (Beenden).** Um zum vorherigen Menü zurückzukehren, drücken Sie **BACK (Zurück)**.

### **HINWEIS**

- Wenn das TV-Gerät ein gesperrtes Programm sucht, werden Sie zur Eingabe Ihres Kennworts aufgefordert, damit das gesuchte Programm beibehalten wird.
- Sie können bis zu 1.000 Programme speichern. Wie viele Programme tatsächlich gespeichert werden können, hängt von der Umgebung des Übertragungssignals ab.
- y **Automatische Nummerierung**: Festlegen, ob die vom jeweiligen Sender ausgestrahlten Programmplätze zur Nummerierung verwendet werden sollen.
- Wenn im Menü "Land" Italien gewählt wird und nach "Auto. Einstellung" das Pop-up für Programmkonflikt erscheint, wählen Sie einen Sender zum Lösen des Konflikts mit dieser Programmnummer.
- In folgenden Ländern kann DVB-Kabel verwendet werden: Deutschland, Niederlande, Schweden, Schweiz, Dänemark, Österreich, Finnland, Norwegen, Slowenien, Ungarn, Ukraine, Irland, Polen, Rumänien, Spanien, Bulgarien, Russland, Litauen, Estland, Lettland. (Das unterstützte Land kann hinzugefügt werden.)
- In den folgenden Ländern kann kein digitales TV genutzt werden: Bosnien, Kasachstan. (Nur Plasma-TV).

#### Bei Auswahl von **Kabel**:

- 1 Drücken Sie die Taste **Home (Startseite)**, um zu den Hauptmenüs zu gelangen.
- 2 Drücken Sie die Navigationstasten, um zu **EIN-STELLUNG** zu gelangen, und drücken Sie **OK**.
- 3 Drücken Sie die Navigationstasten, um zu **Auto. Einstellung** zu gelangen, und drücken Sie **OK**.
- 4 Drücken Sie die Navigationstasten, um zu **Kabel** zu gelangen, und drücken Sie **OK**.
- 5 Drücken Sie die Navigationstasten, um zu **Comhem** oder **Andere Anbieter** zu gelangen, und drücken Sie **OK**.
- 6 Drücken Sie die Navigationstasten, um zu **Schnell** oder **Voll** zu gelangen, und drücken Sie **OK**.
- 7 Drücken Sie die Navigationstasten oder Zifferntasten, um zu den entsprechenden Einstellungen zu gelangen (nicht gültig für den Vollmodus), und drücken Sie **OK**.
- 8 Wählen Sie **Start**, um die automatische Einstellung zu starten. Das TV-Gerät sucht und speichert automatisch die verfügbaren Programme.
- 9 Drücken Sie abschließend **EXIT (Beenden).** Um zum vorherigen Menü zurückzukehren, drücken Sie **BACK (Zurück)**.

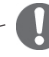

#### HINWEIS -

- Wenn das TV-Gerät ein gesperrtes Programm sucht, werden Sie zur Eingabe Ihres Kennworts aufgefordert, damit das gesuchte Programm beibehalten wird.
- **Bei Auswahl der Option S-Kan werden im** Menü **Kabel-Serviceanbieter** je nach Kabelangebot im jeweiligen Land verschiedene Anbieter angezeigt.
- Das Pop-up-Fenster zur Auswahl des **Serviceanbieters** wird zunächst nur in 3 Fällen angezeigt: wenn Sie das Menü **Erste Einstellungen** wählen, wenn Sie von **Antenne** auf **Kabel** umstellen oder wenn Sie das **Land** ändern.
- Zur Auswahl des Serviceanbieters neben den drei genannten Optionen wählen Sie **Einst**->**DTV-Kabeleinstellung**-> **Serviceanbieter**.
- Zertifizierung für Serviceanbieter: Schweden (Comhem, Canal Digital), Dänemark (YouSee, Canal Digital, Stofa), Norwegen (Canal Digital), Niederlande (Ziggo, UPC Digitaal), Ukraine (Volia-Cable), Deutschland (KDG), Schweiz (CableCom, UPC), Osterreich (UPC Digital), Ungarn (UPC Digital), Irland (UPC Digital), Polen (UPC Digital), Rumänien (UPC Digital), Russland (OnLime) (Die Zertifizierung für Serviceanbieter kann hinzugefügt werden.)
- Falls der gewünschte Dienstanbieter nicht verfügbar ist, wählen Sie **Andere Anbieter**.
- **Wenn Sie "Andere Anbieter" auswählen** oder das ausgewählte Land nur "**Andere Anbieter**" unterstützt, kann es einige Zeit dauern, bis alle Sender gefunden werden. Es ist auch möglich, dass einige Sender nicht gefunden werden.
- Falls einige Sender nicht angezeigt werden, führen Sie die folgenden Schritte aus:
- 1. **EINSTELLUNG** -> **Auto. Einstellung** -> **S-Kan**. -> **Einstellung**

#### **2. Schalten Sie die Home Tuning-Funktion von "Aus**" auf "**Ein**".

3. Geben Sie zusätzliche Werte wie Frequenz, Symbolrate, Modulation und Netzwerk-ID ein. (Diese Informationen können Sie bei Ihrem Kabelanbieter erfragen.)

Die folgenden Werte werden benötigt, um alle verfügbaren Programme schnell und korrekt zu finden. Die allgemein verwendeten Werte sind als "Standardeinstellungen" voreingestellt.

Für die richtigen Einstellungen fragen Sie bitte bei Ihrem Kabel-Serviceanbieter nach.

Beim Ausführen von **Auto. Einstellung** im DVB-Kabelmodus werden bei Auswahl von "Voll" alle Frequenzen durchsucht, damit die verfügbaren Kanäle gefunden werden.

Falls das Programm nicht durch Auswahl von "Standard" gesucht wird, führen Sie die Suche durch Auswahl von "Voll" durch.

Sollte das Programm jedoch durch Auswahl von "Voll" gesucht werden, kann die Auto. Einstellung ziemlich lange dauern.

Sollten einige Kanäle nicht gefunden werden, wenn Voll ausgewählt ist, aktivieren Sie das Kontrollkästchen Detailansicht, und versuchen Sie es erneut.

- • **Frequenz**: Eingabe eines vom Benutzer festgelegten Frequenzbereichs.
- **Symbolrate**: Eingabe einer vom Benutzer festgelegten Symbolrate. (Symbolrate: Geschwindigkeit, in der ein Gerät wie ein Modem Symbole an einen Kanal sendet).
- **Modulation**: Eingabe einer vom Benutzer festgelegten Modulation. (Modulation: Auftragen von Ton- und Bildsignalen auf eine Trägerfrequenz).
- • **Netzwerk-ID**: Eindeutige ID, die jedem Benutzer zugewiesen wird.
- **Startfrequenz**: Eingabe einer vom Benutzer festgelegten Startfrequenz des Frequenzbereichs.
- **Endfrequenz**: Eingabe einer vom Benutzer festgelegten Endfrequenz des Frequenzbereichs.

# <span id="page-31-0"></span>Automatisches Einstellen des Programms

(Nur 22/26/32LK335C, 32/37/42LK455C, 19/22/26/32LV255C, 32/37/42/47LV355C)

Verwenden Sie diesen Modus, um alle Programme zu suchen und zu speichern.

Beim Starten der Autoprogrammierung werden sämtliche gespeicherte Dienste-Information gelöscht.

- 1 Drücken Sie die Taste **Home (Startseite)**, um zu den Hauptmenüs zu gelangen.
- 2 Drücken Sie die Navigationstasten, um zu **EINSTELLUNG** zu gelangen, und drücken Sie **OK**.
- 3 Drücken Sie die Navigationstasten, um zu **Auto. Einstellung** zu gelangen, und drücken Sie **OK**.
- 4 Wählen Sie **Start**, um die automatische Einstellung zu starten. Das TV-Gerät sucht und speichert automatisch die verfügbaren Programme.
- 5 Drücken Sie abschließend **EXIT (Beenden).** Um zum vorherigen Menü zurückzukehren, drücken Sie **BACK (Zurück)**.

#### **HINWEIS** -

- Wenn das TV-Gerät ein gesperrtes Programm sucht, werden Sie zur Eingabe Ihres Kennworts aufgefordert, damit das gesuchte Programm beibehalten wird.
- Wie viele Programme tatsächlich gespeichert werden können, hängt von der Umgebung des Übertragungssignals ab.
- Wenn Sie mit der automatischen Programmierung fortfahren möchten, wählen Sie mithilfe der Tasten  $\sim$   $\vee$  Start aus. Drücken Sie dann die Taste OK. Anderenfalls wählen Sie Schließen aus.
- Wenn im Menü "Land" Italien gewählt wird und nach "Auto. Einstellung" das Pop-up für Programmkonflikt erscheint, wählen Sie einen Sender zum Lösen des Konflikts mit dieser Programmnummer.

### DTV-Kabeleinstellung (nur im Kabelmodus)

(Nicht gültig für 22/26/32LK335C, 32/37/42LK455C, 19/22/26/32LV255C, 32/37/42/47LV355C)

Die Auswahl im Menü Serviceanbieter hängt von der im entsprechenden Land unterstützten Anzahl an Serviceanbietern ab. Wenn die Anzahl der unterstützten Serviceanbieter für das entsprechende Land 1 ist, ist diese Funktion nicht aktiviert.

- 1 Drücken Sie die Taste **Home (Startseite)**, um zu den Hauptmenüs zu gelangen.
- 2 Drücken Sie die Navigationstasten, um zu **EINSTELLUNG** zu gelangen, und drücken Sie **OK**.
- 3 Drücken Sie die Navigationstasten, um zu **DTV-Kabeleinstellung** zu gelangen, und drücken Sie **OK**.
- 4 Drücken Sie die Navigationstasten, um zu **Serviceanbieter** oder **Automatische Senderaktualisierung** zu gelangen, und drücken Sie **OK**.
- 5 Wählen Sie die gewünschte Quelle aus.
- 6 Drücken Sie abschließend **EXIT (Beenden).** Um zum vorherigen Menü zurückzukehren, drücken Sie **BACK (Zurück)**.
	- **Bei Auswahl von S-Kan wird das Menü DTV-Kabeleinstellung** aufgerufen.
	- y Wenn **Autom. Senderaktualisierung** auf **Ein** eingestellt ist, können Sie die Informationen für alle Programme aktualisieren, die sich aktualisieren lassen, auch für Programme, die momentan angesehen werden.
	- **Wenn Autom. Senderaktualisierung** auf **Aus** eingestellt ist, können Sie nur die Informationen für das Programm aktualisieren, das momentan angesehen wird.
	- Sie können das Menü DTV-Kabelein**stellung** nicht auswählen, wenn der Serviceanbieter auf "Ziggo" eingestellt ist.

### <span id="page-32-0"></span>Manuelles Einstellen des Programms (im digitalen Modus)

Mit der manuellen Einstellung können Sie ein Programm manuell in die Programmliste aufnehmen. (Nicht gültig für 22/26/32LK335C, 32/37/42LK455C, 19/22/26/32LV255C, 32/37/42/47LV355C)

#### Bei Auswahl von **Antenne**:

- 1 Drücken Sie die Taste **Home (Startseite)**, um zu den Hauptmenüs zu gelangen.
- 2 Drücken Sie die Navigationstasten, um zu **EIN-STELLUNG** zu gelangen, und drücken Sie **OK**.
- 3 Drücken Sie die Navigationstasten, um zu **Man. Einstellung** zu gelangen, und drücken Sie **OK**.
- 4 Drücken Sie die Navigationstasten, um zu **DTV** zu gelangen, und drücken Sie **OK**.
- 5 Blättern Sie durch die Programmtypen, und löschen Sie Programme bzw. fügen Sie welche hinzu.
- 6 Drücken Sie abschließend **EXIT (Beenden).** Um zum vorherigen Menü zurückzukehren, drücken Sie **BACK (Zurück)**.

### **HINWEIS**

- Wenn das TV-Gerät ein gesperrtes Programm sucht, werden Sie zur Eingabe Ihres Kennworts aufgefordert, damit das gesuchte Programm beibehalten wird.
- Sie können die Option **SBAND** auswählen, wenn das Land auf "Norwegen, Lettland" eingestellt ist.

#### Bei Auswahl von **Kabel**:

- 1 Drücken Sie die Taste **Home (Startseite)**, um zu den Hauptmenüs zu gelangen.
- 2 Drücken Sie die Navigationstasten, um zu **EIN-STELLUNG** zu gelangen, und drücken Sie **OK**.
- 3 Drücken Sie die Navigationstasten, um zu **Man. Einstellung** zu gelangen, und drücken Sie **OK**.
- 4 Drücken Sie die Navigationstasten, um zu **Kabel-DTV** zu gelangen, und drücken Sie **OK**.
- 5 Nehmen Sie die entsprechenden Einstellungen vor.
- 6 Drücken Sie abschließend **EXIT (Beenden).** Um zum vorherigen Menü zurückzukehren, drücken Sie **BACK (Zurück)**.

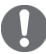

### **HINWEIS**

- Wenn das TV-Gerät ein gesperrtes Programm sucht, werden Sie zur Eingabe Ihres Kennworts aufgefordert, damit das gesuchte Programm beibehalten wird.
- Symbolrate: Eingabe einer vom Benutzer festgelegten Symbolrate. (Symbolrate: Geschwindigkeit, in der ein Gerät wie ein Modem Symbole an einen Kanal sendet).
- **Modulation**: Eingabe einer vom Benutzer festgelegten Modulation. (Modulation: Auftragen von Ton- und Bildsignalen auf eine Trägerfrequenz).
- Sie können die Option **DTV-Kabel** nicht auswählen, wenn der Serviceanbieter auf "Ziggo" oder "Andere Anbieter" in den Niederlanden eingestellt ist.

# Manuelles Einstellen des Pro-<br>gramms (im digitalen Modus)

Mit der manuellen Einstellung können Sie ein Programm manuell in die Programmliste aufnehmen. (Nur 22/26/32LK335C, 32/37/42LK455C,

19/22/26/32LV255C, 32/37/42/47LV355C)

#### Bei Auswahl von **DTV**,

- 1 Drücken Sie die Taste **Home (Startseite)**, um zu den Hauptmenüs zu gelangen.
- 2 Drücken Sie die Navigationstasten, um zu **EIN-STELLUNG** zu gelangen, und drücken Sie **OK**.
- 3 Drücken Sie die Navigationstasten, um zu **Man. Einstellung** zu gelangen, und drücken Sie **OK**.
- 4 Drücken Sie die Navigationstasten, um zu **DTV** zu gelangen, und drücken Sie **OK**.
- 5 Blättern Sie durch die Programmtypen, und löschen Sie Programme bzw. fügen Sie welche hinzu.
- 6 Drücken Sie abschließend **EXIT (Beenden).** Um zum vorherigen Menü zurückzukehren, drücken Sie **BACK (Zurück)**.

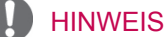

- Wenn das TV-Gerät ein gesperrtes Programm sucht, werden Sie zur Eingabe Ihres Kennworts aufgefordert, damit das gesuchte Programm beibehalten wird.
- Sie können die Option **SBAND** auswählen, wenn das Land auf "Norwegen, Lettland" eingestellt ist.

#### Bei Auswahl von **Kabel-DTV**,

- 1 Drücken Sie die Taste **Home (Startseite)**, um zu den Hauptmenüs zu gelangen.
- 2 Drücken Sie die Navigationstasten, um zu **EIN-STELLUNG** zu gelangen, und drücken Sie **OK**.
- 3 Drücken Sie die Navigationstasten, um zu **Man. Einstellung** zu gelangen, und drücken Sie **OK**.
- 4 Drücken Sie die Navigationstasten, um zu **Kabel-DTV** zu gelangen, und drücken Sie **OK**.
- 5 Blättern Sie durch die Programmtypen, und löschen Sie Programme bzw. fügen Sie welche hinzu.
- 6 Drücken Sie abschließend **EXIT (Beenden).** Um zum vorherigen Menü zurückzukehren, drücken Sie **BACK (Zurück)**.

### HINWEIS -

- Wenn das TV-Gerät ein gesperrtes Programm sucht, werden Sie zur Eingabe Ihres Kennworts aufgefordert, damit das gesuchte Programm beibehalten wird.
- Symbolrate: Eingabe einer vom Benutzer festgelegten Symbolrate. (Symbolrate: Geschwindigkeit, in der ein Gerät wie ein Modem Symbole an einen Kanal sendet).
- **Modulation**: Eingabe einer vom Benutzer festgelegten Modulation. (Modulation: Auftragen von Ton- und Bildsignalen auf eine Trägerfrequenz).

# <span id="page-33-0"></span>Manuelle Programmeinrichtung (im analogen Modus)

Mit der manuellen Einstellung können Sie Sender manuell einstellen und in jeder gewünschten Reihenfolge anordnen.

- 1 Drücken Sie die Taste **Home (Startseite)**, um zu den Hauptmenüs zu gelangen.
- 2 Drücken Sie die Navigationstasten, um zu **EINSTELLUNG** zu gelangen, und drücken Sie **OK**.
- 3 Drücken Sie die Navigationstasten, um zu Ma**n. Einstellung** zu gelangen, und drücken Sie **OK**.
- 4 Drücken Sie die Navigationstasten, um zu **TV** oder **Kabel-TV** zu gelangen, und drücken Sie **OK**.
- *5 Blät*ern Sie durch die Programmtypen, und löschen Sie Programme bzw. fügen Sie welche hinzu.
- 6 Drücken Sie die Navigationstasten, um zu TV-System zu gelangen.
- 7 Drücken Sie die Navigationstasten, um zu **V/UHF oder Kabel** zu gelangen.
- 8 Drücken Sie die Navigationstasten oder Zifferntasten, um zu der gewünschten Kanalnummer zu gelangen.
- 9 Drücken Sie die Navigationstasten, um die Suche zu beginnen.
- 10 Drücken Sie die Navigationstasten, um zu **Speichern** zu gelangen, und drücken Sie **OK.**
- 11 Drücken Sie abschließend **EXIT (Beenden).** Um zum vorherigen Menü zurückzukehren, drücken Sie **BACK (Zurück)**.

### HINWEIS

- Wenn das TV-Gerät ein gesperrtes Programm sucht, werden Sie zur Eingabe Ihres Kennworts aufgefordert, damit das gesuchte Programm beibehalten wird.
- L: SECAM L/L' (Frankreich)
- y **BG**: PAL B/G, SECAM B/G (Europa / Osteuropa / Asien / Neuseeland / Mittl. Osten / Afrika)
- y **I**: PAL I (Großbritannien / Irland / Hongkong / Südafrika)
- y **DK**: PAL D/K, SECAM D/K (Osteuropa / China / Afrika / CIS)
- Wiederholen Sie die Schritte 5 bis 10, um einen weiteren Kanal zu speichern.

#### Zuordnung eines Sendernamens

Sie können jeder Programmnummer einen Sendernamen mit bis zu fünf Zeichen zuordnen.

- 1 Drücken Sie die Taste **Home (Startseite)**, um zu den Hauptmenüs zu gelangen.
- 2 Drücken Sie die Navigationstasten, um zu **EINSTELLUNG** zu gelangen, und drücken Sie **OK**.
- 3 Drücken Sie die Navigationstasten, um zu **Man. Einstellung** zu gelangen, und drücken Sie **OK**.
- 4 Drücken Sie die Navigationstasten, um zu **TV** oder **Kabel-TV zu gelangen**.
- 5 Drücken Sie die Navigationstasten, um zu **Name** zu gelangen, und drücken Sie **OK**.
- 6 Drücken Sie zum Blättern die Navigationstasten, wählen Sie die Position und dann das zweite Zeichen usw. Sie können die Buchstaben A bis Z, die Zahlen 0 bis 9, +/ - und das Leerzeichen verwenden und **OK** drücken.
- 7 Drücken Sie die Navigationstasten, um zu **Schließen** zu gelangen, und drücken Sie **OK**.
- 8 Drücken Sie die Navigationstasten, um zu **Speichern** zu gelangen, und drücken Sie **OK**
- 9 Drücken Sie abschließend **EXIT (Beenden).** Um zum vorherigen Menü zurückzukehren, drücken Sie **BACK (Zurück)**.

#### <span id="page-34-0"></span>Feinabstimmung

Im Normalfall ist eine Feinabstimmung nur bei schlechtem Empfang erforderlich.

- 1 Drücken Sie die Taste **Home (Startseite)**, um zu den Hauptmenüs zu gelangen.
- 2 Drücken Sie die Navigationstasten, um zu **EINSTELLUNG** zu gelangen, und drücken Sie **OK**.
- 3 Drücken Sie die Navigationstasten, um zu **Man. Einstellung** zu gelangen, und drücken Sie **OK**.
- 4 Drücken Sie die Navigationstasten, um zu **TV oder Kabel-TV** zu gelangen.
- 5 Drücken Sie die Navigationstasten, um zu **Feinabst.** zu gelangen.
- 6 Stellen Sie die Feinabstimmung so ein, dass Bild und Ton bestmöglich empfangen werden.
- 7 Drücken Sie die Navigationstasten, um zu **Speichern** zu gelangen, und drücken Sie **OK.**
- 8 Drücken Sie abschließend **EXIT (Beenden).** Um zum vorherigen Menü zurückzukehren, drücken Sie **BACK (Zurück)**.

### Verstärker

#### (abhängig vom Modell)

Stellen Sie bei schlechtem Empfang die Option "Verstärker" auf **Ein**.

Wenn das Empfangssignal stark ist, wählen Sie **Aus**.

- 1 Drücken Sie die Taste **Home (Startseite)**, um zu den Hauptmenüs zu gelangen.
- 2 Drücken Sie die Navigationstasten, um zu **EIN-STELLUNG** zu gelangen, und drücken Sie **OK**.
- 3 Drücken Sie die Navigationstasten, um zu **Verstärker** zu gelangen, und drücken Sie **OK**.
- 4 Wählen Sie **Ein** oder **Aus**.

### Bearbeiten der Programmliste

Wenn Sie eine Programmnummer überspringen, bedeutet dies, dass Sie dieses Programm während der TV-Wiedergabe nicht mit den Tasten P **^**, **v** auswählen können.

Wenn Sie das übersprungene Programm auswählen möchten, geben Sie mit den ZIFFERTASTEN direkt die Programmnummer ein oder wählen Sie es im Menü "Senderliste Ordnen" aus. Mit dieser Funktion können Sie gespeicherte Pro-

gramme überspringen. Sie können die Programmnummer mit der Funk-

tion "Bewegen" ändern, wenn beim Starten der automatischen Einstellung die Option "Automatische Nummerierung" nicht markiert ist. (Nicht gültig fü 22/26/32LK335C, 32/37/42LK455C, 19/22/26/32LV255C, 32/37/42/47LV355C)

- 1 Drücken Sie die Taste **Home (Startseite)**, um zu den Hauptmenüs zu gelangen.
- 2 Drücken Sie die Navigationstasten, um zu **EIN-STELLUNG** zu gelangen, und drücken Sie **OK**.
- 3 Drücken Sie die Navigationstasten, um zu **Senderliste Ordnen** zu gelangen, und drücken Sie **OK**.
- 4 Drücken Sie die Navigationstasten, um das zu speichernde oder zu überspringende Programm auszuwählen.
- 5 Drücken Sie abschließend **EXIT (Beenden)**. Um zum vorherigen Menü zurückzukehren, drücken Sie **BACK (Zurück)**.

#### Im DTV/RADIO-Modus

(Nicht gültig fü 22/26/32LK335C, 32/37/42LK455C, 19/22/26/32LV255C, 32/37/42/47LV355C)

#### **Überspringen einer Programmnummer**

- 1 Drücken Sie die Navigationstasten, um eine Programmnummer zu wählen, die übersprungen werden soll.
- 2 Drücken Sie die blaue Taste, um die Programmnummer zu ändern.
- 3 Drücken Sie die blaue Taste**,** um die Sperre aufzuheben.

### HINWEIS-

- Wenn Programme übersprungen werden sollen, werden die übersprungenen Programme in Blau dargestellt, und sie werden bei der TV-Wiedergabe durch Drücken der Tasten P **^** oder **v** nicht ausgewählt.
- Wenn Sie ein übersprungenes Programm auswählen möchten, geben Sie mit den ZIF-FERTASTEN direkt die Programmnummer ein oder wählen Sie es unter "Senderliste Ordnen" bzw. "EPG" (Elektronische Programmübersicht) aus.

#### **Sperren einer Programmnummer**

- 1 Drücken Sie die Navigationstasten, um eine Programmnummer zu wählen, die gesperrt werden soll.
- 2 Drücken Sie die gelbe Taste, um die Programmnummer zu ändern.
- 3 Drücken Sie die gelbe Taste**,** um die Sperre aufzuheben.

#### HINWEIS -

• Es kann als gesperrtes Programm gespeichert werden, auch wenn die **System-Verriegelung ausgeschaltet** ist.

#### Im TV-Modus

#### **Löschen eines Programms**

- 1 Drücken Sie die Navigationstasten, um eine Programmnummer zu wählen, die gelöscht werden soll.
- 2 Drücken Sie die rote Taste, um die Programmnummer zu ändern.

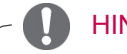

### HINWEIS

• Das gewählte Programm wird gelöscht, alle nachfolgenden Programme rücken um eine Position nach oben auf.

#### **Verschieben eines Programms**

- 1 Drücken Sie die Navigationstasten, um eine Programmnummer zum Verschieben zu wählen.
- 2 Drücken Sie die grüne Taste, um die Programmnummer zu ändern, und drücken Sie die Navigationstasten.
- 3 Drücken Sie die grüne Taste, um die Sperre aufzuheben.

#### **Überspringen einer Programmnummer**

- 1 Drücken Sie die Navigationstasten, um eine Programmnummer zu wählen, die übersprungen werden soll.
- 2 Drücken Sie die blaue Taste, **um** die Programmnummer zu ändern.
- 3 Drücken Sie die blaue Taste**,** um die Sperre aufzuheben.

### HINWEIS-

- Wenn Programme übersprungen werden sollen, werden die übersprungenen Programme in Blau dargestellt, und sie werden bei der TV-Wiedergabe durch Drücken der P  $\sim$   $\sim$ Tasten nicht angewählt.
- Wenn Sie ein übersprungenes Programm auswählen möchten, geben Sie mit den ZIF-FERNTASTEN die Programmnummer direkt ein, oder wählen Sie es unter Senderliste Ordnen aus.
#### **Automatische Sortierung**

(Nicht gültig fü 22/26/32LK335C, 32/37/42LK455C, 19/22/26/32LV255C, 32/37/42/47LV355C)

1 Drücken Sie die Navigationstasten, um "Autom. Sortierung" zu starten, und drücken Sie **OK**.

#### HINWEIS

• Nachdem "Autom. Sortierung" aktiviert wurde, können Sie die Programme nicht mehr bearbeiten.

#### **Sperren einer Programmnummer**

- 1 Drücken Sie die Navigationstasten, um eine Programmnummer zu wählen, die gesperrt werden soll.
- 2 Drücken Sie die gelbe Taste, um die Programmnummer zu ändern.
- 3 Drücken Sie die gelbe Taste**,** um die Sperre aufzuheben.

### HINWEIS-

Es kann als gesperrtes Programm gespeichert werden, auch wenn die **System-Verriegelung** ausgeschaltet **ist**.

#### **Auswählen der Favoriten**

- 1 Drücken Sie die Navigationstasten, um das gewünschte Programm zu wählen.
- 2 Drücken Sie **FAV**, um ein entsprechendes Programm zur Favoritenliste der aktuellen Favoritengruppe hinzuzufügen.
- 3 Drücken Sie **FAV**, um die Sperre aufzuheben.

#### **Auswählen der Favoriten-Gruppe**

- 1 Drücken Sie die Navigationstasten, um das gewünschte Programm zu wählen.
- 2 Drücken Sie **Q.MENU (Schellmenü)**, um ein Pop-up-Fenster anzuzeigen, in dem die Favoritengruppe geändert werden kann.
- 3 Drücken Sie die Navigationstasten, um eine Favoritengruppe zu wählen, und drücken Sie **OK**.

## <span id="page-36-0"></span>CI-(Common Interface-)Information

• Diese Funktion ist in einigen Ländern nicht verfügbar.

Mit dieser Funktion können Sie einige verschlüsselte Dienste (Bezahldienste) anschauen. Wenn Sie das CI-Modul entfernen, können Sie keine Bezahldienste anschauen. Wenn das Modul in den CI-Steckplatz eingesteckt ist, können Sie das Modulmenü aufrufen. Zum Kauf eine Moduls und einer SmartCard wenden Sie sich bitte an Ihren Händler. Sie dürfen das CI-Modul nicht wiederholt nacheinander in das TV-Gerät einstecken oder daraus entfernen. Dies kann zu Fehlfunktionen führen. Möglicherweise erhalten Sie nach dem Einstecken eines CI-Moduls und Einschalten des TV-Geräts keinen Ton.

Die Ursache kann sein, dass das CI-Modul und die SmartCard nicht kompatibel sind.

Abhängig von den Sendebedingungen des jeweiligen Landes stehen die CI-(Common Interface-) Funktionen u. U. nicht zur Verfügung.

Wenn Sie ein CAM (Conditional Access Module) verwenden, vergewissern Sie sich bitte, ob dieses den Anforderungen gemäß DVB-CI bzw. CI plus entspricht.

- 1 Drücken Sie die Taste **Home (Startseite)**, um zu den Hauptmenüs zu gelangen.
- 2 Drücken Sie die Navigationstasten, um zu **EINSTELLUNG** zu gelangen, und drücken Sie **OK**.
- 3 Drücken Sie die Navigationstasten, um zu **CI-Informationen** zu gelangen, und drücken Sie **OK**.
- 4 Wählen Sie die gewünschte Option: Modul-Information, SmartCard-Information, Sprache oder Software-Download usw., und drücken Sie **OK**.
- 5 Drücken Sie abschließend **EXIT (Beenden).**

## HINWEIS \_

- Dieses OSD dient nur der Veranschaulichung. Menüoptionen und Bildschirmformat unterscheiden sich je nach Anbieter des digitalen Bezahldienstes.
- Der CI-(Common Interface-)Menübildschirm kann geändert werden. Wenden Sie sich diesbezüglich an Ihren Händler.

## Auswählen der Programmliste

Durch Anzeigen der Programmliste können Sie prüfen, welche Programme gespeichert sind.

#### Anzeigen der Programmliste

- 1 Drücken Sie **LIST (Liste)**, um auf die Programmliste zuzugreifen.
- 2 Drücken Sie die blaue Taste, um zu "Senderliste Ordnen" zu gelangen.
	- **HINWEIS -**
- Möglicherweise sehen Sie einige blaue Programme. Diese wurden so eingestellt, dass sie durch die automatische Programmierung oder im Modus zum Ordnen der Senderliste übersprungen werden.
- Wenn bei einigen Kanälen in der Programmliste die Programmnummer angezeigt wird, ist diesen kein Sendername zugeordnet worden.

#### Auswählen eines Programms in der Programmliste

- 1 Drücken Sie die Navigationstasten, um ein Programm auszuwählen.
- 2 Drücken Sie **OK**, um zur gewählten Programmnummer zu ändern.

#### HINWEIS

y Drücken Sie **TV/RAD. (**Der Modus wird bei dem Programm, das Sie derzeit sehen, zwischen TV, DTV und Radio gewechselt.)

#### Durchblättern einer Programmliste

- 1 Drücken Sie die Tasten  $P \wedge v$ , um die Seiten zu wechseln.
- 2 Drücken Sie **LIST (Liste)**, um zur normalen TV-Wiedergabe zurückzukehren.

Anzeigen der Favoritenliste der Programme

- 1 Drücken Sie **FAV**, um auf die Favoritenliste der Programme zuzugreifen.
- 2 Drücken Sie abschließend **EXIT (Beenden)**.

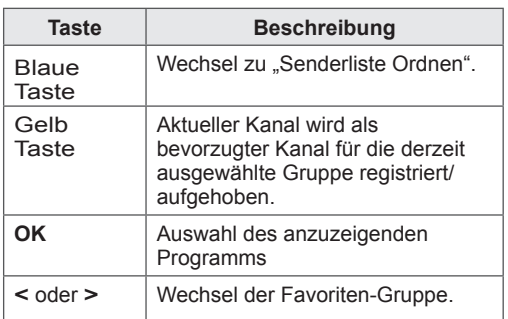

## EPG (Elektronischer Programmführer; im digitalen Modus)

Dieses System verfügt über einen elektronischen Programmführer (EPG), der Ihnen dabei hilft, durch alle möglichen Ansichtsoptionen zu navigieren. EPG unterstützt dabei Informationen wie Programmlisten sowie Anfangs- und Enduhrzeiten für alle verfügbaren Dienste. Darüber hinaus sind in EPG oft detaillierte Informationen über das Programm verfügbar (Verfügbarkeit und die Menge an Programmdetails variieren je nach Sender).

Diese Funktion kann nur dann genutzt werden, wenn die entsprechenden Sender die EPG-Information auch übertragen.

Bevor Sie die EPG-Funktion nutzen können, müssen Sie im Menü **Zeit** die Uhr einstellen.

EPG zeigt Programmdetails für die nächsten 8 Tage an.

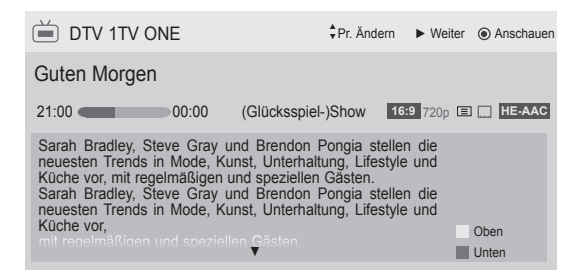

y Drücken Sie **INFO**, um Informationen zum aktuellen Programm anzuzeigen.

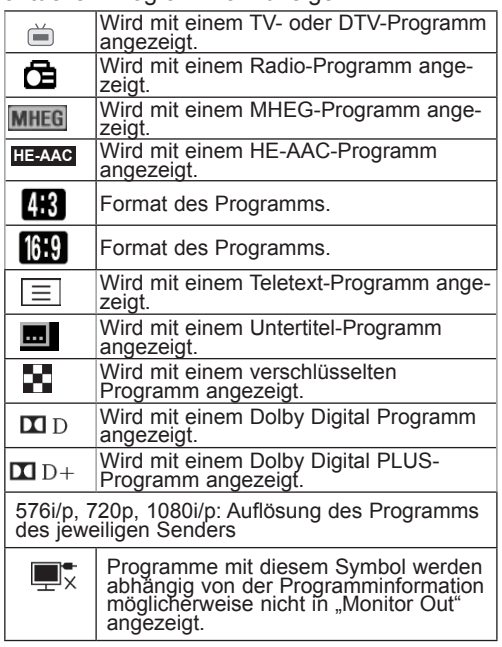

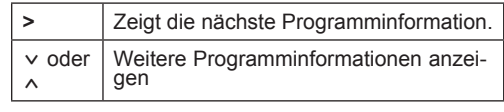

#### Tyra  $\overrightarrow{Div}$  2 TV2 28 Sep. 2008 21:00~00:00 Aufnahme (Nur Plasma-TV)

Schließen Erinnerung

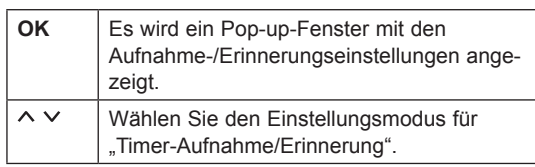

oder

#### (Nur LCD-TV/LED-LCD-TV)

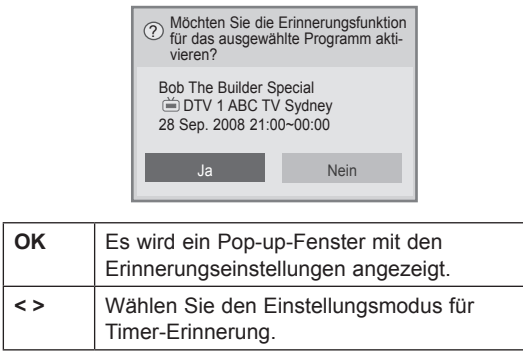

## EPG ein-/ausschalten

1 Drücken Sie **GUIDE (Programmführer)**, um EPG ein- oder auszuschalten.

## Programm wählen

1 Drücken Sie die Navigationstasten oder P  $\sim \vee$ , um das gewünschte Programm auszuwählen.

#### Programmführer ALLE **I** JETZT WEITER 1 YLE TV1 That '70s show Keno 2 YLE TV2 Your World Today Morld Business  $op^{\sim}$  4 TV. Legenen om Den.... Fantomen Naturtimmen **Kritiskt** Lyssna **ABC OTV 5 YLE FST**  $\overset{\sim}{00}$  6 CNN ▼ ▲ FAV Favoriten INFO Unformation 
Seplante Aufnahmen TV/RAD RADIO Zeitplan **I** Aufnahmeliste INFO *i* Dinformation Modus

## JETZT/NÄCHSTES – Programmführermodus

Sie können ein aktuell ausgestrahlte Programm sowie ein später anfangendes ansehen.

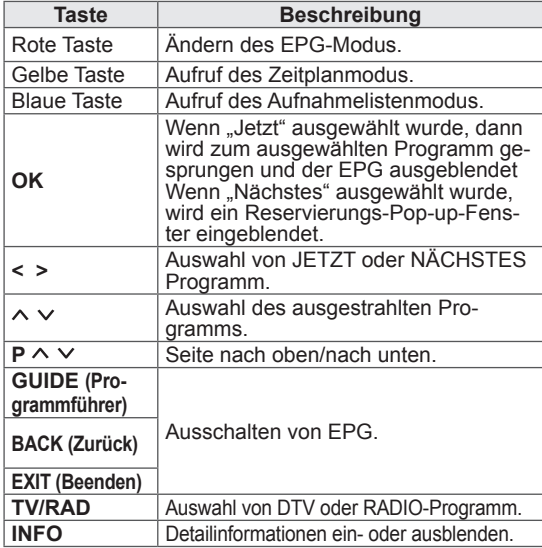

## 8-Tage-Programmführermodus

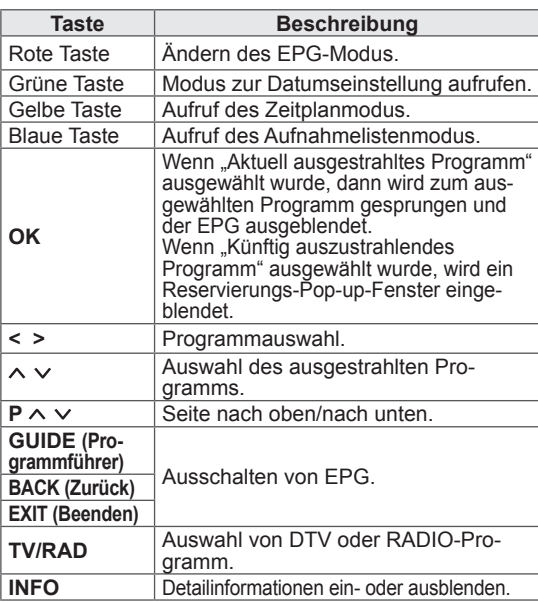

## Modus "Datum ändern"

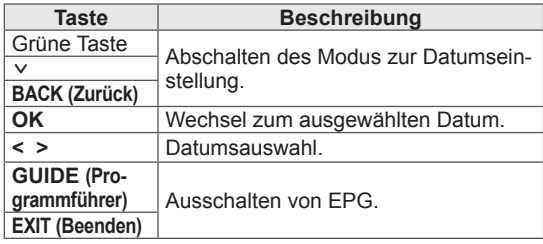

### Kasten mit erweiterter Beschreibung

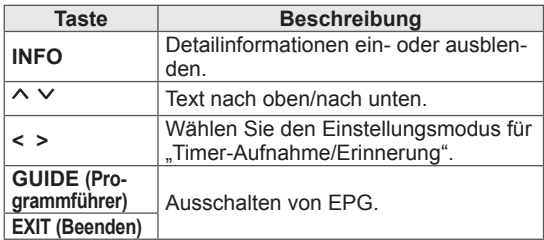

## Einstellungsmodus für "Timer-Aufnahme/Erinnerung"

#### (Nur Plasma-TV)

Hier können Sie eine Start- bzw. Endzeit einstellen, Aufzeichnungen programmieren und die Startzeit der Aufnahme einstellen sowie die Erinnerungsfunktion programmieren (Endzeit ausgegraut).

Diese Funktion ist nur dann verfügbar, wenn ein Aufnahmegerät verwendet wird, das über ein SCART-Kabel mit dem Anschluss TV-OUT (AV1) verbunden ist und eine Aufnahmemeldung über Stift 8 verwendet.

Die Aufnahmefunktion wird nur im digitalen Modus unterstützt, nicht im Analogmodus.

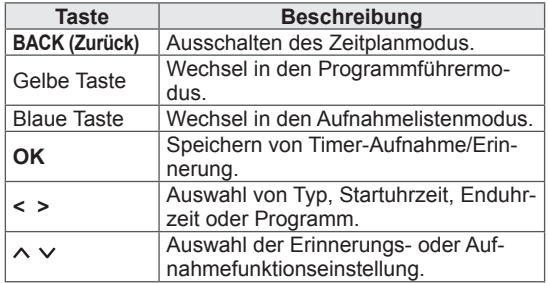

oder

## Einstellungsmodus für "Erinnerung"

#### (Nur LCD-TV/LED-LCD-TV)

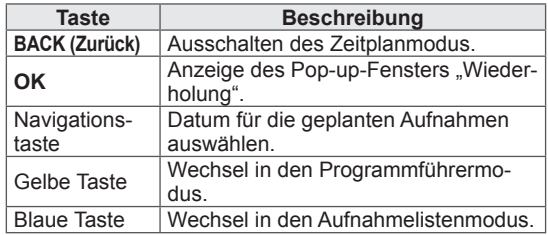

## Aufnahmelistenmodus

Wenn Sie eine Aufnahmeliste erstellt haben, wird ein geplantes Programm zur geplanten Zeit auch dann angezeigt, wenn Sie zu diesem Zeitpunkt ein anderes Programm anschauen.

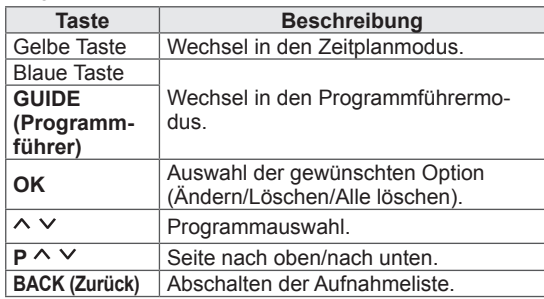

## Verwenden von Zusatzoptionen

## <span id="page-40-0"></span>Einstellen des Formats

Ändern Sie die Bildgröße, um das Bild in einer optimalen Größe anzuzeigen, indem Sie während des Fernsehens **RATIO (Format)** drücken.

## **HINWEIS**

- Sie können die Bildgröße auch ändern, indem Sie **Q. MENU** (Schnellmenü) drücken oder in den Bild-Menüs auf **Format** zugreifen.
- Wählen Sie im Menü "Format" für die Zoom-Einstellung entweder **14:9**, **Zoom** oder **Kino-Zoom**. Nach der Einstellung des Zooms wird wieder das Schnellmenü eingeblendet.
- Im Komponente-Modus können Sie nur **4:3**, **16:9** (Breit), **14:9**, **Zoom/Kino-Zoom** auswählen.
- y Im HDMI-Modus können Sie nur **4:3**, Original, **16:9** (Breit), **14:9**, **Zoom/Kino-Zoom** auswählen.
- Im RGB-PC- und HDMI-PC-Modus können Sie nur **4:3**, **16:9** (Breit) auswählen.
- Im DTV/HDMI/Komponente-Modus (über 720p) ist die Funktion **Just Scan** verfügbar.
- Im Analog/DTV/AV/Scart-Modus steht **Volle Breite** zur Verfügung.

- **16:9**: Anpassung der Bildgröße an die Bildschirmbreite.

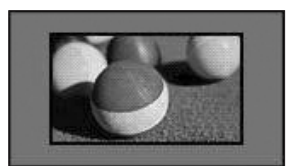

**Just Scan: Anzeige von Videobildern in** Originalgröße, ohne dass Teile am Bildrand abgeschnitten werden.

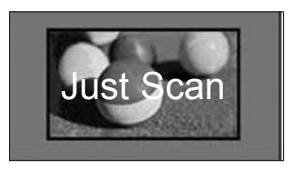

## HINWEIS

**• Wenn Sie Just Scan wählen, sehen Sie** möglicherweise Rauschen am Rand des Originalsignals.

- **Original**: Wenn Ihr TV-Gerät ein Widescreen-Signal empfängt, wechselt er automatisch in das gesendete Bildformat.

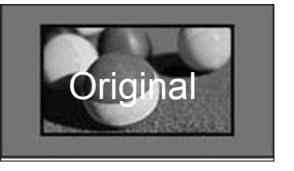

- **Volle Breite**: In diesem Modus wird das Bild jeweils horizontal und vertikal angepasst, sodass der gesamte Bildschirm genutzt wird.

*Über den* DTV-Eingang werden Videos in den Formaten 4:3 und 14:9 im Vollbildmodus ohne Verzerrung des Bildes unterstützt.

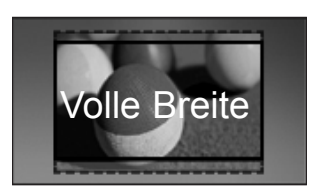

- **4:3**: Anpassung der Bildgröße an den vorherigen Standard 4:3.

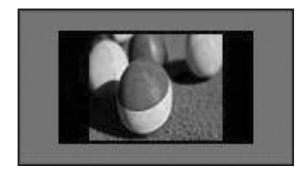

- **Zoom**: Vergrößerung eines Bildes, um es an die Bildschirmbreite anzupassen. Der obere und untere Bildbereich wird möglicherweise nicht angezeigt.

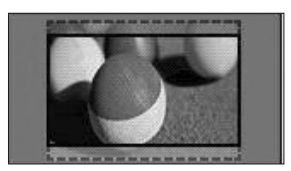

## HINWEIS

- Wenn Sie auf **Format** in den Schnellmenüs zugreifen,
	- Drücken Sie die Navigationstasten, um ein Bild vertikal zu strecken.
	- Drücken Sie die Navigationstasten, um den Zoomfokus nach oben oder unten zu verschieben.
- Kino-Zoom: Vergrößerung eines Bildes auf das Kinoformat 2,35:1.
- y Um das Verhältnis des Kino-Zooms zu ändern, drücken Sie die Navigationstasten. Der Bereich liegt dann zwischen 1 und 16.
- Um den Zoomfokus nach oben oder unten zu verschieben, drücken Sie die Navigationstasten.

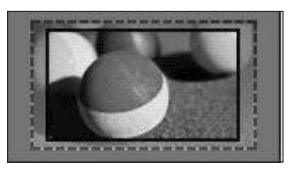

- Wenn Sie ein Bild vergrößern oder verkleinern, erscheint es möglicherweise verzerrt.
- **14:9**: Mit dieser Option können Sie Filme oder Fernsehprogramme, die im Format 14:9 vorliegen, ansehen. Das Format 14:9 wird ähnlich wie das Format 4:3 dargestellt, nur dass es nach links und rechts vergrößert wird.

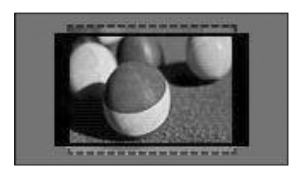

## Wechseln der AV-Modi

Zu jedem AV-Modus gibt es optimierte Bild- und Toneinstellungen.

Drücken Sie wiederholt **AV MODE (AV-Modus)**,

um einen geeigneten Modus auszuwählen.

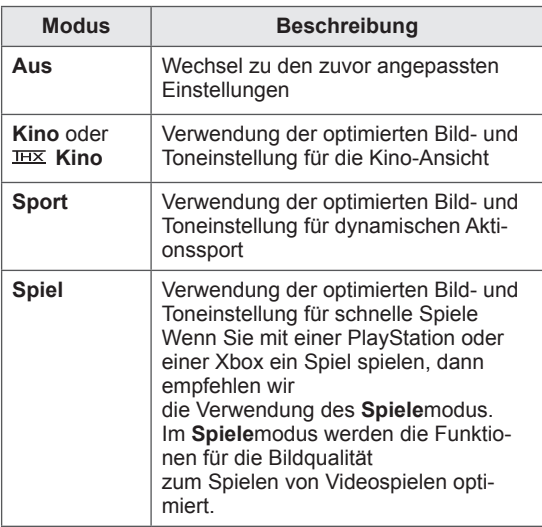

### **HINWEIS**

• Wenn Sie im AV-Modus Aus wählen, werden für Bild und Ton Ihre zu Beginn gewählten Einstellungen gewählt.

## <span id="page-42-0"></span>Verwenden der Eingangsliste

#### Auswahl einer Eingangsquelle

- 1 Drücken Sie **INPUT (Eingang)**, um auf die Eingangsquellen zuzugreifen.
	- Die Eingangsquellen für das angeschlossene Gerät werden angezeigt.

- y Sie können auch über **INPUT** in den Hauptmenüs auf die Liste der Eingangsquellen zugreifen.
- 2 Drücken Sie die Navigationstasten, um zu einer der Eingangsquellen zu gelangen, und drücken Sie **OK**.
	- Ihr TV-Gerät kann von der Abbildung abweichen.

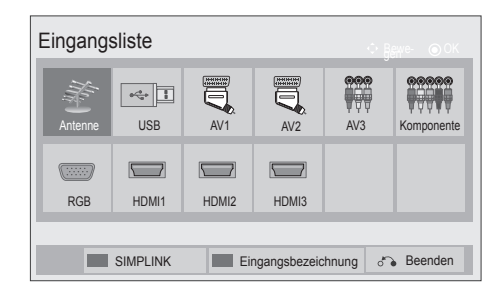

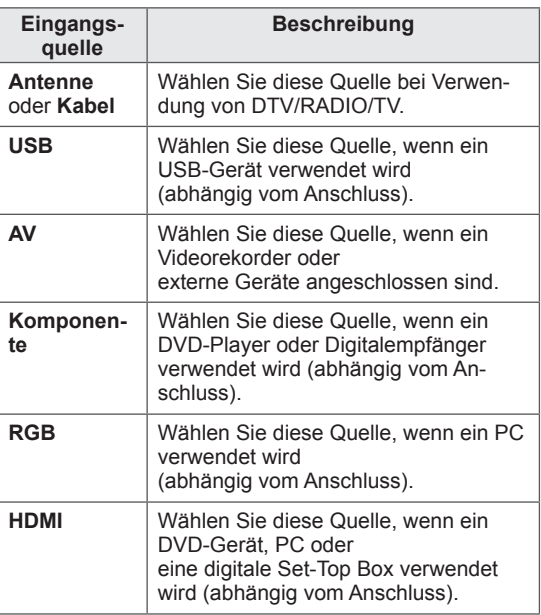

Die angeschlossenen Eingangsquellen werden schwarz angezeigt, die nicht angeschlossenen Eingangsquellen grau.

- Zum Hinzufügen einer Eingangsbezeichnung drücken Sie die blaue Taste. Die an die einzelnen Eingangsquellen angeschlossenen Geräte lassen sich mühelos identifizieren.
- Drücken Sie die rote Taste, um auf SIMPLINK zuzugreifen. Wenn Sie "SIMPLINK und Ein" wählen, wird kein Fenster für den HDMI-Eingang angezeigt.(Nur LCD-TV/LED-LCD-TV)

#### Hinzufügen einer Eingangsbezeichnung

Fügen Sie einer Eingangsquelle eine Bezeichnung hinzu, damit Sie die an die einzelnen Eingangsquellen angeschlossenen Geräte mühelos identifizieren können.

• Ihr TV-Gerät kann von der Abbildung abweichen.

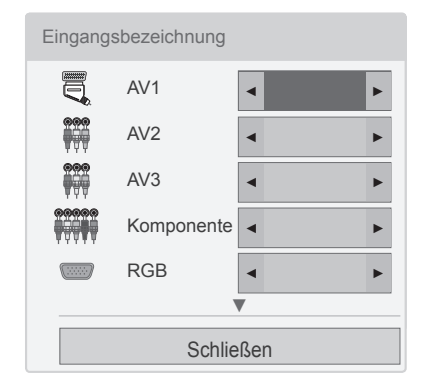

- 1 Drücken Sie **INPUT (Eingang)**, um auf die Eingangsquellen zuzugreifen.
- 2 Drücken Sie die **blaue** Taste.
- 3 Drücken Sie die Navigationstasten, um zu einer der Eingangsquellen zu gelangen.
- 4 Drücken Sie die Navigationstasten, um zu einer der Eingangsbezeichnungen zu gelangen.
- 5 Drücken Sie abschließend **EXIT (Beenden)**. Um zum vorherigen Menü zurückzukehren, drücken Sie **BACK (Zurück)**.

## Sperren der Tasten am TV-Gerät (Kindersicherung)

Sperren Sie die Tasten am TV-Gerät, um zu verhindern, dass Kinder unerwünschte Funktionen auswählen oder zu Schaden kommen.

- 1 Drücken Sie die Taste **Home (Startseite)**, um zu den Hauptmenüs zu gelangen.
- 2 Drücken Sie die Navigationstasten, um zu **SPERREN** zu gelangen, und drücken Sie **OK**.
- 3 Drücken Sie die Navigationstasten, um zu **Tastensperre** zu gelangen, und drücken Sie **OK**.
- 4 Wählen Sie **EIn**, um die Tastensperrfunktion zu aktivieren.
- Zum Deaktivieren der Tastensperrfunktion wählen Sie **Aus**.
- 5 Drücken Sie abschließend **EXIT (Beenden)**. Um zum vorherigen Menü zurückzukehren, drücken Sie **BACK (Zurück)**.

- Das TV-Gerät ist so programmiert ist, dass es sich die letzte Einstellung nach dem Ausschalten merkt.
- Wenn Sie das TV-Gerät bei aktivierter Funktion **Tastensperre** ausschalten, drücken Sie auf der Fernbedienung **INPUT (Eingang),**  $P \wedge \vee$  **oder die** Zifferntasten.
- Wenn Sie bei aktivierter Tastensperrfunktion eine beliebige Taste am TV-Gerät drücken, wird auf dem Bildschirm **Tastensperre** angezeigt.

## Verwenden des Schnellmenüs

Passen Sie häufig verwendete Menüs an.

- 1 Drücken Sie **Q. MENU (Schnellmenü)**, um auf die Schnellmenüs zuzugreifen.
- 2 Drücken Sie die Navigationstasten, um durch die folgenden Menüs zu blättern, und drücken Sie **OK**.
	- Ihr TV-Gerät kann von der Abbildung abweichen.

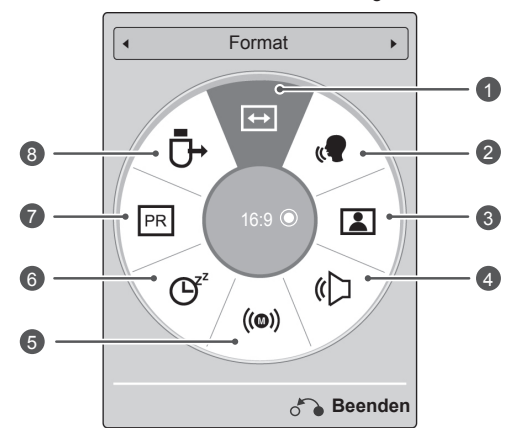

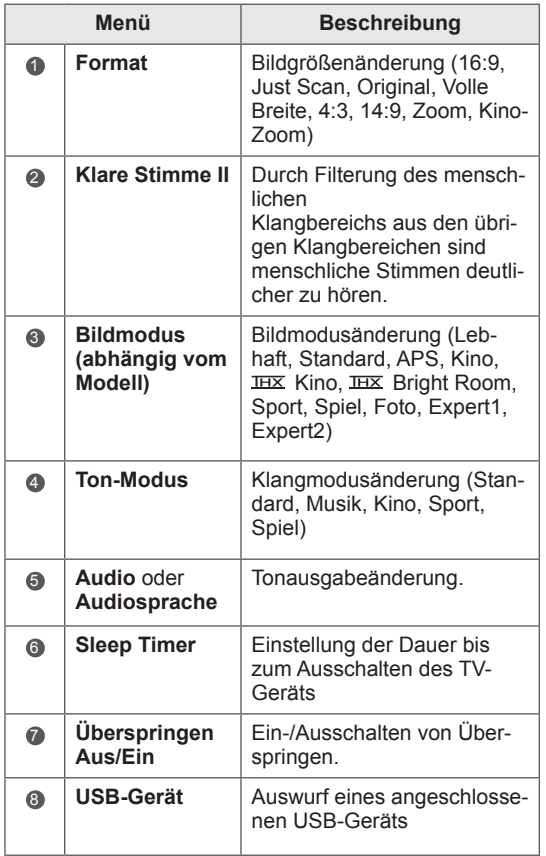

- Die verfügbaren Menüs und Optionen können sich von der verwendeten Eingangsquelle unterscheiden.
- 3 Drücken Sie die Navigationstasten, um zu der gewünschten Option zu gelangen.
- 4 Drücken Sie abschließend **Q. MENÜ (Schnellmenü).**

## Verwenden des Kundendienstes

### Testen von Software-Aktualisierungen

Zum Herunterladen von Software über das digitale terrestrische Übertragungssystem.

- 1 Drücken Sie die Taste **Home (Startseite)**, um zu den Hauptmenüs zu gelangen.
- 2 Drücken Sie die rote Taste, um zu **Kundendienst** zu gelangen.
- 3 Drücken Sie die Navigationstasten, um zu **Software-Aktualisierung zu gelangen.**
- 4 Drücken Sie die Navigationstasten, um zu **Ein** zu gelangen, und drücken Sie **OK**.
	- Wenn Sie die Option **Ein** wählen, wird als Hinweis, dass eine neue Software gefunden wurde, ein Benachrichtigungsfeld angezeigt, das der Benutzer bestätigen muss.
- 5 Drücken Sie abschließend **EXIT (Beenden).** Um zum vorherigen Menü zurückzukehren, drücken Sie **BACK (Zurück)**.

#### Bei Auswahl von "**Software-Aktualisierung**"

- Gelegentlich führt die Übermittlung der Information über eine aktualisierte digitale Software zur Anzeige des nachstehenden Menüs auf dem Fernsehbildschirm.

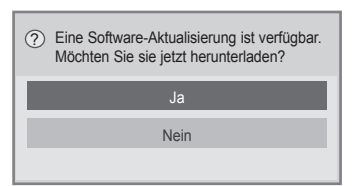

- Einfache Aktualisierung: für den momentanen Aktualisierungsstream

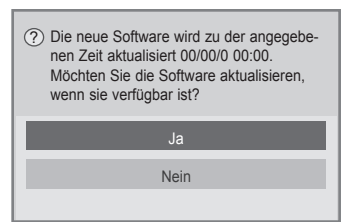

- Geplante Aktualisierung: für einen geplanten Aktualisierungsstream
- Wenn im Menü "Software-Aktualisierung" "Aus" eingestellt ist, erscheint der Hinweis, die Einstellung auf "**Ein**" zu ändern.
- Das Herunterladen beginnt, wenn "**Ja**" gewählt wird. Das Pop-up-Fenster mit der Fortschritt-Anzeige wird jetzt nicht angezeigt.
- Der Status des Download-Fortschritts kann im Menü "Software-Aktualisierung" geprüft werden.

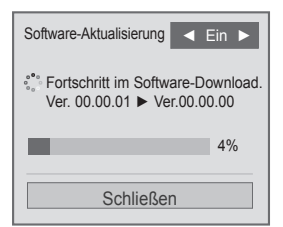

- Das Fernsehgerät wird nach Abschluss des Downloads erneut gestartet.

Neustart wird durchgeführt.

- **Beachten Sie im Verlauf einer Software-Aktualisierung** bitte folgende Punkte:
	- Die Stromversorgung des TV-Geräts darf nicht unterbrochen werden.
	- Die Antenne darf nicht getrennt werden.
	- Nach der **Software-Aktualisierung** können Sie sich im Menü "Software-Aktualisierung" von der aktualisierten Softwareversion überzeugen.
	- Das Herunterladen der Software kann möglicherweise Stunden dauern, sorgen Sie deshalb dafür, dass es während des Herunterladens nicht zu Unterbrechungen der Stromversorgung kommt.
	- Die Software wird nur im Standby-Modus oder im MUX-Modus mit dem Software-Aktualisierungsdienst heruntergeladen und stoppt, wenn der Netzstecker gezogen wird oder wenn MUX ohne Software-Aktualisierungsdienst wiedergegeben wird.
	- Wenn Sie in den Standby-Modus oder MUX mit Software-Aktualisierungsdienst zurückkehren, wird das Herunterladen der Software wieder an der Stelle aufgenommen, an der es zuletzt gestoppt wurde.

## Testen von Bild und Ton

So führen Sie Bild- und Tontests aus.

- 1 Drücken Sie die Taste **Home (Startseite)**, um zu den Hauptmenüs zu gelangen.
- 2 Drücken Sie die rote Taste, um zu **Kundendienst** zu gelangen.
- 3 Drücken Sie die Navigationstasten, um zu **Bildtest** oder **Tontest** zu gelangen.
- 4 Drücken Sie die Navigationstasten, um zu **Ja** zu gelangen, und drücken Sie **OK**.
- 5 Drücken Sie abschließend **EXIT (Beenden)**. Um zum vorherigen Menü zurückzukehren, drücken Sie **BACK (Zurück)**.

## Verwenden des Signaltests

Zum Anzeigen von Informationen über Hersteller, Modell/Typ, Seriennummer und Softwareversion.

- 1 Drücken Sie die Taste **Home (Startseite)**, um zu den Hauptmenüs zu gelangen.
- 2 Drücken Sie die rote Taste, um zu **Kundendienst** zu gelangen.
- 3 Drücken Sie die Navigationstasten, um zu **Signaltest** zu gelangen.
- 4 Drücken Sie **OK**. - Hersteller, Modell/Typ, Seriennummer, Softwareversion und Informationen zum Kanal.
- 5 Drücken Sie abschließend **EXIT (Beenden)**. Um zum vorherigen Menü zurückzukehren, drücken Sie **BACK (Zurück)**.

## HINWEIS

- Zeigt Informationen und die Signalstärke des eingestellten \*MUX-Kanals.
- Zeigt die Signalstärke und den Dienstnamen des gewählten MUX-Kanals. (\*MUX-Kanal: Eine Zusammenfassung von Kanälen bei digitaler Übertragung (ein einzelner MUX-Kanal enthält mehrere Kanä- $|e_{.}\rangle)$

### Verwenden der Produkt- oder Dienstinformationen

So prüfen Sie die Produkt- oder Dienstinformationen

- 1 Drücken Sie die Taste **Home (Startseite)**, um zu den Hauptmenüs zu gelangen.
- 2 Drücken Sie die rote Taste, um zu **Kundendienst** zu gelangen.
- 3 Drücken Sie die Navigationstasten, um zu **Produkt-/Dienstinfo** zu gelangen. Sie können die verschiedenen Produkt-/Dienstinformationen für Ihr Modell prüfen.
- 4 Drücken Sie abschließend **EXIT (Beenden)**. Um zum vorherigen Menü zurückzukehren, drücken Sie **BACK (Zurück)**.

# **3D-FILMTECHNOLOGIE**

(Nur 3D-Modelle)

## 3D-Technologie

Dieses TV-Gerät gibt 3D-Filme per 3D-Übertragung oder über ein kompatibles Gerät wie einen 3D-Blu-ray-Player wieder. Sie benötigen ein solches Gerät, um Filme in 3D ansehen zu können. Das 3D-TV-Gerät zeigt für jedes Auge ein separates Bild an. Der Zuschauer muss eine 3D-Brille tragen, damit er die Filme im 3D-Format ansehen kann.

## WARNUNG

- y Wenn Sie die 3D-Funktion nutzen, sollten Sie stets einen Abstand von mindestens zweimal der Bildschirmbreite einhalten und darauf achten, dass sich der gesamte Bildschirm in Augenhöhe befindet.
- Das Ansehen von 3D-Filmen aus zu großer Nähe oder über einen längeren Zeitraum kann Ihr Augenlicht schädigen.
- Das Ansehen von 3D-Filmen oder das Spielen von 3D-Videospielen mit einer 3D-Brille über einen längeren Zeitraum kann zu Kopfschmerzen und Schwindelgefühlen führen und Sie selbst und Ihre Augen ermüden. Wenn Sie Kopfschmerzen haben oder sich müde oder schwindlig fühlen, sollten Sie sich ausruhen und einige Zeit nicht fernsehen.
- Schwangere, ältere Personen und Personen mit Herzproblemen oder häufig auftretenden Müdigkeitsanfällen sollten keine 3D-Filme ansehen.
- Es kann vorkommen, dass Sie sich während eines 3D-Films erschrecken oder eine schnelle Bewegung machen. Stellen Sie daher vor dem Ansehen der 3D-Filme zerbrechliche Gegenstände und Gegenstände, die leicht umfallen können, außer Reichweite.
- Kinder unter 5 Jahren sollten keine Filme in 3D ansehen. Es kann die normale Entwicklung ihres Sehvermögens beeinträchtigen.
- Warnung vor optisch ausgelösten epileptischen Anfällen:

Einige Zuschauer können einen epileptischen Anfall erleiden, wenn sie bestimmten Faktoren wie blinkenden Lichtern oder Bildern in Filmen oder Videospielen ausgesetzt sind. Falls Sie oder eines Ihrer Familienmitglieder bereits epileptische Anfälle erlitten haben, sollten Sie mit

Ihrem Arzt reden, bevor Sie sich Filme in 3D ansehen.

Bestimmte Symptome können unter Umständen auch ohne entsprechende Krankengeschichte auftreten. Falls bei Ihnen folgende Symptome auftreten, beenden Sie die Wiedergabe des 3D-Films sofort, und konsultieren Sie einen Arzt: Schwindel oder Schwindelgefühle, optische Störungen oder veränderte Sehkraft, Gesichts- oder Augenzucken, unbeabsichtigte Bewegungen, Zuckungen, Bewusstseinsverlust, Verwirrung oder Orientierungslosigkeit, ein Verlust des Richtungssinns, Krämpfe oder Übelkeit. Eltern sollten beobachten, ob diese Symptome bei ihren Kinder, auch bei Teenagern, auftreten, da sie möglicherweise empfindlicher auf die Effekte des 3D-Fernsehens reagieren.

- Das Risiko von durch eine Photosensibilisierung hervorgerufenen Anfällen kann durch die Einhaltung der folgenden Regeln verringert werden.
	- » Machen Sie regelmäßige Pausen beim Ansehen von 3D-Filmen.
	- » Personen, die mit beiden Augen unterschiedlich stark sehen, sollten erst nach Korrektur dieser Sehschwäche Filme in 3D ansehen.
	- » Achten Sie beim Ansehen der Filme darauf, dass Ihre Augen auf derselben Höhe wie der 3D-Bildschirm sind und dass Sie in ausreichendem Abstand zum TV-Gerät sitzen.
	- » Schauen Sie sich keine 3D-Filme an, wenn Sie müde oder krank sind, und vermeiden Sie das Anschauen von 3D-Filmen über einen längeren Zeitraum.
	- » Tragen Sie die 3D-Brille nur zur Wiedergabe von 3D-Filmen mit einem 3D-TV-Gerät.
	- » Einige Zuschauer können sich nach dem Ansehen von 3D-Filmen desorientiert fühlen. Nehmen Sie sich daher nach dem Ansehen von 3D-Filmen einen Augenblick Zeit, konzentrieren Sie sich auf Ihr Umfeld, und stehen Sie erst dann auf.

- Zum Ansehen von 3D-Filmen, müssen Sie die 3D-Brille aufsetzen. Für ein besseres Ergebnis, sollten Sie eine 3D-Brille von LG tragen. Bei Verwendung einer 3D-Brille einer anderen Marke kann der 3D-Film möglicherweise nicht ordnungsgemäß angezeigt werden. Informationen zur Verwendung der 3D-Brille finden Sie in der Bedienungsanweisung zur Brille.
- Nach Einschalten des TV-Geräts dauert es eventuell einige Sekunden, bis sich das TV-Gerät kalibriert hat.
- Wenn Sie vom TV-Gerät weg- und dann wieder zum 3D-Programm hinsehen, dauert es eventuell einen Augenblick, bis Sie den 3D-Film sehen können. (Nur Plasma-TV)
- Befindet sich ein Hindernis zwischen dem TV-Gerät und der 3D-Brille wird der 3D-Film möglicherweise nicht ordnungsgemäß wiedergegeben. (Nur Plasma-TV)
- Verwenden Sie das TV-Gerät nicht in unmittelbarer Nähe von anderen Elektround HF-Geräten. (Nur Plasma-TV)
- Wenn Sie 2D-Filme sehen, sollten Sie die 3D-Brille abnehmen, da die Bilder sonst verzerrt wahrgenommen werden.

## HINWEIS **Zur Verwendung von 3D-Brillen**

## VORSICHT

- 3D-Brillen werden separat verkauft. Anweisungen zur Bedienung der 3D-Brille finden Sie im Handbuch zur Brille.
- 3D-Brillen ersetzen keine normalen Brillen, Sonnenbrillen oder Schutzbrillen.
- Bewahren Sie die 3D-Brille nicht an heißen oder kalten Orten auf.
- Lassen Sie keine Gegenstände auf die 3D-Brille fallen. Lassen Sie die Brille nicht fallen, und verbiegen Sie die Brille nicht.
- Die Gläser der 3D-Brillen sind kratzempfindlich. Bitte reinigen Sie sie nur mit einem weichen Tuch. Um Kratzer auf dem Produkt zu vermeiden, achten Sie darauf, dass das Tuch staubfrei ist.

## Betrachtungsbereich für 3D-Filme

(Nur Plasma-TV)

Die Größe des TV-Geräts, der Betrachtungswinkel sowie andere Parameter können Betrachtungsabstand und Sichtwinkel beeinflussen.

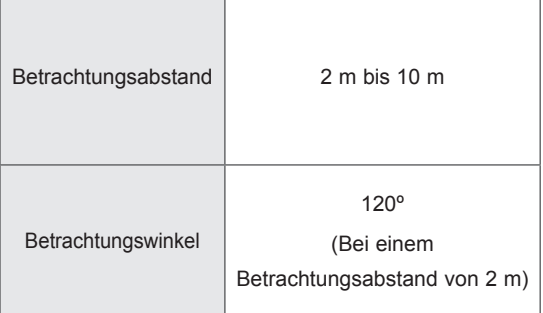

## Ansehen von 3D-Filmen

• Ihr TV-Gerät kann von der Abbildung abweichen.

#### 3D-Modus für Wiedergabe in 3D anzeigen

- 1 Geben Sie das 3D-Video wieder, oder wählen Sie einen Kanal, der den 3D-Modus unterstützt.(2D- zu 3D-Modus ist mit sämtlichen Inhalten verfügbar)
- 2 Drücken Sie 3D und wählen Sie aus der Bildschirmanzeige den entsprechenden Anzeigetyp aus. (Wählen Sie den Typ unter "3D-Video")

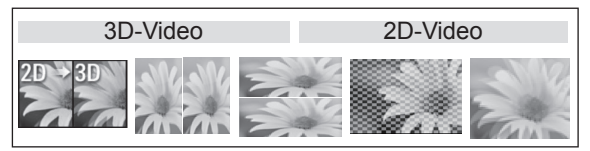

\* Hinweis: Sie können den 3D-Modus für die Wiedergabe von BluRay in 3D über den HDMI-Eingang auch als Standard festlegen.

3 Drücken Sie im angezeigten Informationsfenster auf OK.

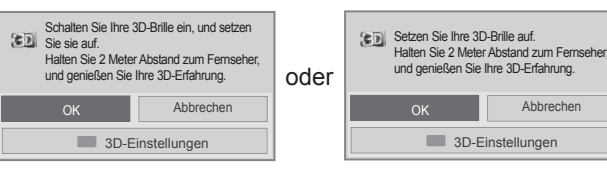

4 Drücken Sie 3D und wählen Sie OK, um den 3D-Modus zu beenden.

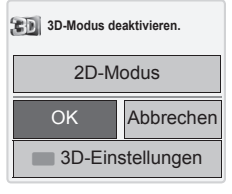

#### 2D-Modus für Wiedergabe in 3D anzeigen

- 1 Geben Sie das 3D-Video wieder, oder wählen Sie einen Kanal, der den 3D-Modus unterstützt.
- 2 Drücken Sie 3D und wählen Sie aus der Bildschirmanzeige den entsprechenden Anzeigetyp aus. (Wählen Sie den Typ unter "2D-Video")

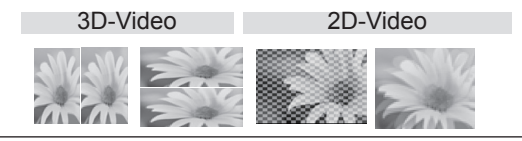

3 Drücken Sie 3D und wählen Sie OK, um den 2D-Modus zu beenden.

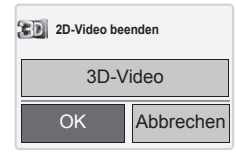

#### Verwenden der 3D-Schnellmenüoption

- 1 Drücken Sie **3D SETTING (3D-Einstellung)**.
- 2 Verwenden Sie folgende Optionen beim Ansehen von 3D-Filmen.

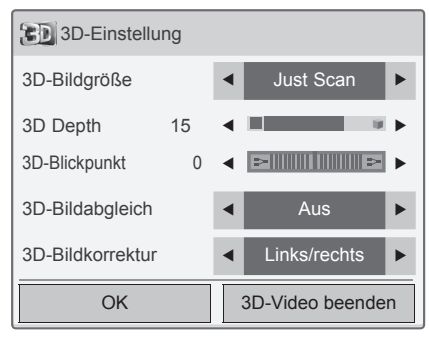

oder

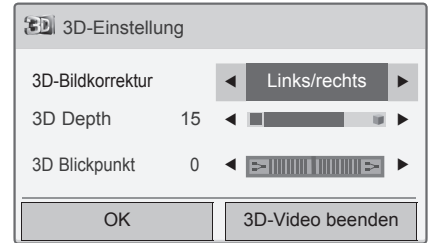

#### (abhängig vom Modell)

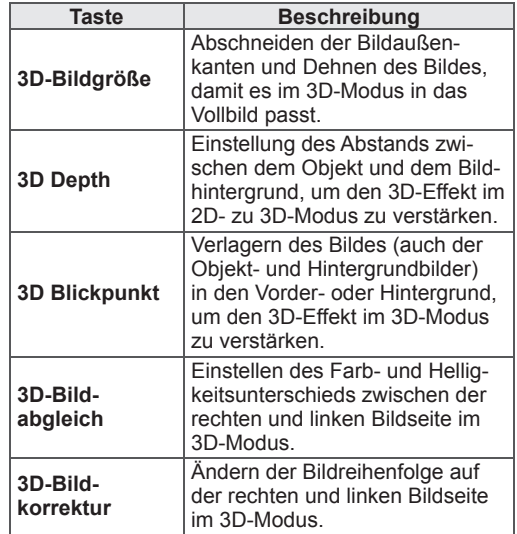

## VORSICHT

- y Einige Menüs funktionieren während der Wiedergabe von Filmen in 3D möglicherweise nicht.
- Die Wiedergabe von 3D-Effekten funktioniert bei Verwendung einer 2D-Quelle möglicherweise nicht.
- Beim Wechsel zwischen den DTV-Kanälen oder der Eingangsquelle wird der 3D-Modus automatisch deaktiviert.
- Wenn Sie 2D-DTV-Filme im 3D-Modus ansehen, werden die Filme eventuell nicht ordnungsgemäß auf dem Bildschirm angezeigt.
- 3D-Effekte können erst dann gesehen werden, wenn für das an das TV-Gerät angelegte 3D-Eingangssignal der passende 3D-Modus ausgewählt ist.
- 3D-Bilder werden bei manchen PC-Grafikkarten möglicherweise nicht ordnungsgemäß angezeigt.

## VORSICHT

\* Für LCD-TV/LED-LCD-TV

- Wenn Sie den 3D-Modus auswählen, wird die Betriebsanzeige automatisch ausgeschaltet.
- Während der Wiedergabe von 3D-Filmen können Sie die Video-/Audioeinstellungen nicht über das Menü anpassen.
- Sie können mit der Taste AV MODE (AV-Modus) auf der Fernbedienung nur "Standard", "Film" und "Spiel" auswählen. Der **AV-Modus** ist bei der Wiedergabe von 3D-Filmen **standardmäßig** eingestellt.
- Zur Wiedergabe von BGM mit \*.mpo-Dateien (3D-Kameradatei) muss zuvor die Vollbild-Ansicht für Fotos bei den BGM-Inhalten aktiviert werden.
- Im 3D-Modus ist der Bildmodus standardmäßig eingeschaltet. Der Energiesparmodus ist standardmäßig ausgeschaltet.

## **UNTERHALTUNG**

Anschließen an ein kabelgebundenes Netzwerk

#### (abhängig vom Modell)

Schließen Sie das TV-Gerät über den LAN-Port wie in der folgenden Abbildung gezeigt an ein LAN (Local Area Network) an, und nehmen Sie die Netzwerkeinstellungen vor.

Wenn sowohl ein kabelloses als auch ein kabelgebundenes Netzwerk zur Verfügung stehen, sollten Sie das kabelgebundene Netz nutzen.

Nach Herstellen der physischen Verbindung müssen Sie eventuell die Netzwerkeinstellungen des TV-Geräts anpassen. Bei den meisten privaten Netzwerken wird das TV-Gerät automatisch und ohne weitere Einstellungen verbunden. Weitere Informationen erhalten Sie von Ihrem Internetdienstanbieter oder aus Ihrem Routerhandbuch.

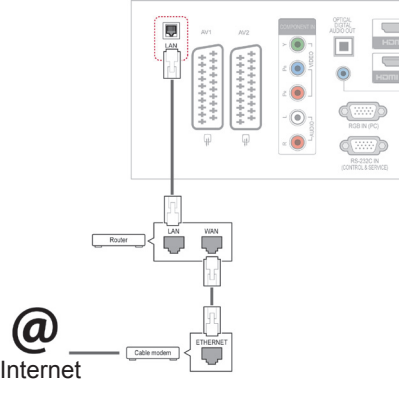

## ORSICHT

- Schließen Sie an den LAN-Port kein modulares Telefonkabel an.
- Da mehrere Verbindungsmethoden möglich sind, sollten Sie sich an die Spezifikationen Ihres Telekommunikations- oder Internetdienstanbieters halten.

So nehmen Sie die Netzwerkeinstellungen vor: (Auch wenn das TV-Gerät bereits automatisch verbunden wurde, schadet ein nochmaliges Ausführen der Einrichtung nicht).

- 1 Drücken Sie die Taste **Home (Startseite)**, um zu den Hauptmenüs zu gelangen.
- 2 Drücken Sie die Navigationstasten, um zu **EINSTELLUNG** zu gelangen, und drücken Sie **OK**.
- 3 Drücken Sie die Navigationstasten, um zu **NETZWERK** zu gelangen, und drücken Sie **OK**.
- 4 Drücken Sie die Navigationstasten, um **Netzwerkeinst.** auszuwählen, und drücken Sie **OK**.
- 5 Wenn die Verbindung gleichzeitig kabelgebunden und kabellos ausgeführt ist, drücken Sie die Navigationstasten, um **Kabelgebunden** auszuwählen, und drücken Sie **OK**.
- 6 Bei bereits vorgenommener Netzwerkeinstellung wählen Sie **Zurücksetzen**. Die neuen Verbindungseinstellungen überschreiben die aktuellen Netzwerkeinstellungen.
- 7 Wählen Sie **Automatische IP-Einstellung** oder **Manuelle IP-Einstellung** aus.
	- Bei Auswahl von **Manuelle IP-Einstellung** drücken Sie die Navigations- und Zifferntasten. IP-Adressen müssen manuell eingegeben werden.
	- **Automatische IP-Einstellung** : Wählen Sie diese Option, wenn im LAN (Local Area Network) über eine kabelgebundene Verbindung ein DHCP-Server (Router) angeschlossen ist. In diesem Fall wird dem TV-Gerät automatisch eine IP-Adresse zugewiesen. Wenn Sie einen Breitbandrouter bzw. ein Breitbandmodem verwenden, das über eine Funktion für einen DHCP-Server (Dynamic Host Configuration Protocol) verfügt. Die IP-Adresse wird automatisch festgelegt.
- 8 Drücken Sie abschließend **EXIT (BEENDEN)**.

## **HINWEIS**

- Wenn Sie direkt über das TV-Gerät auf das Internet zugreifen möchten, sollte die Internetbreitbandverbindung ständig eingeschaltet sein.
- Wenn Sie nicht auf das Internet zugreifen können, prüfen Sie die Netzwerkbedingungen über einen PC in Ihrem Netzwerk.
- **Wenn Sie Netzwerkeinst.** verwenden, prüfen Sie das LAN-Kabel, oder prüfen Sie, ob DHCP im Router aktiviert ist.
- Wenn Sie die Netzwerkeinstellung nicht fertig stellen, funktioniert das Netzwerk möglicherweise nicht ordnungsgemäß.

#### Tipps für die Netzwerkeinstellung

- Verwenden Sie für dieses TV-Gerät ein LAN-Standardkabel, Cat5 oder besser mit einem RJ45-Stecker.
- Viele Probleme mit der Netzwerkverbindung, die während der Einrichtung auftreten, können durch Zurücksetzen des Routers bzw. des Modems gelöst werden. Nach der Verbindung des Players mit dem Heimnetzwerk müssen Sie das Gerät kurz ausschalten und/oder das Netzkabel des Routers bzw. Kabelmodems für das Heimnetzwerk abziehen. Schalten Sie das Gerät dann wieder ein, und/oder stecken Sie das Netzkabel wieder in die Steckdose.
- Je nach Internetdienstanbieter und deren Nutzungsbedingungen kann die Anzahl der Geräte, die für die Internetdienste vorgesehen sind, variieren. Details erfahren Sie von Ihrem Internetdienstanbieter.
- LG ist nicht für Fehlfunktionen des TV-Geräts und/oder der Internetverbindung verantwortlich, die durch Kommunikationsfehler im Rahmen der Breitbandverbindung oder durch andere Geräte auftreten.
- LG ist nicht für Internetverbindungsprobleme verantwortlich.
- Nicht der gesamte über die Netzwerkverbindung verfügbare Inhalt ist notwendigerweise mit dem TV-Gerät kompatibel. Bei Fragen zu Inhalten wenden Sie sich an den Hersteller dieses Inhalts.
- Möglicherweise treten unerwünschte Ergebnisse auf, wenn die Geschwindigkeit der Netzwerkverbindung nicht den Anforderungen des Inhalts entspricht, auf den Sie zugreifen möchten.
- Einige Internetverbindungsvorgänge sind eventuell nicht möglich, wenn der Internetdienstanbieter, der Ihre Breitbandverbindung bereitstellt, diese Vorgänge nicht unterstützt.
- Für Gebühren, die der Internetdienstanbieter Ihnen in Rechnung stellt (insbesondere Verbindungsgebühren), haben Sie aufzukommen.
- Für die kabelgebundene Verbindung mit diesem TV-Gerät ist ein 10 Base-T- oder 100 Base-TX LAN-Anschluss erforderlich. Wenn Ihr Internetdienst eine solche Verbindung nicht unterstützt, können Sie das TV-Gerät nicht an das Internet anschließen.
- Für die Verwendung des DSL-Dienstes ist ein DSL-Modem erforderlich. Für die Verwendung des Kabelmodemdienstes ist ein Kabelmodem erforderlich. Abhängig von der Zugriffsmethode und dem Abonnementvertrag mit Ihrem Internetdienstanbieter können Sie die für dieses TV-Gerät vorgesehene Internetverbindung eventuell nicht nutzen, oder die Anzahl der Geräte, die gleichzeitig auf das Internet zugreifen können, ist beschränkt. (Wenn Ihr Internetdienstanbieter das Abonnement auf ein Gerät beschränkt, kann das TV-Gerät möglicherweise nicht auf das Internet zugreifen, wenn bereits ein PC an das Netzwerk angeschlossen ist.)
- y Abhängig von den Richtlinien und Beschränkungen Ihres Internetdienstanbieters ist die Verwendung eines Routers möglicherweise nicht zulässig. Details erfahren Sie direkt von Ihrem Internetdienstanbieter.

## **Netzwerkstatus**

- 1 Drücken Sie die Taste **Home (Startseite)**, um zu den Hauptmenüs zu gelangen.
- 2 Drücken Sie die Navigationstasten, um zu **NETZWERK** zu gelangen, und drücken Sie **OK**.
- 3 Drücken Sie die Navigationstasten, um **Netzwerkstatus** auszuwählen.
- 4 Drücken Sie **OK**, um den Netzwerkstatus zu prüfen.
- 5 Drücken Sie abschließend **EXIT (Beenden).**

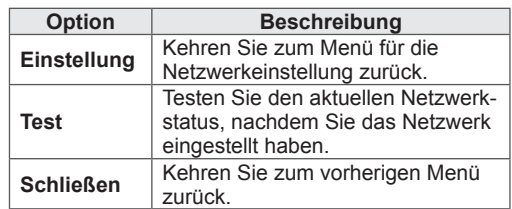

## <span id="page-53-0"></span>Anschließen von USB-Speichergeräten

Schließen Sie USB-Speichergeräte wie einen USB-Flash-Speicher oder eine externe Festplatte an das TV-Gerät an, und nutzen Sie die Multimediafunktionen (siehe "Durchsuchen von Dateien" auf [S.55\)](#page-54-0).

Schließen Sie einen USB-Flash-Speicher oder eine USB-Speicherkarte wie nachfolgend abgebildet an das TV-Gerät an. Der Bildschirm "Meine Medien" wird angezeigt.

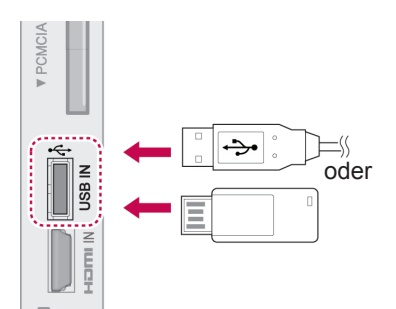

Wenn Sie ein USB-Speichergerät trennen möchten,

beenden Sie die Verbindung unbedingt ordnungsgemäß, um Schäden am TV-Gerät oder an Dateien zu verhindern.

- 1 Drücken Sie **Q.MENU (Schnellmenü)**, um auf die Schnellmenüs zuzugreifen.
- 2 Drücken Sie die Navigationstasten, um zu **USB-Gerät** zu gelangen, und drücken Sie **OK**.
- 3 Drücken Sie die Navigationstasten, um zu **Auswurf** zu gelangen, und drücken Sie **OK**.
- 4 Trennen Sie das USB-Speichergerät erst, wenn die Meldung angezeigt wird, dass es jetzt sicher ist, das Gerät zu entfernen.

## **ACHTUNG**

- Schalten Sie das TV-Gerät nie aus, oder entfernen Sie ein USB-Speichergerät nicht, während das USB-Speichergerät an das TV-Gerät angeschlossen ist, da dies zu einem Dateiverlust oder zu Schäden am USB-Speichergerät führen könnte.
- Sichern Sie die auf dem USB-Speichergerät enthaltenen Dateien regelmäßig, da es zu einem Verlust oder Schäden an Dateien kommen kann, was nicht von der Garantie abgedeckt wird.

#### Tipps zur Verwendung von USB-Speichergeräten

- Es kann nur ein USB-Speichergerät erkannt werden.
- Falls das USB-Speichergerät über einen USB-Hub angeschlossen wird, wird das Gerät nicht erkannt.
- Ein USB-Speichergerät mit automatischem Erkennungsprogramm wird möglicherweise nicht erkannt.
- Ein USB-Speichergerät, das einen eigenen Treiber verwendet, wird möglicherweise nicht erkannt.
- Die Dauer, bis ein USB-Speichergerät erkannt wird, hängt vom jeweiligen Gerät ab.
- Wenn das verbundene USB-Speichergerät aktiv ist, schalten Sie das TV-Gerät nicht aus, und trennen Sie das USB-Gerät nicht vom TV-Gerät. Wenn ein solches Gerät plötzlich getrennt oder aus der Buchse gezogen wird, können die gespeicherten Daten oder das USB-Speichergerät beschädigt werden.
- Schließen Sie nur USB-Speichergeräte an, die mit dem PC kompatibel sind. Das Gerät kann verursachen, dass das Produkt nicht ordnungsgemäß funktioniert oder Daten nicht wiedergegeben werden können. Denken Sie stets daran, nur solche USB-Speicher zu verwenden, auf denen Musikdateien, Bilddateien oder Filmdateien gespeichert sind.
- Bitte verwenden Sie nur USB-Speicher, die mit dem FAT32-Dateisystem bzw. dem NTFS-Dateisystem formatiert wurden, das vom Windows-Betriebssystem verwendet wird. Falls ein Speicher mit einem anderen Dateisystem formatiert wurde, das nicht von Windows unterstützt wird, wird der Speicher möglicherweise nicht erkannt.
- Schließen Sie das USB-Speichergerät, sofern es eine externe Stromversorgung benötigt (mehr als 0,5 A), an die Stromversorgung an. Ansonsten wird das Gerät möglicherweise nicht erkannt.
- Verbinden Sie einen USB-Speicher mit dem vom Hersteller geliefertem Kabel.
- Einige USB-Speichergeräte werden möglicherweise nicht unterstützt oder funktionieren nicht störungsfrei.
- Die Art der Dateizuordnung des USB-Speichergeräts ist ähnlich wie bei Windows XP, und der Dateiname kann bis zu 100 Zeichen

beinhalten.

- Sichern Sie wichtige Dateien, denn es besteht die Möglichkeit, dass Daten auf einem USB-Speicher beschädigt werden. LG übernimmt keine Verantwortung für entstehende Datenverluste.
- Wenn eine USB-Festplatte ohne externe Stromversorgung verbunden wird, wird das USB-Gerät möglicherweise nicht erkannt. Stellen Sie deshalb sicher, dass die externe Stromversorgung angeschlossen ist.
	- Verwenden Sie zur externen Stromversorgung bitte ein entsprechendes Netzteil. Für ein USB-Kabel einer externen Stromversorgung kann keine Garantie gewährt werden.
- Falls Ihr USB-Speichergerät mehrere Partitionen hat oder Sie ein USB-Lesegerät für verschiedene Speicherkartentypen verwenden, können Sie bis zu 4 Partitionen oder USB-Speichergeräte verwenden.
- Wenn sich ein USB-Speicher in einem USB-Mehrfachkartenleser befindet, wird möglicherweise die Datenträgerbezeichnung nicht erkannt.
- Falls das USB-Speichergerät nicht ordnungsgemäß funktioniert, trennen Sie das Gerät und schließen es erneut an.
- Wie schnell ein USB-Speicher erkannt wird, ist von Gerät zu Gerät unterschiedlich.
- Falls das USB-Gerät im Bereitschaftsmodus verbunden wird, wird dieses Speichermedium beim Einschalten des TV-Geräts automatisch geladen.
- Die empfohlene Speicherkapazität beträgt max. 1 TB für eine externe USB-Festplatte und max. 32 GB für einen USB-Speicher.
- Eine höhere als die empfohlene Kapazität kann die Funktionsweise des jeweiligen Geräts beeinträchtigen.
- Falls eine mit einer Energiesparfunktion ausgestattete externe USB-Festplatte nicht funktioniert, schalten Sie die Festplatte aus und wieder ein.
- USB-Speichergeräte unter der Version USB 2.0 werden ebenfalls unterstützt. Jedoch kann es sein, dass diese in der Filmliste nicht ordnungsgemäß funktionieren.
- In einem Ordner können maximal 999 Dateien oder Unterordner gespeichert werden.

## <span id="page-54-0"></span>Durchsuchen von Dateien

Zugreifen auf Foto-, Musik- oder Filmlisten und Durchsuchen von Dateien:

- 1 Verbinden Sie das USB-Speichergerät.
- 2 Drücken Sie die Taste **Home (Startseite)**, um zu den Hauptmenüs zu gelangen.
- 3 Drücken Sie die Navigationstasten, um zu **Meine Medien** zu gelangen, und drücken Sie **OK**.
- 4 Drücken Sie die Navigationstasten, um zu **FO-TOLISTE**, **MUSIKLISTE** oder **FILMLISTE** zu gelangen, und drücken Sie **OK**.

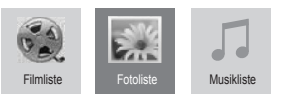

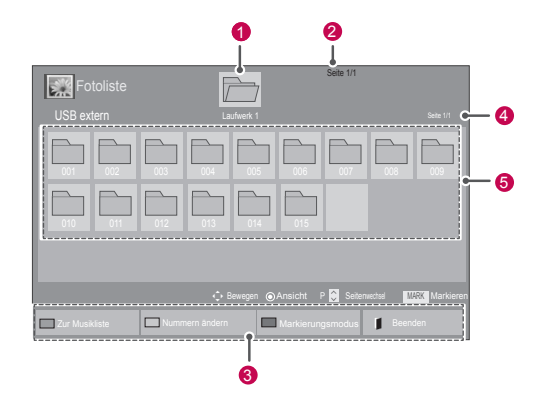

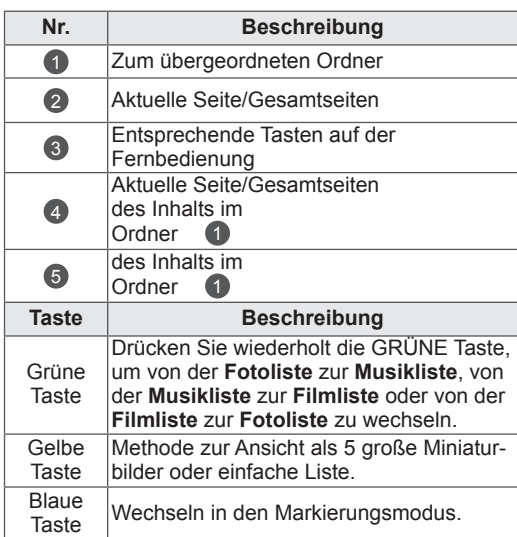

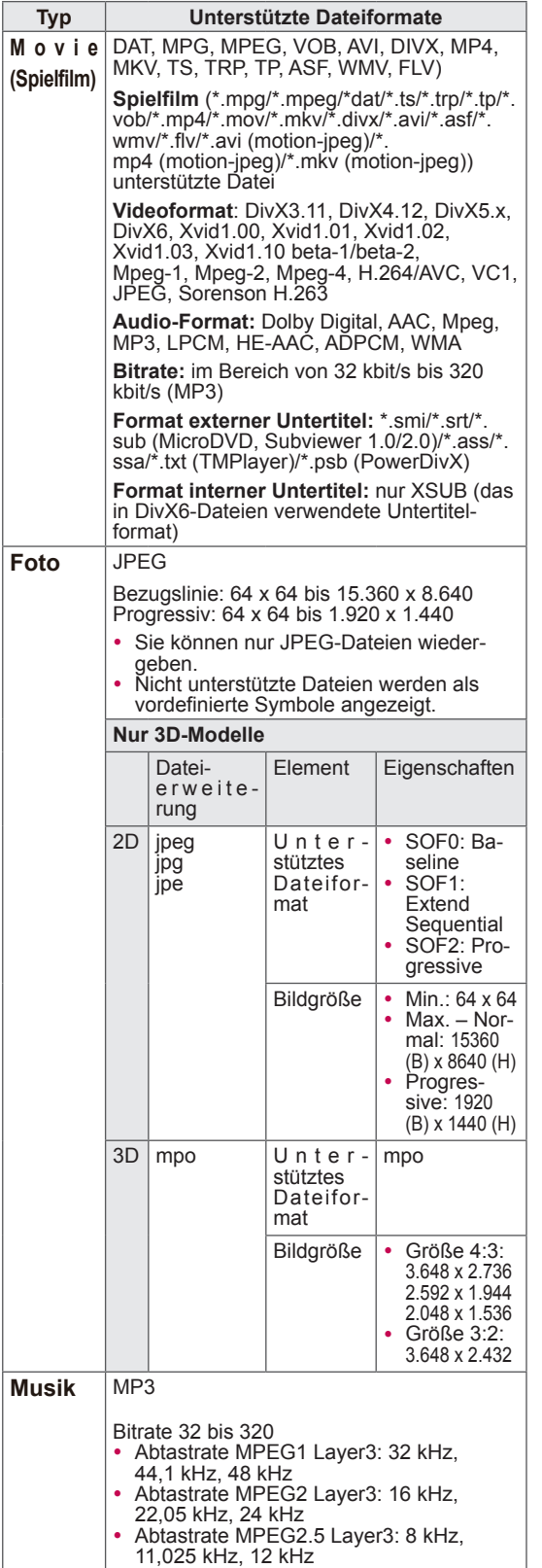

### Unterstützte Dateiformate **Wiedergabe von Filmen**

Geben Sie Videodateien auf Ihrem TV-Gerät wieder. Ihr TV-Gerät zeigt alle auf einem USB-Speichergerät oder in einem freigegebenen Ordner auf dem PC gespeicherten Videos an.

1 Drücken Sie die Navigationstasten, um zu **Mei-**

**ne Medien** zu gelangen, und drücken Sie **OK**.

- 2 **Drücken Sie die Navigationstasten, um zu**  Filmliste **zu gelangen, und drücken Sie** OK.
- 3 Wählen Sie **Laufwerk1** aus, um auf das verbundene USB-Speichergerät zuzugreifen.
- 4 Drücken Sie die Navigationstasten, um zum gewünschten Ordner zu gelangen, und drücken Sie **OK**.
- 5 Drücken Sie die Navigationstasten, um zum gewünschten Ordner zu gelangen, und drü-

cken Sie **OK**.

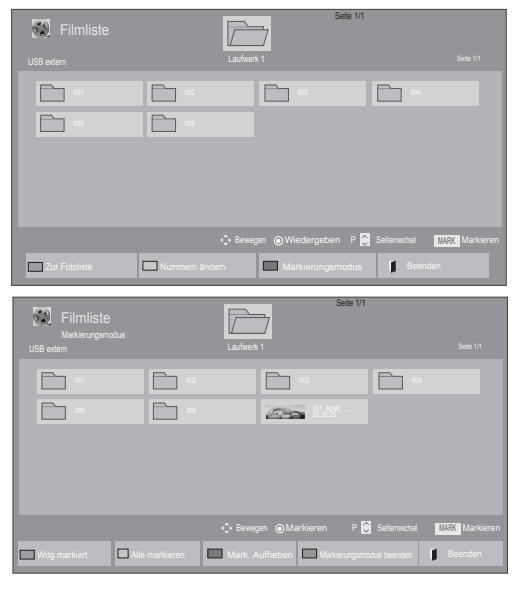

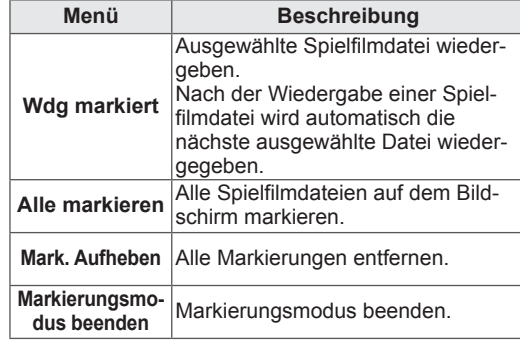

6 Geben Sie einen Film wieder.

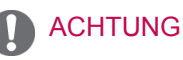

- Nicht unterstützte Dateien werden in der Vorschau nur durch das Symbol 5, angezeigt.
- Anormale Dateien werden als Bitmap angezeigt  $5$ .
- 7 Die Wiedergabe wird mit folgenden Tasten gesteuert.

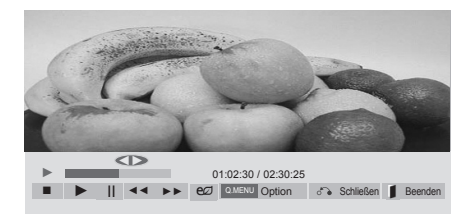

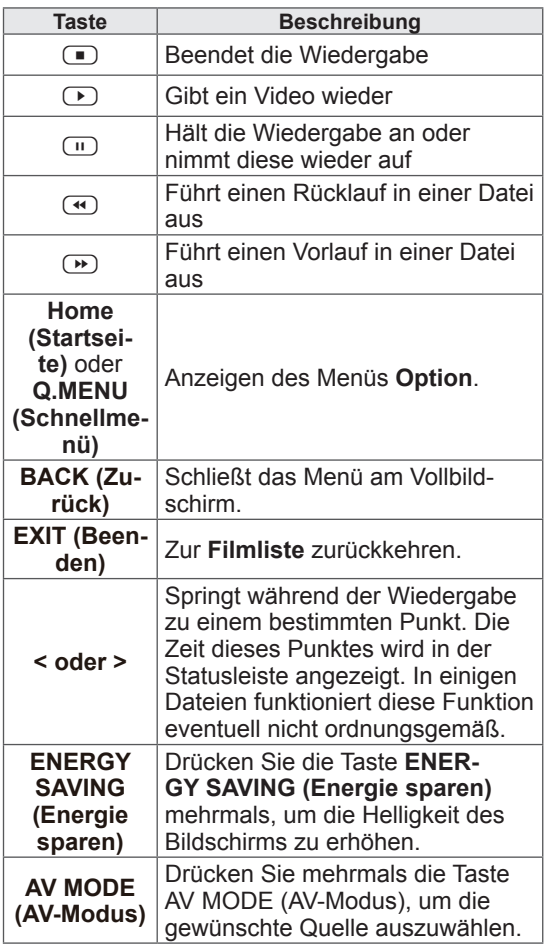

#### Tipps zur Wiedergabe von Videodateien

- Bestimmte, vom Benutzer erzeugte Untertitel funktionieren möglicherweise nicht ordnungsgemäß.
- y Einige Sonderzeichen werden in den Untertiteln nicht unterstützt.
- HTML-Tags werden in den Untertiteln nicht unterstützt.
- Untertitel in anderen Sprachen außer den unterstützten Sprachen sind nicht verfügbar.
- Auf dem Bildschirm kann es beim Wechseln der Audiosprache zu vorübergehenden Unterbrechungen kommen (Bild wird angehalten, schnellere Wiedergabe usw.).
- Eine beschädigte Spielfilmdatei wird möglicherweise nicht ordnungsgemäß wiedergegeben oder einige der Player-Funktionen sind nicht verfügbar.
- Spielfilmdateien, die durch bestimmte Encoder erstellt wurden, werden möglicherweise nicht ordnungsgemäß wiedergegeben.
- Falls die Video- und Audiostruktur der aufgenommenen Datei nicht Interleaved ist, findet weder eine Video- noch Audioausgabe statt.
- HD-Videos mit einer Auflösung von maximal 1920 x 1080 bei 25/30 Bildern/Sek. bzw. 1280 x 720 bei 50/60 Bildern/Sek. werden abhängig von der Bildwiederholrate unterstützt.
- HD-Videos mit einer Auflösung von mehr als 1920 x 1080 bei 25/30 Bildern/Sek. bzw. 1280 x 720 bei 50/60 Bildern/Sek. werden abhängig von der Bildwiederholrate möglicherweise nicht ordnungsgemäß wiedergegeben.
- Andere Filmdateitypen und -formate als die angegebenen funktionieren möglicherweise nicht ordnungsgemäß.
- Die maximale Bitrate für abspielbare Spielfilmdateien beträgt 20 Mbit/s. (außer Motion JPEG: 10 Mbit/s)
- LG garantiert keine einwandfreie Wiedergabe von Profilen, die in H.264/AVC mit Level 4.1 oder höher codiert wurden.
- DTS-Audio wird nicht unterstützt.
- Die Wiedergabe von Spielfilmdateien mit einer Dateigröße von mehr als 30 GB wird nicht unterstützt.
- y Eine DivX-Filmdatei und ihre Untertitel müssen im selben Ordner gespeichert sein.
- Der Name der Videodatei und der Name der Untertiteldatei müssen identisch sein, damit die Wiedergabe funktioniert.
- Die Wiedergabe eines Videos über eine USB-Verbindung, die keine hohe Übertragungsgeschwindigkeit unterstützt, funktioniert möglicherweise nicht ordnungsgemäß.
- Dateien, die mit GMC (Global Motion Compensation) codiert wurden, können möglicherweise nicht
- Wenn Sie einen Spielfilm über die Funktion Filmliste anschauen, können Sie über Tasten ENERGY SAVING (Energie sparen) und AV MODE (AV-Modus) an der Fernbedienung das Bild anpassen. Benutzereinstellungen sind nicht für jeden Bildmodus möglich.

#### Videooptionen

- 1 Drücken Sie **Q. MENU** (Schnellmenü), um auf die **Pop-up**-Menüs zuzugreifen.
- 2 Drücken Sie die Navigationstasten, um zu **Wählen Sie die Video-Wiedergabe aus., Wählen Sie die Video-Einstellungen aus.**  oder **Wählen Sie die Audio-Einstellungen**

**aus.** zu gelangen,und drücken Sie **OK**.

#### HINWEIS-

- y Werte für Optionen, die in der **Filmliste** geändert werden, haben keinen Einfluss auf die **Fotoliste** und die **Musikliste**.
- y Werte für Optionen, die in der **Fotoliste** bzw. der **Musikliste** geändert werden, werden entsprechend in der **Fotoliste** und der **Musikliste** geändert, jedoch nicht in der **Filmliste**.
- Wird die Wiedergabe einer Videodatei gestoppt, wird die erneute Wiedergabe wieder an dem Punkt fortgesetzt, an dem zuvor gestoppt wurde.

Bei Auswahl von **Wählen Sie die Video-Wieder-**

#### **gabe aus**:

- 1 Drücken Sie die Navigationstasten, um **Bildgröße, Audiosprache, Untertitelsprache** oder **Wiederholung anzuzeigen**.
- 2 Drücken Sie die Navigationstasten, um zu den

Optionen für die erforderlichen Anpassungen

zu gelangen.

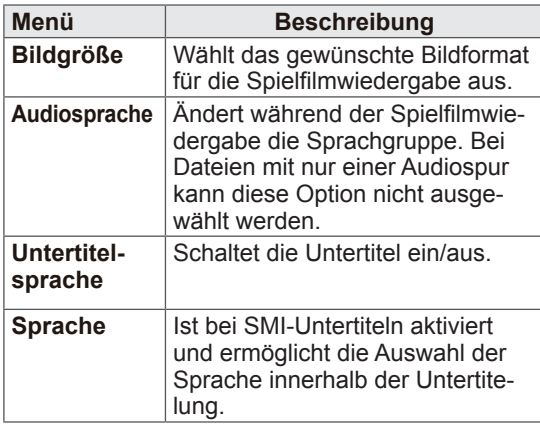

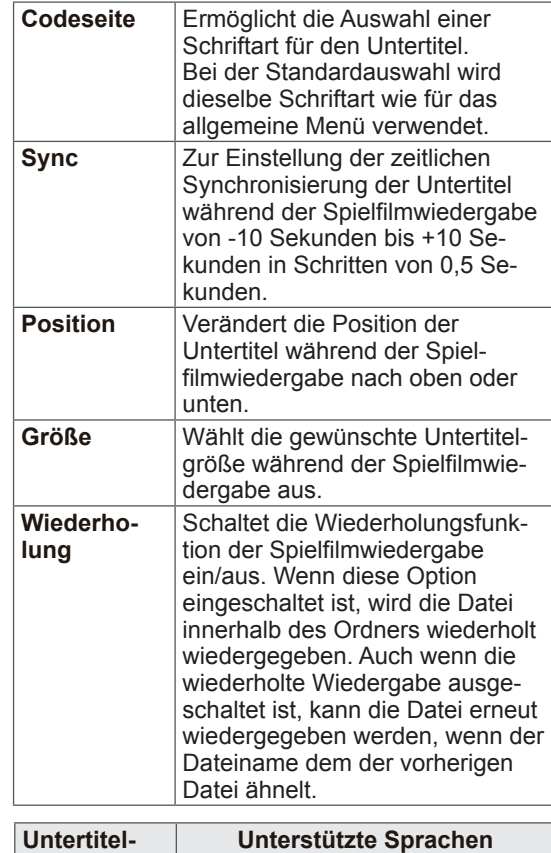

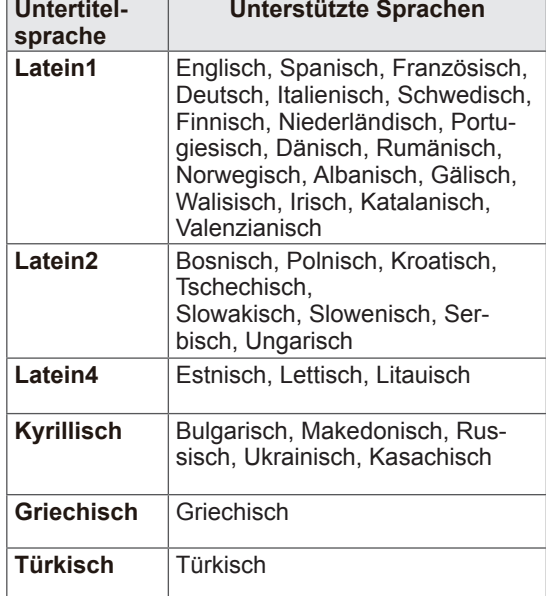

- y Innerhalb einer Untertiteldatei können nur 10.000 Synchronisierungsblöcke unterstützt werden.
- Sie können die Bildgröße beim Abspielen von Videos anpassen, indem Sie die Taste **RATIO** drücken.

#### Bei Auswahl von **Wählen Sie die Video-Einstel-**

#### **lungen aus**:

1 Drücken Sie die Navigationstasten, um zu den Optionen für die erforderlichen Anpassungen zu gelangen. [\(Siehe S.67](#page-66-0))

## Bei Auswahl von **Wählen Sie die Audio-Einstel-**

#### **lungen aus**:

- 1 Drücken Sie die Navigationstasten, um zu den Optionen **Ton-Modus, Auto. Lautstärke, Klare Stimme II** oder **Balance** zu gelangen.
- 2 Drücken Sie die Navigationstasten, um zu den Optionen für die erforderlichen Anpassungen zu gelangen. [\(Siehe S.72](#page-71-0))

## Anzeigen von Fotos

Bilddateien, die auf einem USB-Speichergerät oder in einem freigegebenen Ordner auf dem PC gespeichert sind, können über die Netzwerkverbindung angezeigt werden. Die Anzeige auf dem Bildschirm kann von Modell zu Modell unterschiedlich sein.

- 1 Drücken Sie die Navigationstasten, um zu **Meine Medien** zu gelangen, und drücken Sie **OK**.
- 2 Drücken Sie die Navigationstasten, um zur **Fotoliste** zu gelangen, und drücken Sie **OK**.
- 3 Drücken Sie die Navigationstasten, um **Laufwerk1** auszuwählen und auf das verbundene USB-Speichergerät zuzugreifen.
- 4 Drücken Sie die Navigationstasten, um zum gewünschten Ordner zu gelangen, und drücken Sie **OK**.
- 5 Drücken Sie die Navigationstasten, um zum gewünschten Ordner zu gelangen, und drücken Sie **OK**.

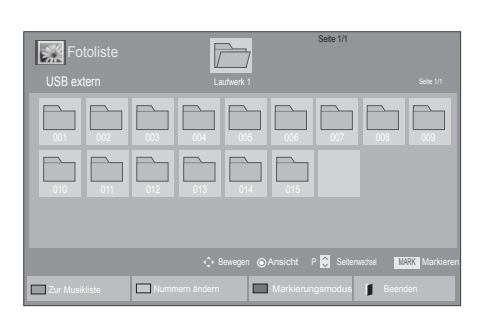

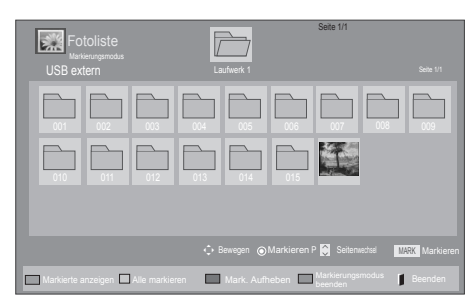

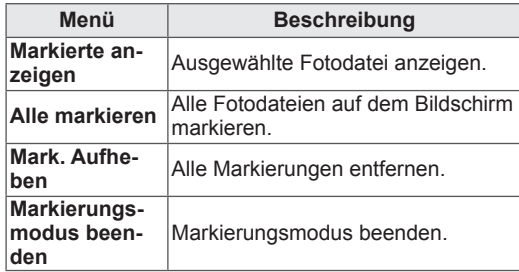

6 Zeigen Sie Fotos an.

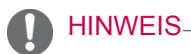

- Nicht unterstützte Dateien werden in der Vorschau nur durch das Symbol angezeigt.
- Anormale Dateien werden als Bitmap angezeigt **.**

#### Verwendung der Fotooptionen

Verwenden Sie während der Ansicht von Fotos die folgenden Optionen.

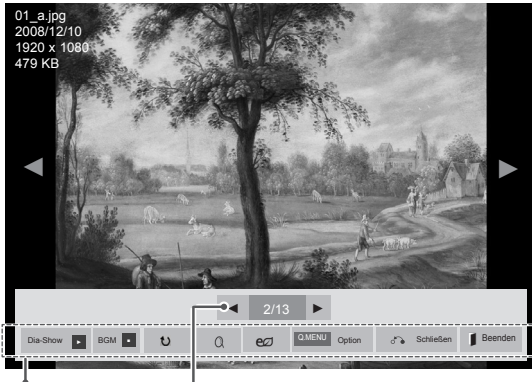

Optionen Anzahl der ausgewählten Fotos

| <b>Option</b>                                         | <b>Beschreibung</b>                                                                                                    |
|-------------------------------------------------------|----------------------------------------------------------------------------------------------------|
| Dia-Show                                              | Startet oder beendet eine Dia-Show<br>der ausgewählten Fotos.<br>Wenn keine Fotos ausgewählt<br>wurden, werden alle Fotos aus dem<br>aktuell angezeigten Ordner in der<br>Dia-Show angezeigt.<br>Um die Geschwindigkeit der Dia-<br>Show festzulegen, wählen Sie<br><b>Option</b> aus. |
| <b>BGM</b>                                            | Schaltet die Hintergrundmusik ein<br>oder aus. Um einen Ordner für<br>die Hintergrundmusik festzulegen,<br>wählen Sie Option aus.<br>Sie können die "Option" durch die<br>Tasten Q.MENÜ (Schnellmenü)<br>oder HOME (Startseite) an der<br>Fernbedienung anpassen.                      |
| U (Drehen)                                            | Dreht Fotos um 90°, 180°, 270°,<br>360° im Uhrzeigersinn.<br><b>HINWEIS</b><br>Die Bildgröße wird nur bis<br>zu einer bestimmten Größe<br>unterstützt. Fotos, deren Breite<br>die Breite der unterstützten<br>Auflösungsgröße überschreitet,<br>können nicht gedreht werden.           |
| $\alpha$                                              | Zeigt das Foto in zwei- oder vierfa-<br>cher Vergrößerung an.                                                                                                    |
| <b>ENERGY</b><br><b>SAVING</b><br>(Energie<br>sparen) | Drücken Sie die Taste ENERGY<br><b>SAVING (Energie sparen) mehr-</b><br>mals, um die Helligkeit des Bild-<br>schirms anzupassen.                                                                                                    |

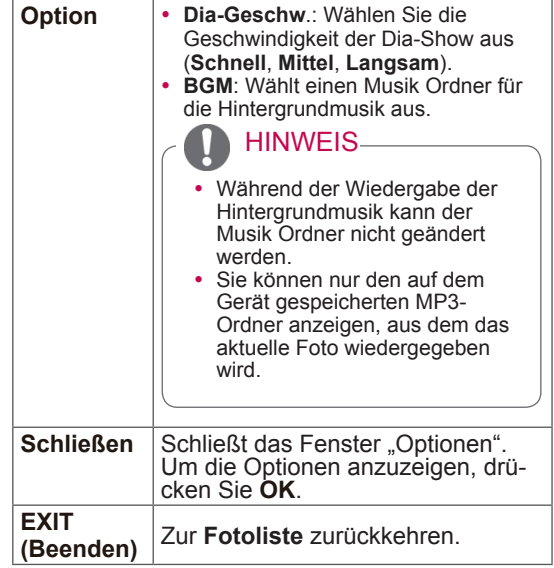

#### Fotooptionen

- 1 Drücken Sie **Q. MENÜ (Schnellmenü)** oder **Home (Startseite)**, um die **Optionsmenüs** anzuzeigen.
- 2 Drücken Sie die Navigationstasten, um zu **Wählen Sie die Foto-Ansicht aus., Wählen Sie die Video-Einstellungen aus.** oder **Wählen Sie die Audio-Einstellungen aus. zu gelangen,** und drücken Sie **OK**.

#### HINWEIS

- y Werte für Optionen, die in der **Filmliste** geändert werden, haben keinen Einfluss auf die **Fotoliste** und die **Musikliste.**
- y Werte für Optionen, die in der **Fotoliste** bzw. der **Musikliste** geändert werden, werden entsprechend in der **Fotoliste** und der **Musikliste geändert,** jedoch nicht in der **Filmliste**.

#### Bei Auswahl von **Wählen Sie die Foto-Ansicht-**

#### **Einstellungen aus**:

- 1 Drücken Sie die Navigationstasten, um zu Dia-**Geschw.** oder **BGM zu gelangen**.
- 2 Drücken Sie die Navigationstasten, um zu den

Optionen für die erforderlichen Anpassungen zu gelangen.

Bei Auswahl von **Wählen Sie die Video-Einstellungen aus**:

1 Drücken Sie die Navigationstasten, um zu den Optionen für die erforderlichen Anpassungen zu gelangen. [\(Siehe S.67](#page-66-0))

#### Bei Auswahl von **Wählen Sie die Audio-Einstellungen aus**:

- 1 Drücken Sie die Navigationstasten, um zu den Optionen **Ton-Modus, Auto. Lautstärke, Klare Stimme II** oder **Balance** zu gelangen.
- 2 Drücken Sie die Navigationstasten, um zu den Optionen für die erforderlichen Anpassungen zu gelangen. [\(Siehe S.72](#page-71-0))

#### Wiedergabe von Musik

- 1 Drücken Sie die Navigationstasten, um zu **Meine Medien** zu gelangen, und drücken Sie **OK**.
- 2 Drücken Sie die Navigationstasten, um zur **Musikliste** zu gelangen, und drücken Sie **OK**.
- 3 Drücken Sie die Navigationstasten, um **Laufwerk1** auszuwählen und auf das verbundene USB-Speichergerät zuzugreifen.
- 4 Drücken Sie die Navigationstasten, um zum gewünschten Ordner zu gelangen, und drücken Sie **OK**.
- 5 Drücken Sie die Navigationstasten, um zum gewünschten Ordner zu gelangen, und drücken Sie **OK**.

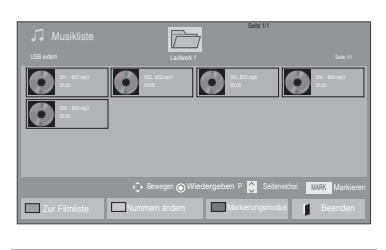

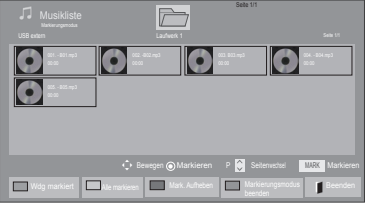

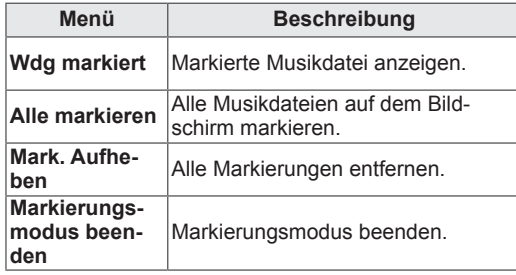

- 6 Geben Sie Musik wieder.
- 7 Die Wiedergabe wird mit folgenden Tasten gesteuert.

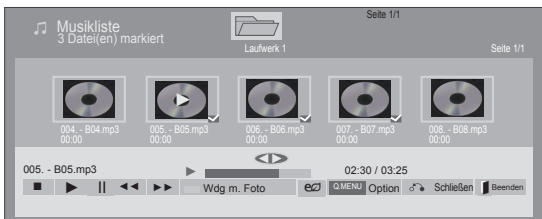

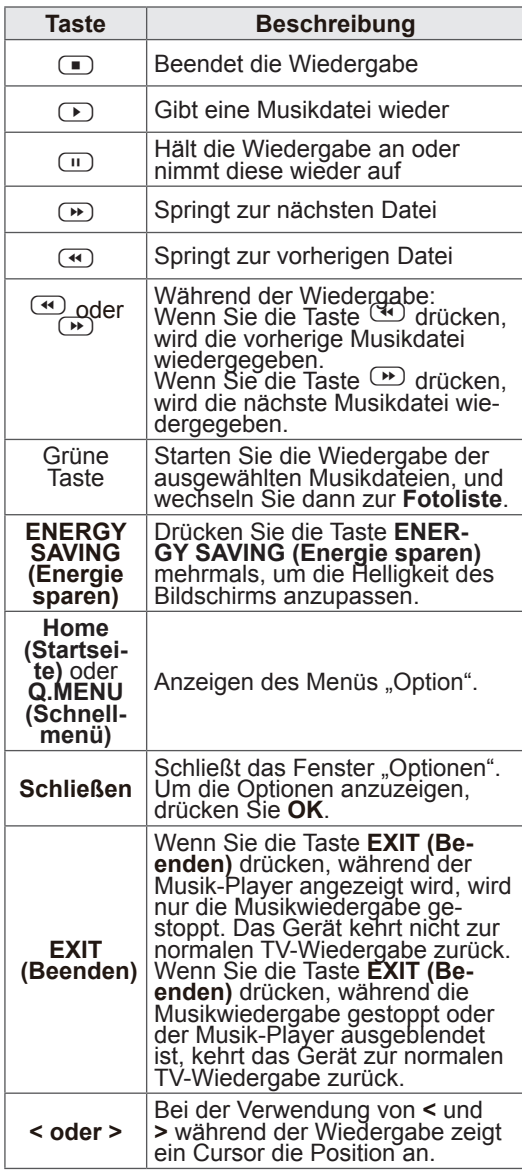

Tipps zum Abspielen von Musikdateien

• Diese Einheit unterstützt keine ID3-Tags, die in MP3-Dateien eingebettet sind.

### **HINWEIS**

- Nicht unterstützte Dateien werden in der Vorschau nur durch das Symbol **a** angezeigt.
- Anormale Dateien werden als Bitmap angezeigt  $\bigcirc$ .
- Eine beschädigte oder fehlerhafte Musikdatei wird nicht wiedergegeben, sondern in der Wiedergabezeit wird 00:00 angezeigt.
- Musik, die von einem Bezahldienst mit Urheberrechtsschutz heruntergeladen wurde, wird nicht wiedergegeben, sondern zeigt in der Wiedergabezeit unpassende Informationen an.
- Wenn Sie die Taste OK oder <sup>1</sup> drücken. wird der Bildschirmschoner gestoppt.
- Die Tasten PLAY( $\textcircled{\tiny{\textcircled{\tiny \textcirc}}}$ ), Pause( $\textcircled{\tiny{\textcircled{\tiny \textcirc}}}$ ),  $\textcircled{\tiny{\textcircled{\tiny \textcirc}}}$  $\mathbb{R}^n$ ,  $\mathbb{R}^n$  auf der Fernbedienung sind in diesem Modus ebenfalls verfügbar.
- Mithilfe der Taste W können Sie die nächste Musikdatei auswählen, mithilfe der Taste V können Sie die vorherige Musikdatei auswählen.

Dateiname

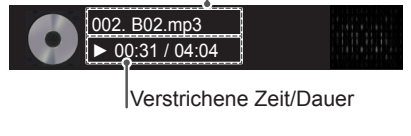

#### Musikoptionen

- 1 Drücken Sie **Q. MENU** (Schnellmenü), um auf die **Pop-up**-Menüs zuzugreifen.
- 2 Drücken Sie die Navigationstasten, um zu **Wählen Sie die Audio-Wiedergabe aus.** oder **Wählen Sie die Audio-Einstellungen aus.** zu gelangen,und drücken Sie **OK**.

HINWEIS

- y Werte für Optionen, die in der **Filmliste**  geändert werden, haben keinen Einfluss auf die **Fotoliste** und die **Musikliste**.
- y Werte für Optionen, die in der **Fotoliste** bzw. der **Musikliste** geändert werden, werden entsprechend in der **Fotoliste** und der **Musikliste** geändert, jedoch nicht in der **Filmliste.**

Bei Auswahl von **Wählen Sie die Audio-Wiedergabe aus**:

- 1 Drücken Sie die Navigationstasten, um Wiederholung **oder Zufällig** auszuwählen.
- 2 Drücken Sie die Navigationstasten, um zu den Optionen für die erforderlichen Anpassungen zu gelangen.

Bei Auswahl von **Wählen Sie die Audio-Einstellungen aus**:

- 1 Drücken Sie die Navigationstasten, um **Ton-Modus, Autom. Lautstärke, Klare Stimme II**  oder **Balance** zu wählen.
- 2 Drücken Sie die Navigationstasten, um zu den Optionen für die erforderlichen Anpassungen zu gelangen.([Siehe S.72\)](#page-71-0)

## DivX-Registrierungscode

#### Registrierung des DivX-Codes

Überprüfen Sie den DivX-Registrierungscode Ihres TV-Geräts und registrieren Sie diesen, um die neuesten Filme unter www.divx.com/vod auszuleihen oder zu kaufen. Um eine ausgeliehene oder gekaufte DivX-Datei wiederzugeben, sollte der DivX-Registrierungscode mit dem Ihres TV-Geräts identisch sein.

- 1 Drücken Sie die Taste **Home (Startseite)**, um zu den Hauptmenüs zu gelangen.
- 2 Drücken Sie die Navigationstasten, um zu **MEINE MEDIEN** zu gelangen, und drücken Sie **OK**.
- 3 Drücken Sie die blaue Taste.
- 4 Drücken Sie die Navigationstasten, um zum **DivX Registrierungscode** zu gelangen, und drücken Sie **OK**.
- 5 Zeigen Sie den Registrierungscode Ihres TV-Geräts an.
- 6 Drücken Sie abschließend **EXIT (Beenden).** Um zum vorherigen Menü zurückzukehren, drücken Sie **BACK (Zurück)**.

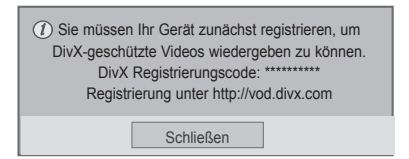

#### **HINWEIS**

• Spielfilmdateien werden wie folgt unterstützt

**Auflösung:** unter 1920 x 1080 (B x H) Pixel

**Bildwiederholrate:** max. 30 Bilder/Sek. (1920 x 1080), max. 60 Bilder/Sek. (unter 1280 x 720)

• Video-Codec: MPEG 1, MPEG 2, MPEG 4, H.264/AVC, DivX 3.11, DivX 4.12, DivX 5.x, DivX 6, Xvid 1.00, Xvid 1.01, Xvid 1.02, Xvid 1.03, Xvid 1.10-beta1, Xvid 1.10-beta2, JPEG, VC1, Sorenson H.263/H.264

#### Deaktivieren der DivX-Funktion

Deaktivieren Sie sämtliche Geräte über den Webserver, und blockieren Sie die Aktivierungsfunktion für Geräte.

Löschen Sie die vorhandenen Authentifizierungsinformationen, um neue DivX-Daten zur Benutzerauthentifizierung für das TV-Gerät zu erhalten. Sobald diese Funktion ausgeführt wird, müssen die DivX-Daten zur Benutzerauthentifizierung zur Anzeige von DivX-DRM-Dateien erneut eingegeben werden.

- 1 Drücken Sie die Taste **Home (Startseite)**, um zu den Hauptmenüs zu gelangen.
- 2 Drücken Sie die Navigationstasten, um zu **MEINE MEDIEN** zu gelangen, und drücken Sie **OK**.
- 3 Drücken Sie die blaue Taste.
- 4 Drücken Sie die Navigationstasten, um zu **Deaktivierung** zu gelangen, und drücken Sie **OK**.
- 5 Drücken Sie die Navigationstasten, um **Ja** zur Bestätigung auszuwählen.

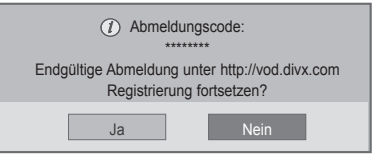

6 Drücken Sie abschließend **EXIT (Beenden).** Um zum vorherigen Menü zurückzukehren, drücken Sie **BACK (Zurück)**.

# **ANPASSEN DER TV-EINSTELLUNGEN**

## Zugriff auf die Hauptmenüs

- 1 Drücken Sie die Taste **Home (Startseite)**, um zu den Hauptmenüs zu gelangen.
- 2 Drücken Sie die Navigationstasten, um zu einem der folgenden Menüs zu gelangen, und drücken Sie **OK**.
- 3 Drücken Sie die Navigationstasten, um zur gewünschten Einstellung oder Option zu gelangen, und drücken Sie **OK**.
- 4 Drücken Sie abschließend **EXIT (Beenden)**.

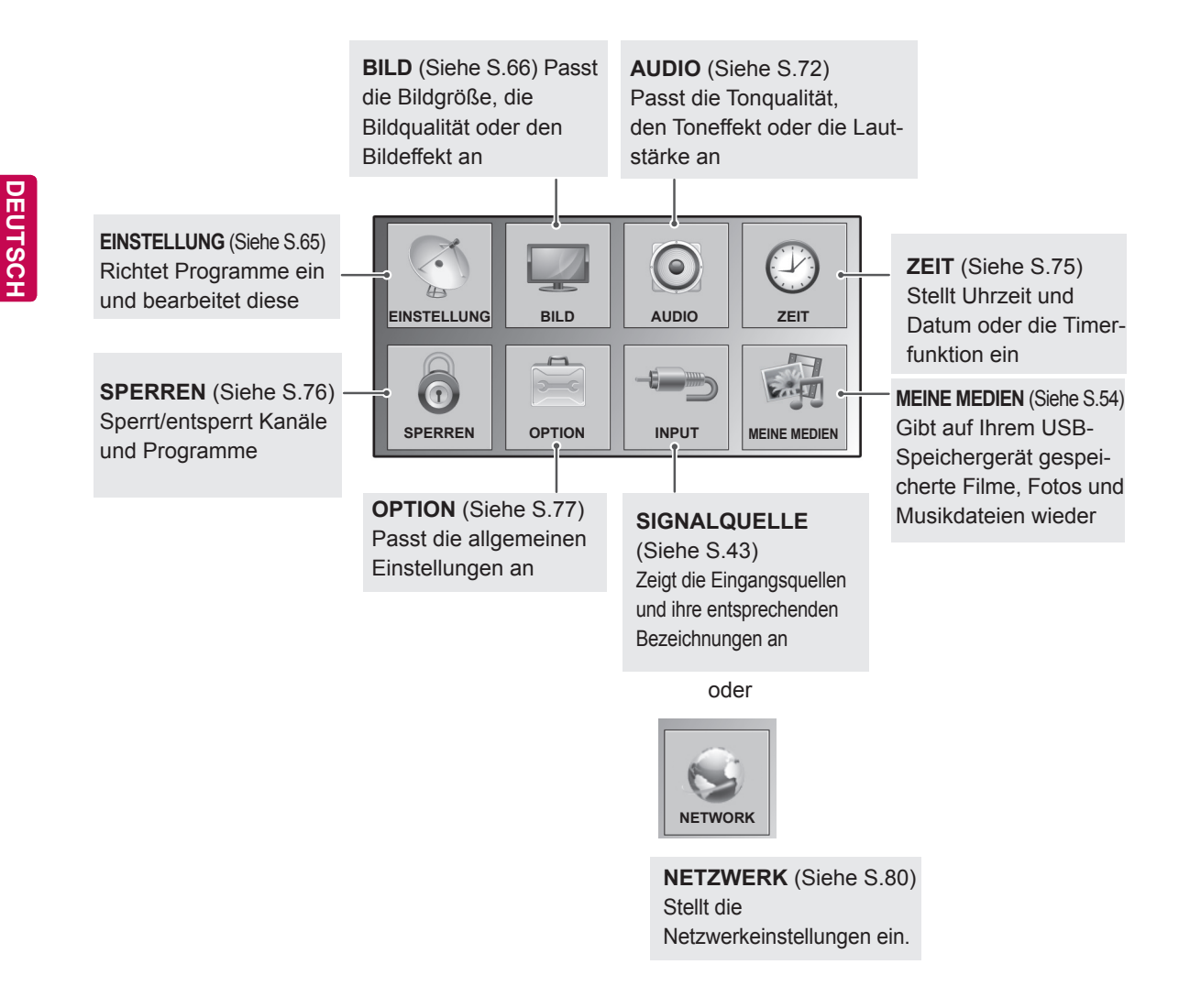

## Anpassung der Einstellungen

## <span id="page-64-0"></span>Einstellungen im Menü EINSTELLUNG

- 1 Drücken Sie die Taste **Home (Startseite)**, um zu den Hauptmenüs zu gelangen.
- 2 Drücken Sie die Navigationstasten, um zu **EINSTELLUNG** zu gelangen, und drücken Sie **OK**.
- 3 Drücken Sie die Navigationstasten, um zur gewünschten Einstellung oder Option zu gelangen, und drücken Sie **OK**.
	- Um zur vorherigen Stufe zurückzukehren, drücken Sie **BACK (Zurück)**.
- 4 Drücken Sie abschließend **EXIT (Beenden)**.

• Ihr TV-Gerät kann von der Abbildung abweichen.

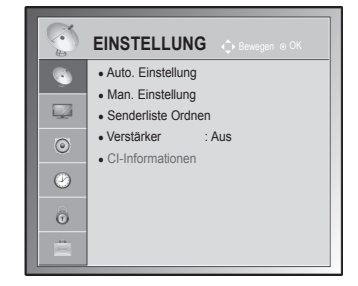

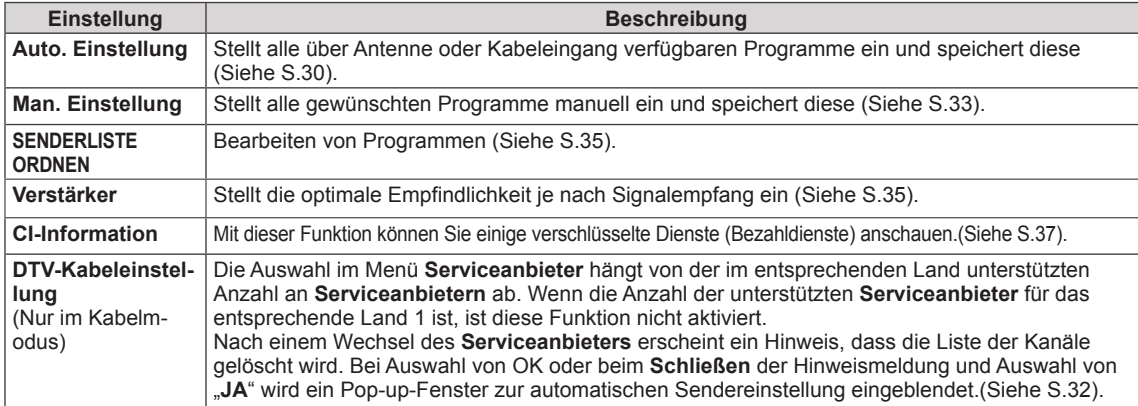

In der folgenden Tabelle werden die verfügbaren Programmeinstellungen beschrieben:

## <span id="page-65-0"></span>Einstellungen im Menü BILD

- 1 Drücken Sie die Taste **Home (Startseite)**, um zu den Hauptmenüs zu gelangen.
- 2 Drücken Sie die Navigationstasten, um zu **BILD** zu gelangen, und drücken Sie **OK.**
- 3 Drücken Sie die Navigationstasten, um zur gewünschten Einstellung oder Option zu gelangen, und drücken Sie **OK**.
	- Um zur vorherigen Stufe zurückzukehren, drücken Sie **BACK (Zurück)**.
- 4 Drücken Sie abschließend **EXIT (Beenden)**.

In der folgenden Tabelle werden die verfügbaren Bildeinstellungen beschrieben:

• Ihr TV-Gerät kann von der Abbildung abweichen.

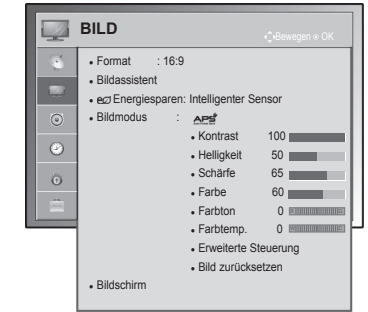

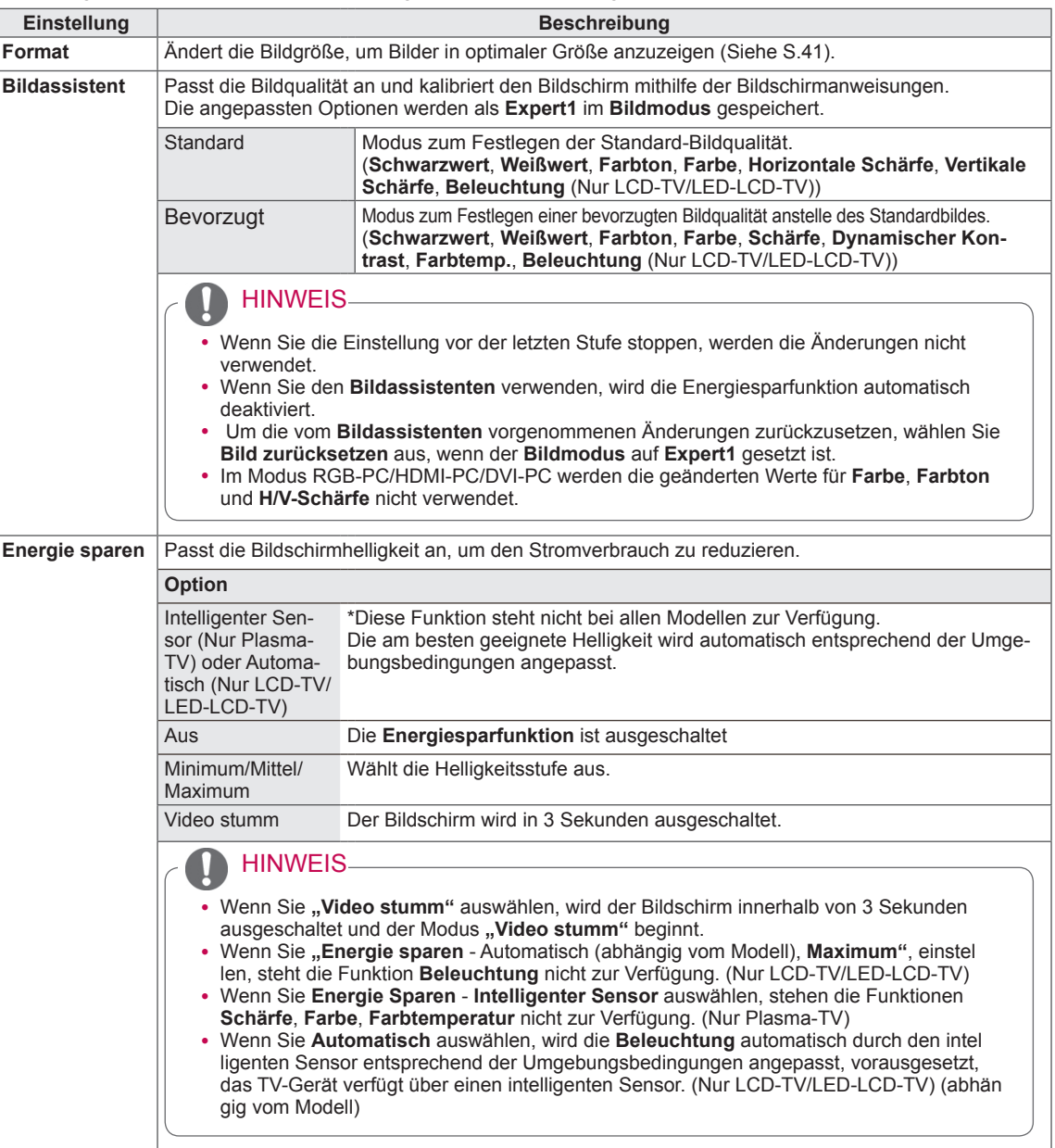

<span id="page-66-0"></span>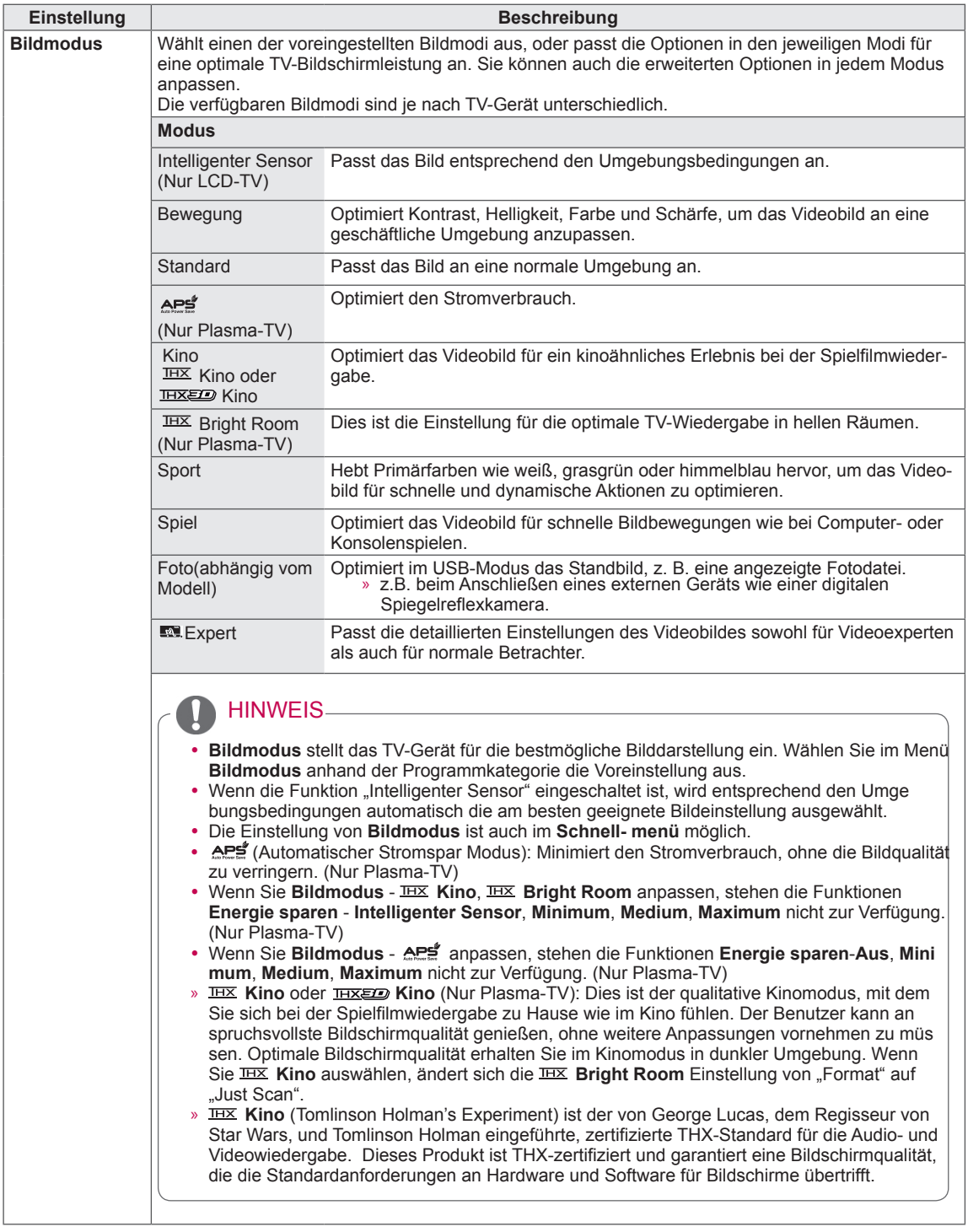

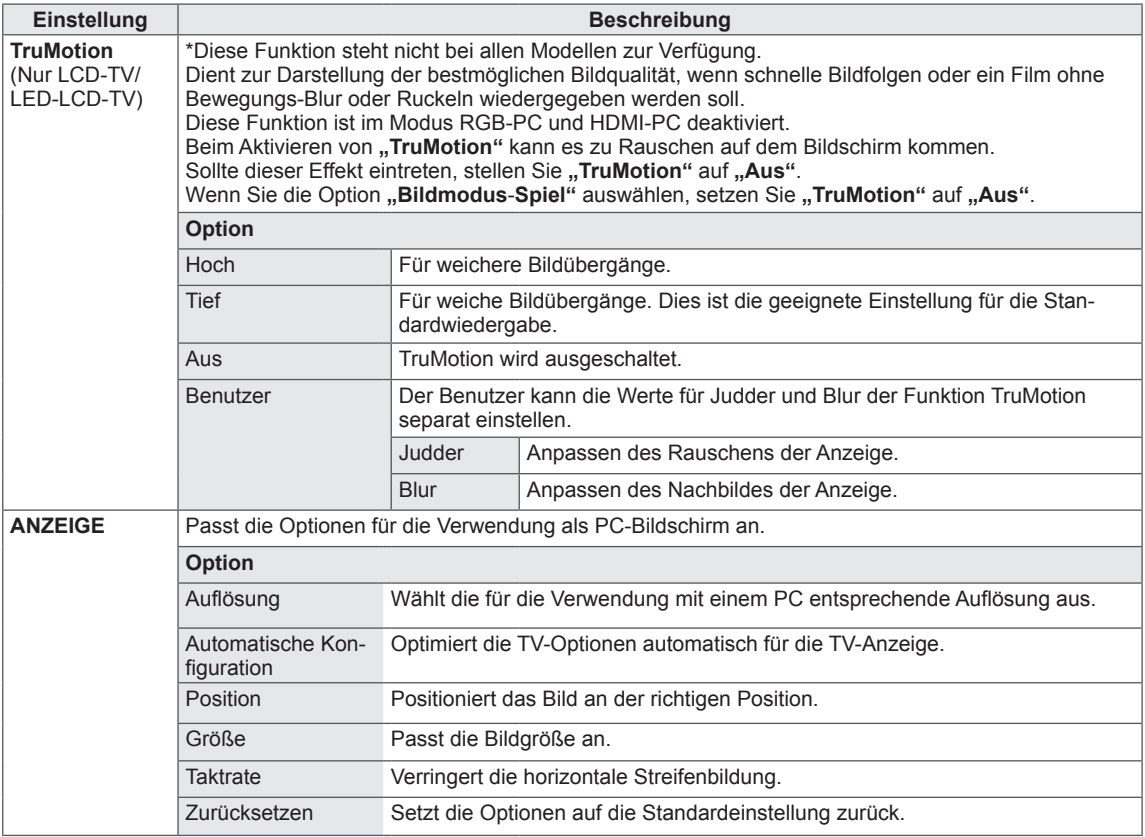

#### Grundlegende Bildoptionen

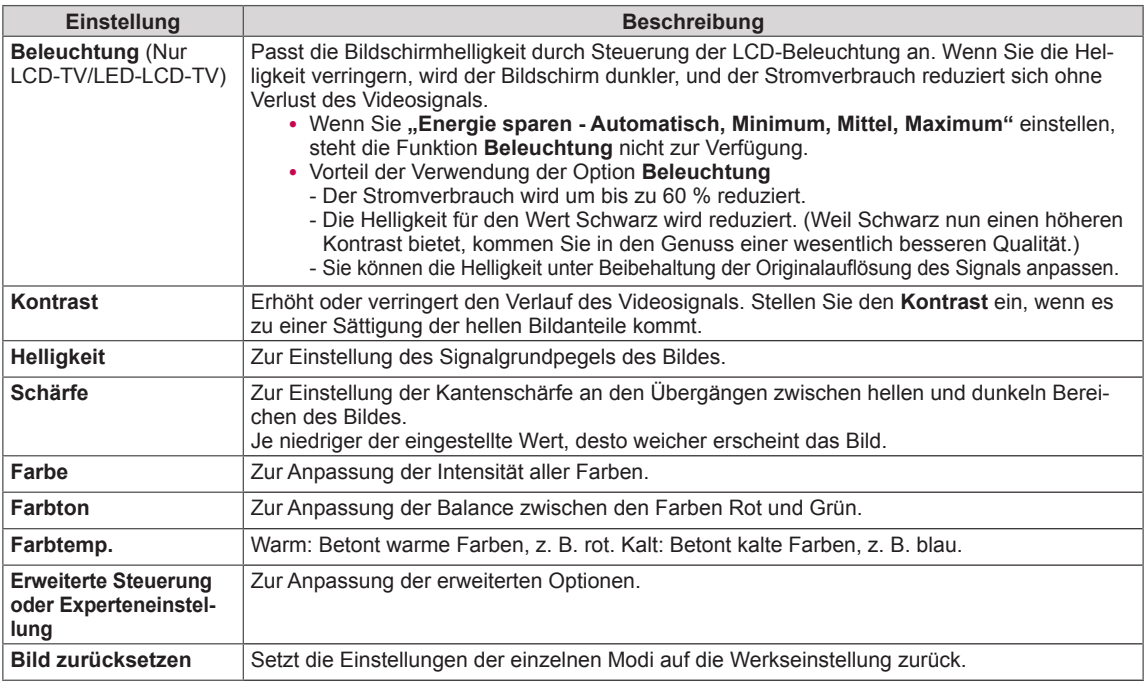

### HINWEIS

• Im RGB-PC/HDMI-PC-Modus können Sie Farbe, Schärfe und Farbton nicht anpassen.

<u> 1980 - Johann Barbara, martxa alemaniar a</u>

## Erweiterte Bildoptionen (abhängig vom Modell)

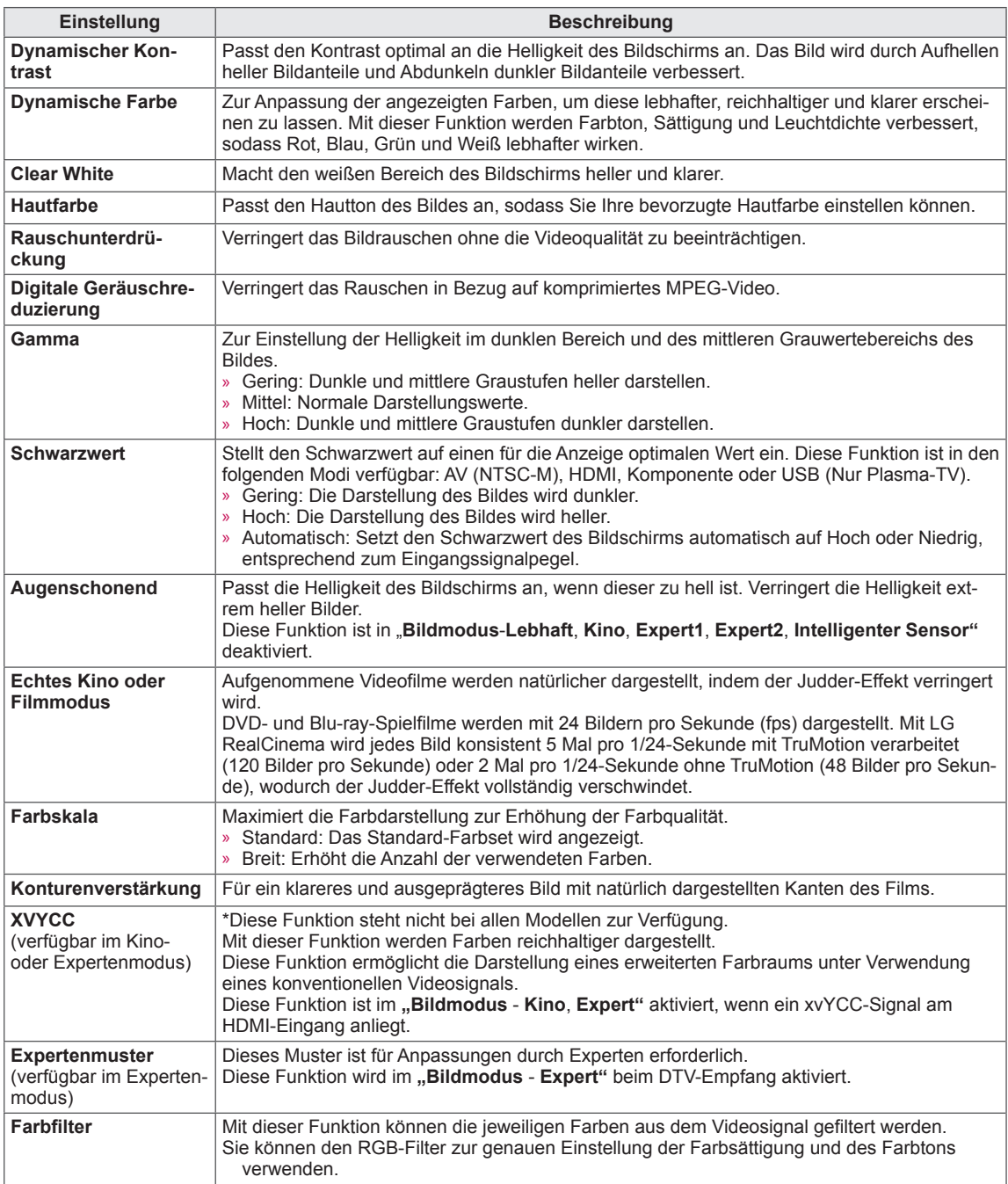

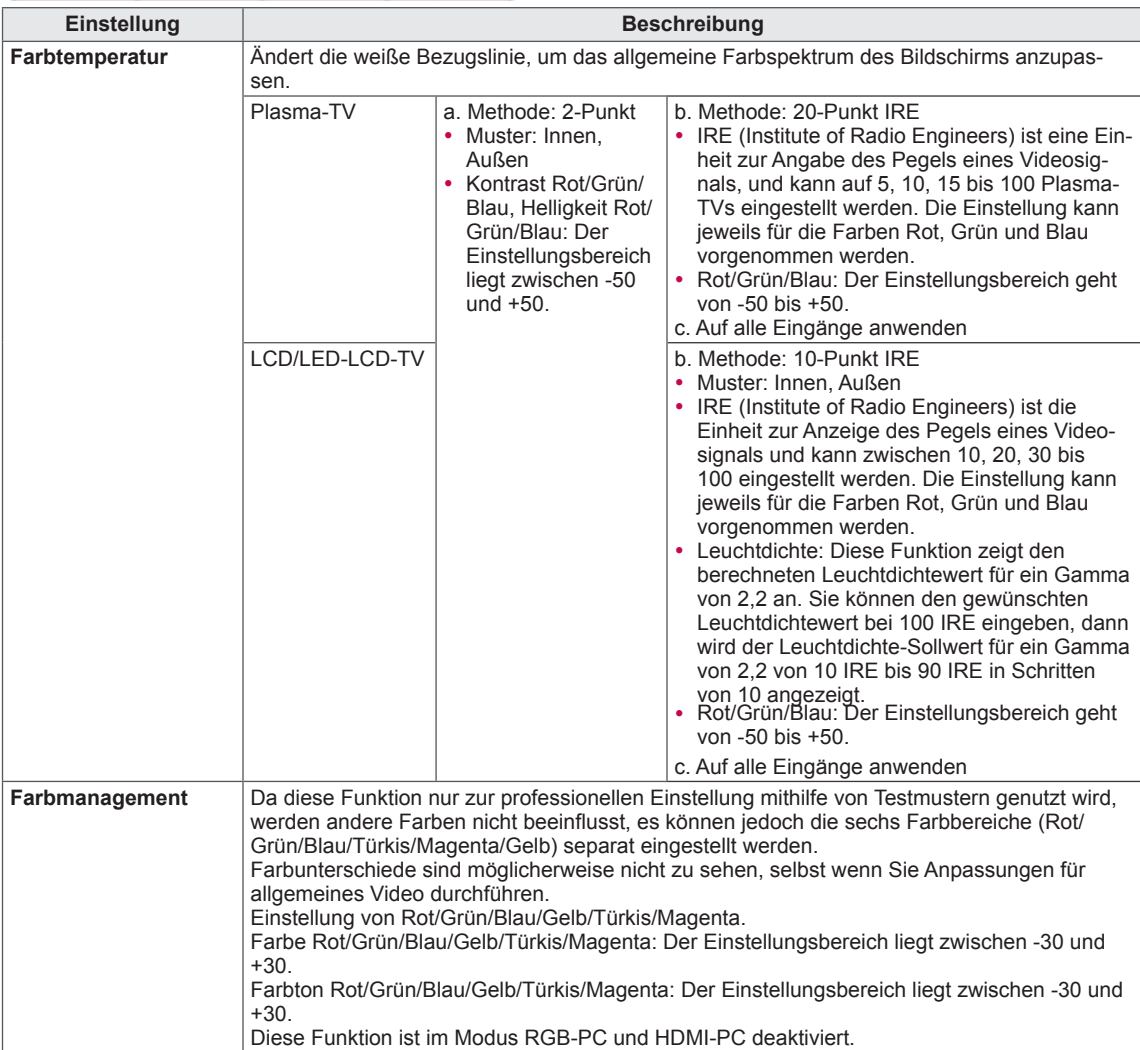

### **Erweiterte Bildoptionen** (abhängig vom Modell)

## <span id="page-71-1"></span>Einstellungen im Menü AUDIO

- 1 Drücken Sie die Taste **Home (Startseite)**, um zu den Hauptmenüs zu gelangen.
- 2 Drücken Sie die Navigationstasten, um zu **AUDIO** zu gelangen, und drücken Sie **OK.**
- 3 Drücken Sie die Navigationstasten, um zur gewünschten Einstellung oder Option zu gelangen, und drücken Sie **OK**.
	- Um zur vorherigen Stufe zurückzukehren, drücken Sie **BACK (Zurück)**.
- 4 Drücken Sie abschließend **EXIT (Beenden)**.

• Ihr TV-Gerät kann von der Abbildung abweichen.

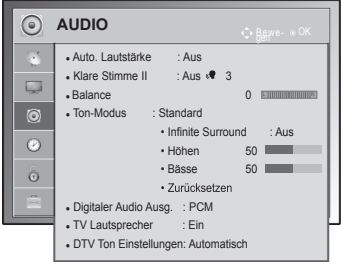

<span id="page-71-0"></span>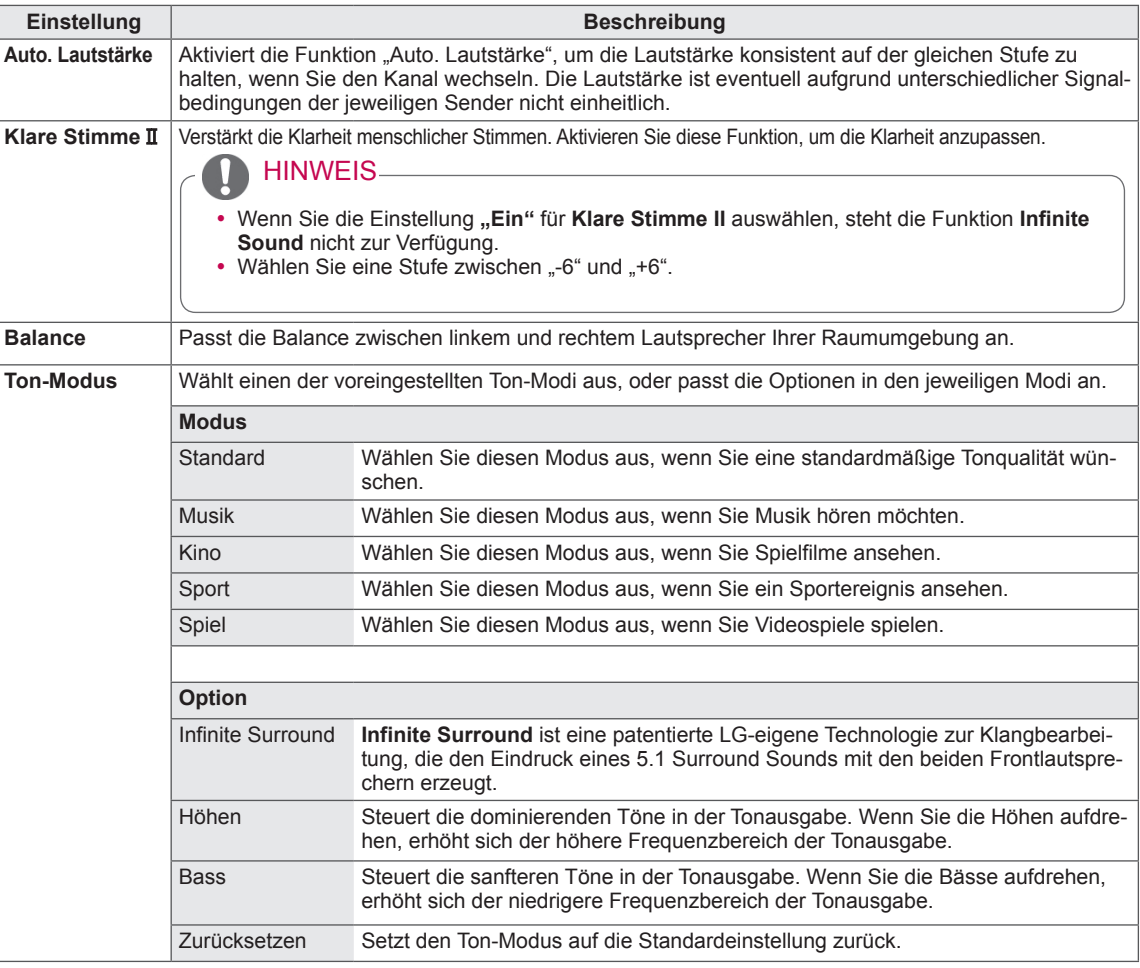

In der folgenden Tabelle werden die verfügbaren Audioeinstellungen beschrieben:
<span id="page-72-0"></span>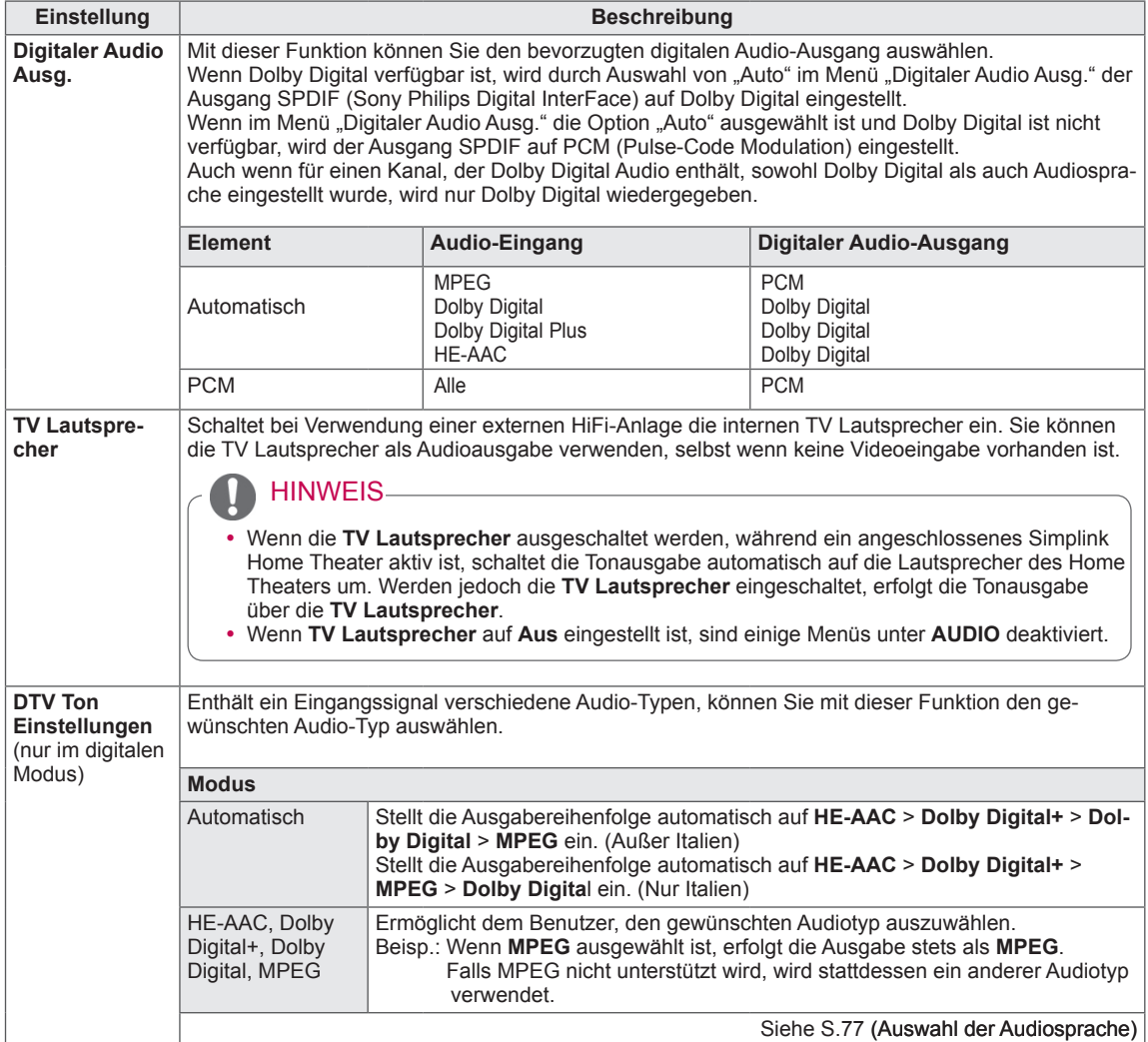

#### **Stereo/Dual-Empfang (nur im Analog-Modus)**

Wenn ein Programm ausgewählt wird, erscheint die Toninformation für den Sender zusammen mit der Programmnummer

und dem Sendernamen.

- 1 Drücken Sie **Q. MENU (Schnellmenü)**, und drücken Sie die Navigationstasten, um auf **Audio** oder **Audiosprache** zuzugreifen, und drücken Sie **OK**.
- 2 Drücken Sie die Navigationstaste, um zur Tonausgabe zu gelangen, und drücken Sie **OK**.

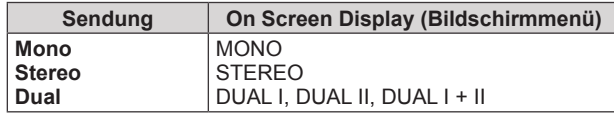

#### y **Tonauswahl Mono**

Wenn das Stereosignal nur schwach empfangen wird, können Sie zu Mono wechseln. Bei Mono-Empfang wird der Ton klarer.

#### y **Sprachauswahl bei zweisprachigen Sendungen**

Wenn ein Programm in zwei Sprachen (zweisprachig) empfangen werden kann, können Sie zwischen DUAL I,

DUAL II oder DUAL I+II wechseln.

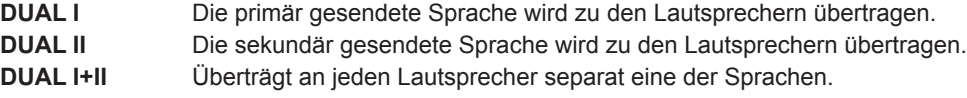

#### **Nicam-Empfang (nur im Analog-Modus)**

Wenn das TV-Gerät mit einem Empfänger für NICAM-Empfang ausgestattet ist, kann qualitativ hochwertiger NICAM (Near Instantaneous

Companding Audio Multiplex) Digitalton empfangen werden.

Die Tonausgabe kann entsprechend zum Typ der empfangenen Sendung gewählt werden.

- 1 Wenn **NICAM** Mono empfangen wird, können Sie **NICAM MONO** oder **FM MONO** auswählen.
- 2 Wenn **NICAM** Stereo empfangen wird, können Sie **NICAM STEREO** oder **FM MONO** auswählen. Wechseln Sie zu **FM MONO**, wenn das Stereo-Signal schwach empfangen wird.
- 3 Wenn **NICAM** Dual empfangen wird, können Sie **NICAM DUAL I**, **NICAM DUAL II**, **NICAM DUAL I+II** oder **FM MONO** auswählen.

#### **Auswahl der Lautsprecher-Tonausgabe**

Im Modus AV, Komponente, RGB und HDMI können Sie die Tonausgabe für den linken und rechten Lautsprecher wählen.

Wählen Sie die Tonausgabe.

- **L+R:** Das Audiosignal vom Audio L-Eingang wird zum linken Lautsprecher gesendet und das Audiosignal vom Audio R-Eingang zum rechten Lautsprecher.
- **L+L:** Das Audiosignal vom Audio L-Eingang wird zum linken und rechten Lautsprecher gesendet.
- **R+R:** Das Audiosignal vom Audio R-Eingang wird zum linken und rechten Lautsprecher gesendet.

# Einstellungen im Menü ZEIT

- 1 Drücken Sie die Taste **Home (Startseite)**, um zu den Hauptmenüs zu gelangen.
- 2 Drücken Sie die Navigationstasten, um zu **ZEIT** zu gelangen, und drücken Sie **OK**.
- 3 Drücken Sie die Navigationstasten, um zur gewünschten Einstellung oder Option zu gelangen, und drücken Sie **OK**.
	- Um zur vorherigen Stufe zurückzukehren, drücken Sie **BACK (Zurück)**.
- 4 Drücken Sie abschließend **EXIT (Beenden)**.

• Ihr TV-Gerät kann von der Abbildung abweichen.

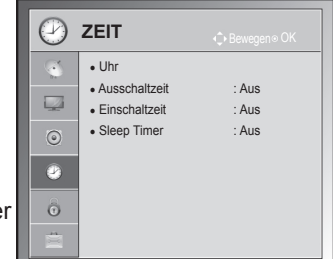

In der folgenden Tabelle werden die verfügbaren Zeiteinstellungen beschrieben:

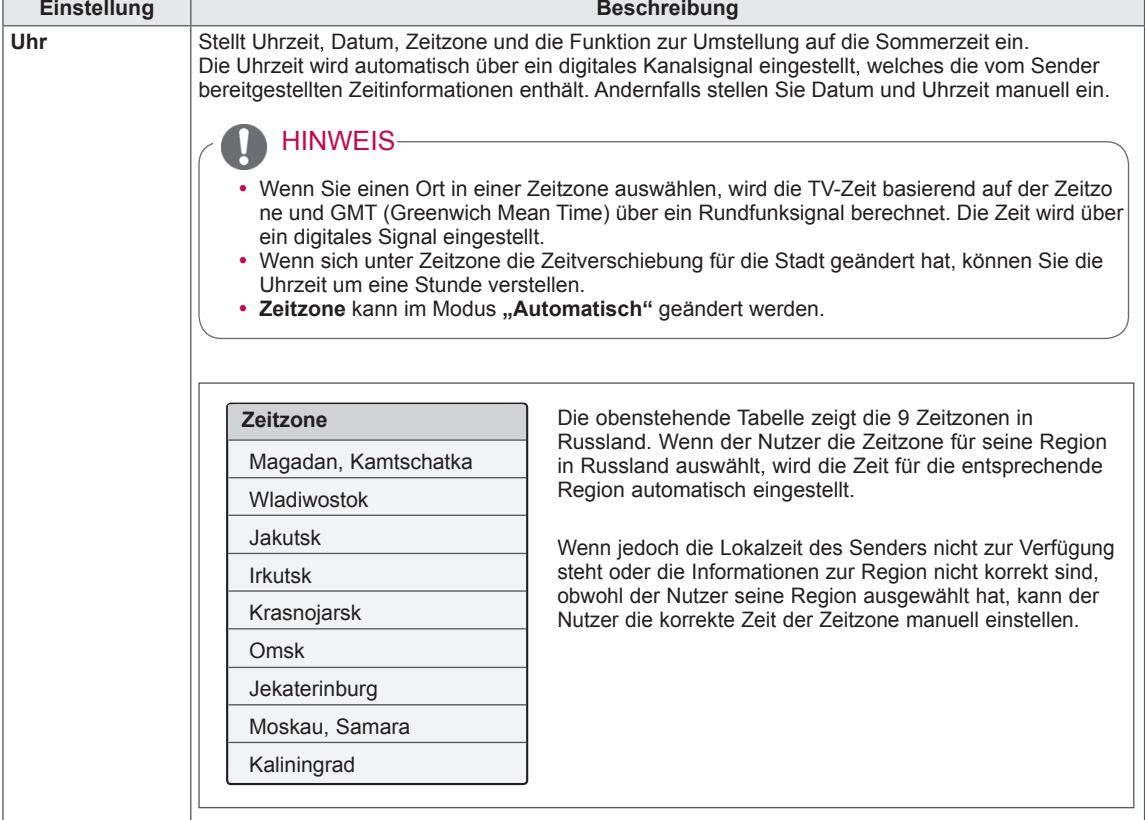

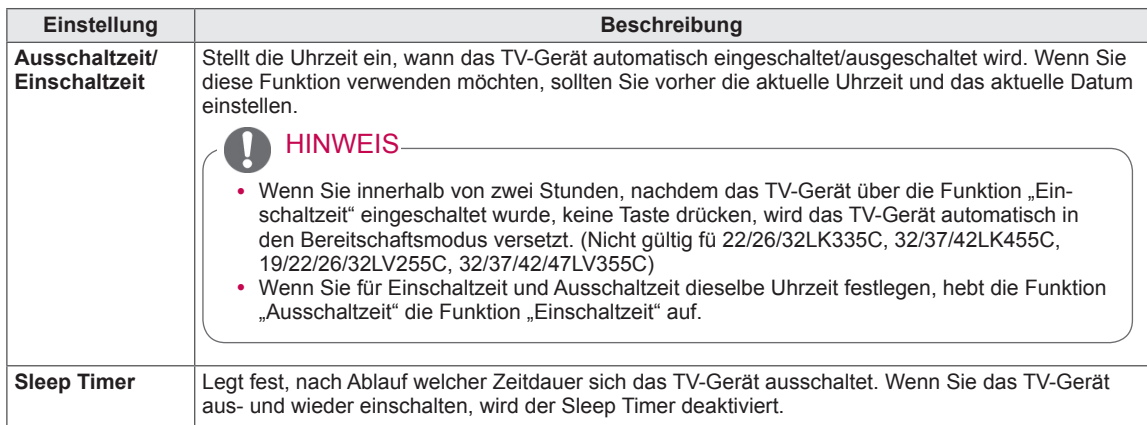

## <span id="page-75-0"></span>Einstellungen im Menü SPERREN

• Ihr TV-Gerät kann von der Abbildung abweichen.

> **SPERREN** • Passwort wählen • System-Verriegelung : Ein

 $\odot$ 

 $\overline{\mathcal{L}}$  $\odot$  $\odot$ 

• Tastensperre : Ein

• Sperre Programm(e) ● Elterliche Vorgabe: Sperre aus • Eingang block.

- 1 Drücken Sie die Taste **Home (Startseite)**, um zu den Hauptmenüs zu gelangen.
- 2 Drücken Sie die Navigationstasten, um zu **SPERREN** zu gelangen, und drücken Sie **OK**.
- 3 Drücken Sie die Navigationstasten, um zur gewünschten Einstellung oder Option zu gelangen, und drücken Sie **OK**.
	- Um zur vorherigen Stufe zurückzukehren, drücken Sie **BACK (Zurück)**.
- 4 Drücken Sie abschließend **EXIT (Beenden)**.

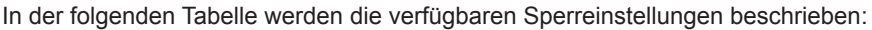

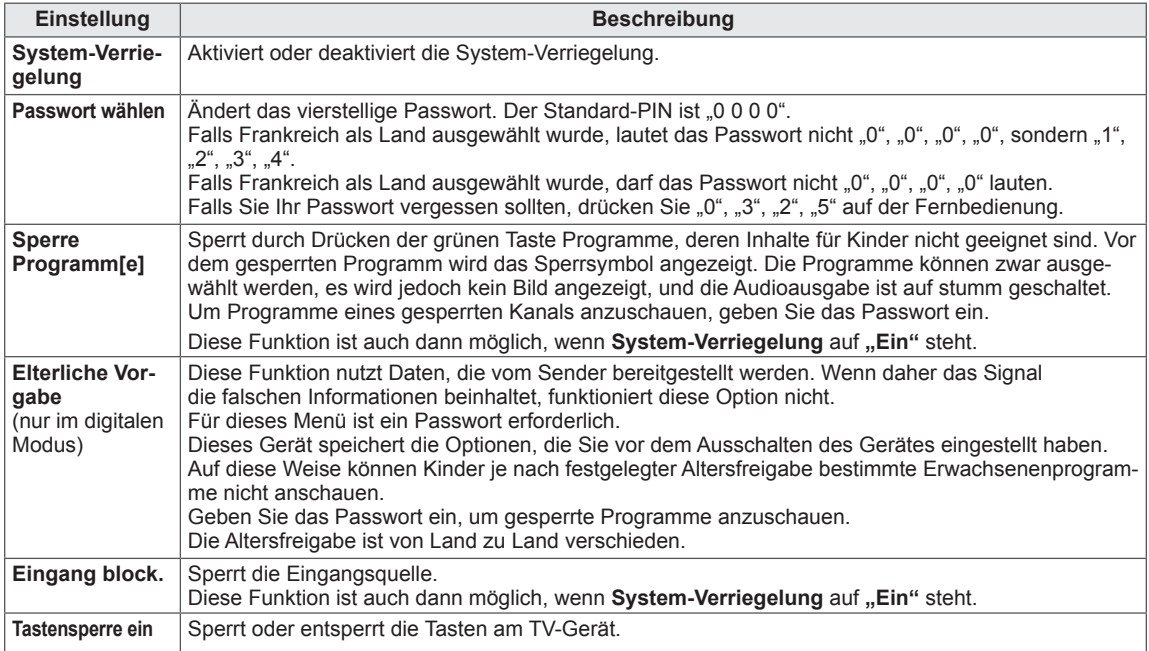

**DEU DEUTSCH**

# Einstellungen im Menü OPTION

- 1 Drücken Sie die Taste **Home (Startseite)**, um zu den Hauptmenüs zu gelangen.
- 2 Drücken Sie die Navigationstasten, um zu **OPTION** zu gelangen, und drücken Sie **OK**.
- 3 Drücken Sie die Navigationstasten, um zur gewünschten Einstellung oder Option zu gelangen, und drücken Sie **OK**.
	- Um zur vorherigen Stufe zurückzukehren, drücken Sie **BACK (Zurück)**.

In der folgenden Tabelle werden die verfügbaren allgemeinen Einstellungen beschrieben:

4 Drücken Sie abschließend **EXIT (Beenden)**.

• Ihr TV-Gerät kann von der Abbildung abweichen.

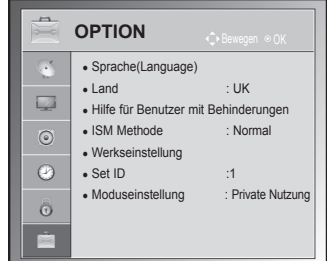

<span id="page-76-0"></span>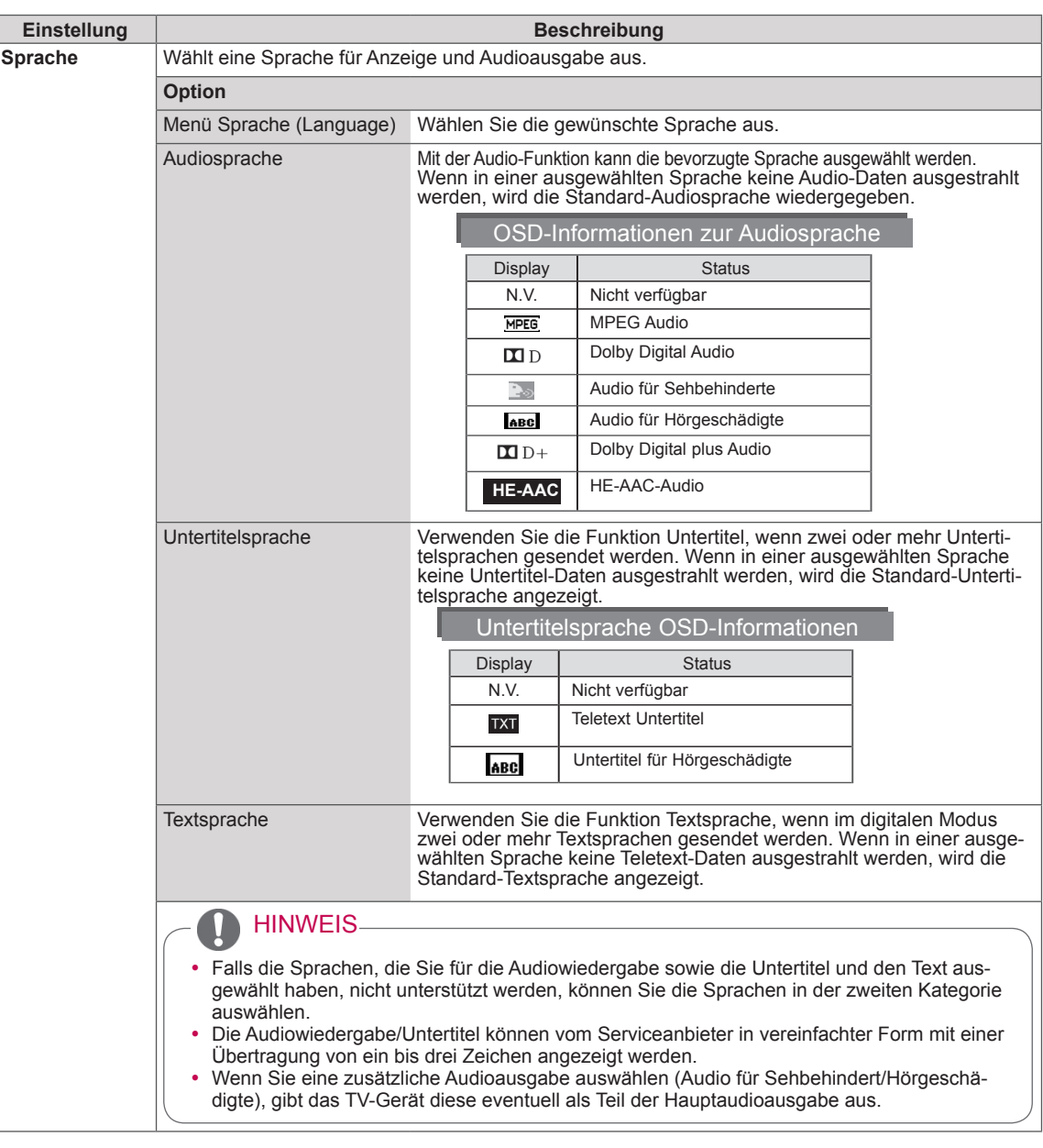

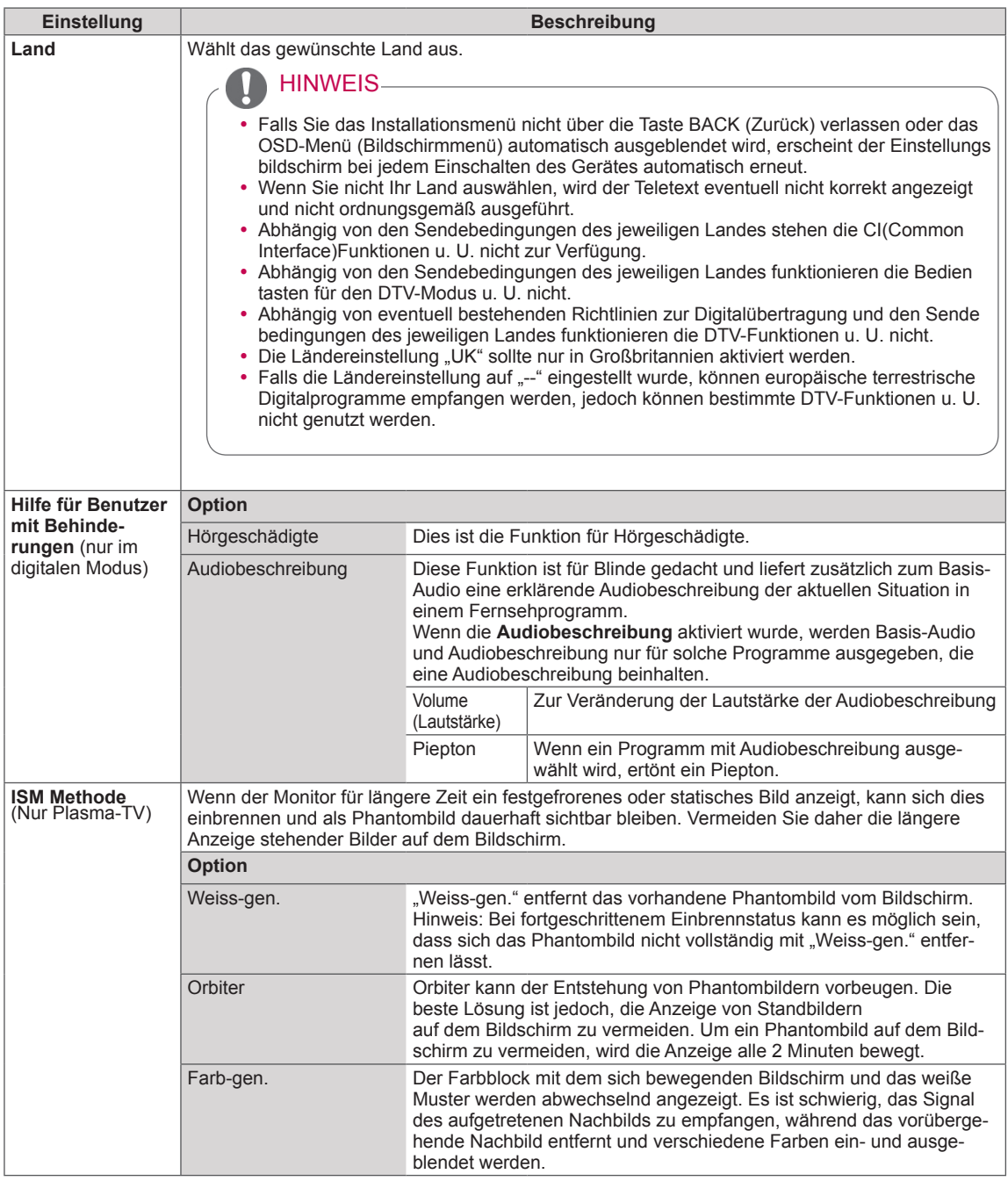

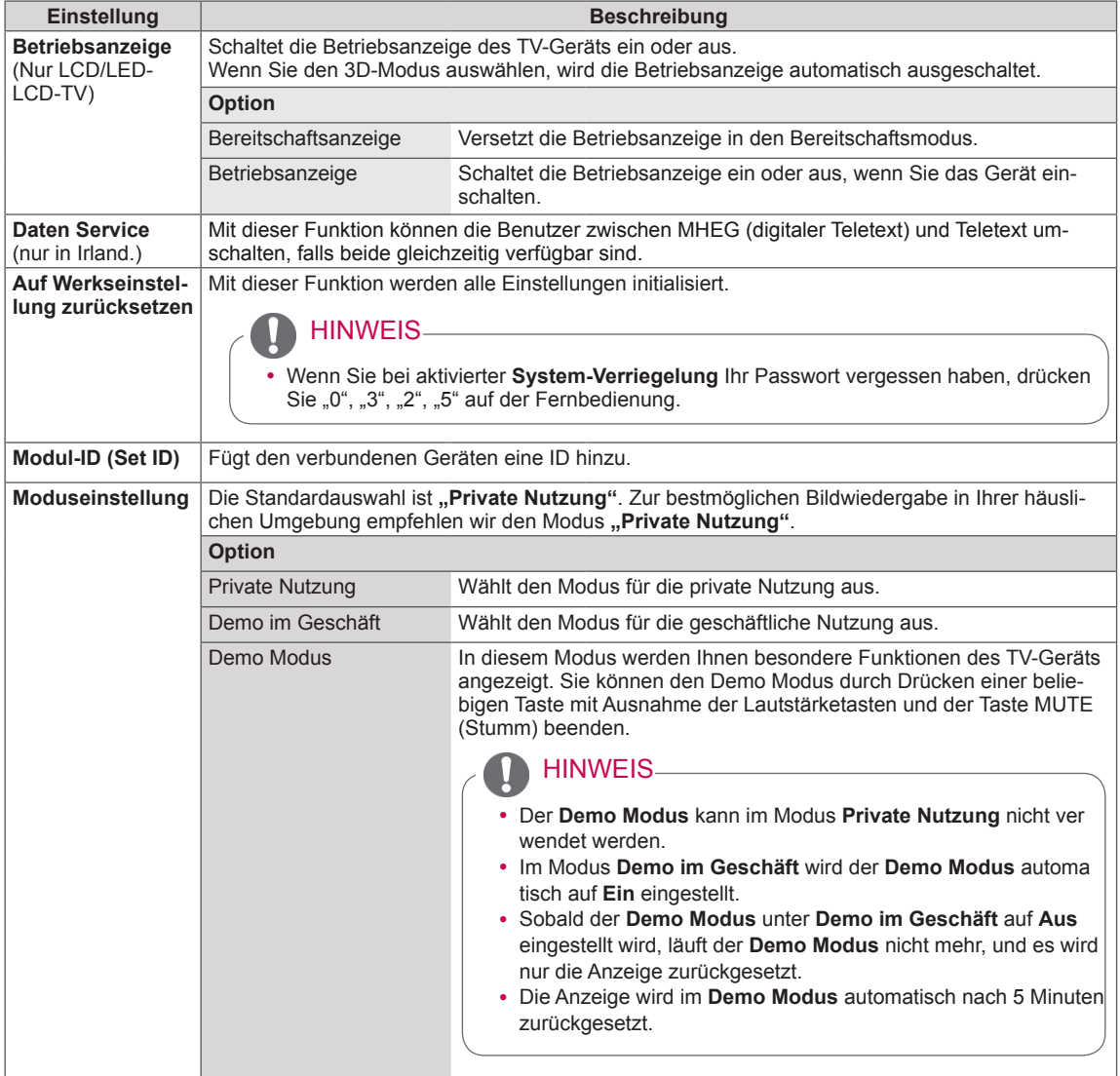

# Einstellungen im Menü NETZWERK

#### (abhängig vom Modell)

- 1 Drücken Sie die Taste **Home (Startseite)**, um zu den Hauptmenüs zu gelangen.
- 2 Drücken Sie die Navigationstasten, um zu **NETZWERK** zu gelangen, und drücken Sie **OK**.
- 3 Drücken Sie die Navigationstasten, um zur gewünschten Einstellung oder Option zu gelangen, und drücken Sie **OK**.
	- Um zur vorherigen Stufe zurückzukehren, drücken Sie **BACK (Zurück)**.
- 4 Drücken Sie abschließend **EXIT (Beenden)**.

• Ihr TV-Gerät kann von der Abbildung abweichen.

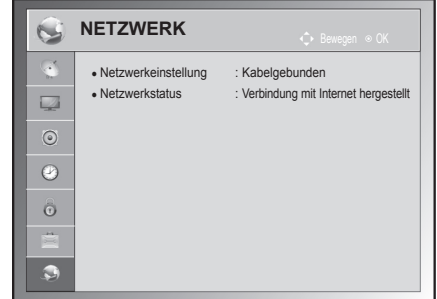

In der folgenden Tabelle werden die verfügbaren Netzwerkeinstellungen beschrieben:

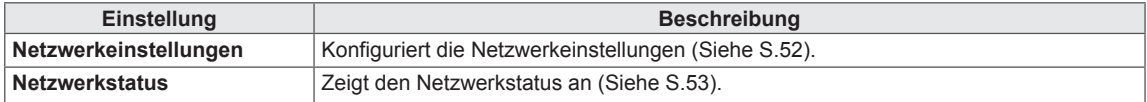

# **HERSTELLEN VON VERBINDUNGEN**

Verbinden Sie mehrere externe Geräte mit dem TV-Gerät, und wechseln Sie die Eingangsmodi, um ein externes Gerät auszuwählen. Weitere Informationen zum Anschluss von externen Geräten entnehmen Sie bitte dem Handbuch des jeweiligen Geräts.

Verfügbare externe Geräte sind: HD-Receiver, DVD-Player, Videorecorder, Audiosysteme, USB-Speichergeräte, PCs, Spielekonsolen und weitere externe Geräte.

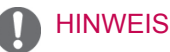

- Wenn Sie eine Fernsehsendung über DVD-Player oder Videorecorder aufnehmen, vergewissern Sie sich, dass das TV-Gerät über das Eingangskabel für das TV-Signal mit dem DVD-Player oder Videorecorder verbunden ist. Weitere Informationen zu Aufnahmen entnehmen Sie bitte dem Handbuch des verbundenen Geräts.
- y Der Anschluss für externe Geräte kann von Modell zu Modell unterschiedlich sein.
- Verbinden Sie externe Geräte unabhängig von der Reihenfolge der Anschlüsse mit dem TV-Gerät.

# <span id="page-81-0"></span>Überblick über die Anschlüsse

Schließen Sie mehrere externe Geräte auf der Rückseite des TV-Geräts an.

- 1 Wählen Sie das gewünschte externe Gerät aus, und verbinden Sie es, wie in der folgenden Abbildung gezeigt, mit dem TV-Gerät.
- 2 Überprüfen Sie den Anschlusstyp des externen Geräts.
- 3 Gehen Sie zur entsprechenden Abbildung, und überprüfen Sie die Anschlussdetails.

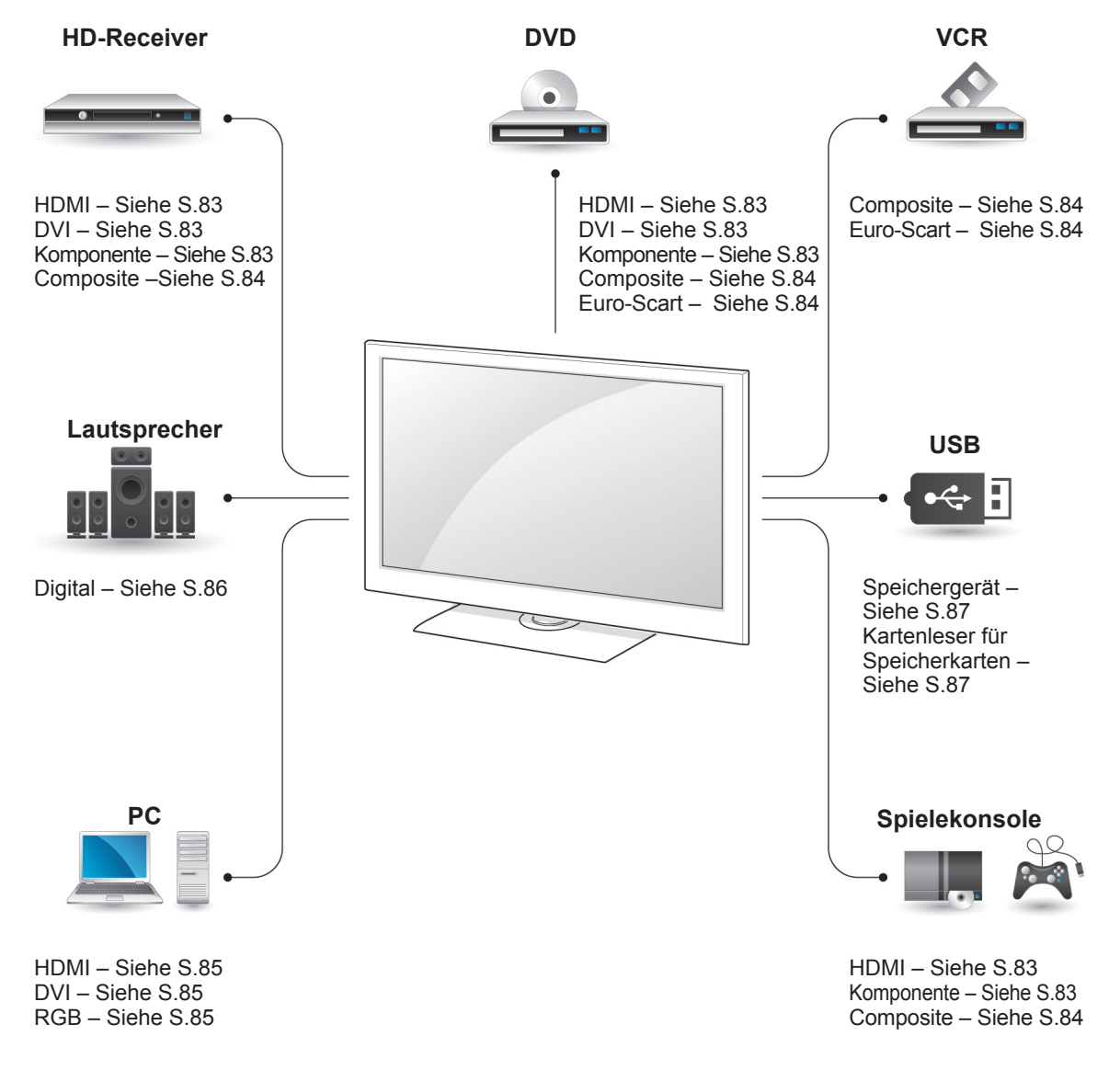

## **HINWEIS**

• Wenn Sie eine Spielekonsole mit dem TV-Gerät verbinden, verwenden Sie das mit der Konsole mitgelieferte Kabel.

- **In diesem Abschnitt zum HERSTELLEN VON VERBINDUNGEN** werden hauptsächlich Abbildungen des Modells 50/60PZ55\*\* verwendet.
- Ihr TV-Gerät kann von der Abbildung abweichen.

# Anschluss eines HD-Receivers, DVD-Players oder Videorecorders

Verbinden Sie einen HD-Receiver, DVD-Player oder Videorecorder mit dem TV-Gerät, und wählen Sie den entsprechenden Eingangsmodus aus.

### <span id="page-82-0"></span>HDMI-Anschluss

Überträgt digitale Video- und Audiosignale von einem externen Gerät an das TV-Gerät. Verbinden Sie das externe Gerät, wie in der folgenden Abbildung gezeigt, mithilfe des HDMI-Kabels mit dem TV-Gerät.

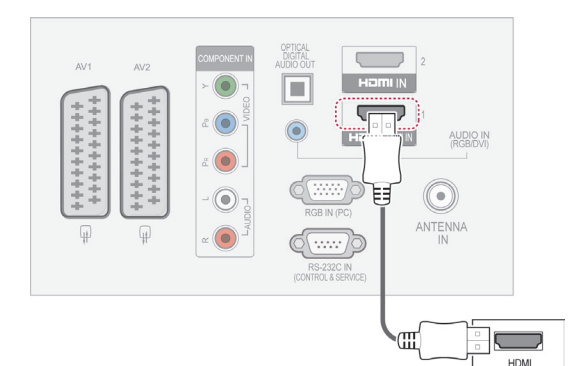

## **HINWEIS**

- Das TV-Gerät kann bei Verwendung eines HDMI-Kabels gleichzeitig Audio- und Videosignale empfangen.
- Wenn der DVD-Player kein Auto-HDMI unterstützt, müssen Sie die Ausgangsauflösung entsprechend anpassen.
- Überprüfen Sie, ob es sich bei Ihrem HDMI-Kabel um ein High-Speed-HDMI-Kabel handelt. Wenn es sich nicht um ein High-Speed-HDMI-Kabel handelt, können flackernde Bilder oder keine Anzeige die Folge sein. Verwenden Sie deshalb ein High-Speed-HDMI-Kabel.

## <span id="page-82-1"></span>DVI-zu-HDMI-Anschluss

Überträgt digitale Videosignale von einem externen Gerät an das TV-Gerät. Verbinden Sie das externe Gerät, wie in der folgenden Abbildung gezeigt, mithilfe des DVI-HDMI-Kabels mit dem TV-Gerät. Schließen Sie ein Audiokabel an, um ein Audiosignal zu übertragen.

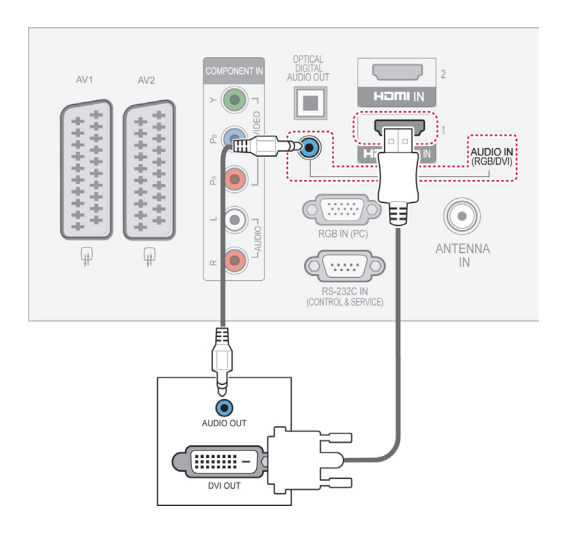

### <span id="page-82-2"></span>Komponenten-Anschluss

Überträgt analoge Video- und Audiosignale von einem externen Gerät an das TV-Gerät. Verbinden Sie das externe Gerät, wie in der folgenden Abbildung gezeigt, mithilfe des Komponenten-Kabels mit dem TV-Gerät.

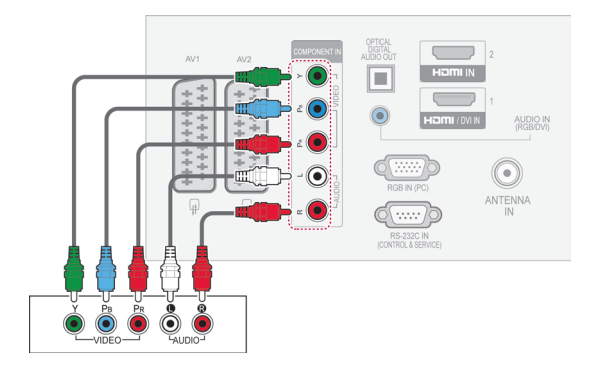

### <span id="page-83-1"></span>Euro-Scart-Anschluss

Überträgt Video- und Audiosignale von einem externen Gerät an das TV-Gerät. Verbinden Sie das externe Gerät, wie in der folgenden Abbildung gezeigt, mithilfe des Euro-Scart-Kabels mit dem TV-Gerät. Verwenden Sie das Euro-Scart-Kabel, um Bilder im Vollbildmodus anzuzeigen.

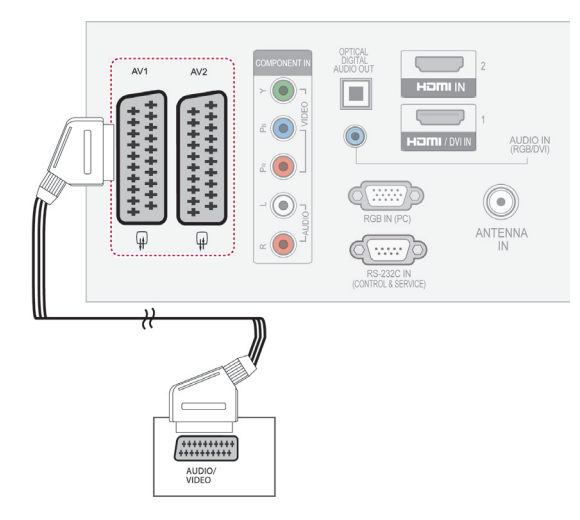

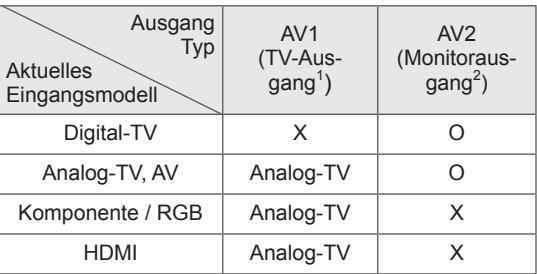

## <span id="page-83-0"></span>Composite-Anschluss

Überträgt analoge Video- und Audiosignale von einem externen Gerät an das TV-Gerät. Verbinden Sie das externe Gerät, wie in der folgenden Abbildung gezeigt, mithilfe des Composite-Kabels mit dem TV-Gerät.

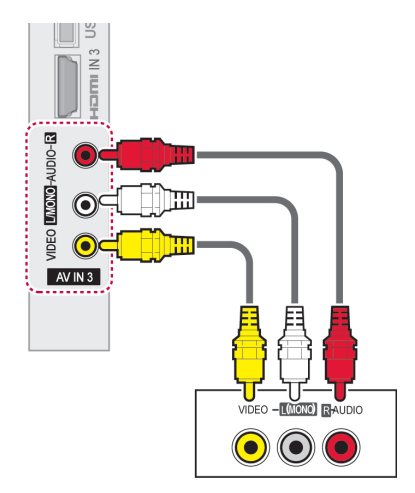

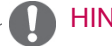

#### **HINWEIS**

• Wenn Sie einen Mono-Videorekorder verwenden, verbinden Sie das Audiokabel des Videorekorders mit der **AUDIO L/MONO**-Buchse des TV-Geräts.

- 1 TV-Ausgang: Ausgang für analoge TV-Signale.
- 2 Monitorausgang: Ausgabe der aktuellen Bildanzeige.

#### **HINWEIS**

• Das Euro-Scart-Kabel muss signaltechnisch abgeschirmt sein.

# Anschluss eines PCs

## **HINWEIS**

• Für optimale Bildqualität wird empfohlen, den HDMI-Anschluss des TV-Geräts zu verwenden.

# <span id="page-84-1"></span>DVI-zu-HDMI-Anschluss

Überträgt das digitale Videosignal von Ihrem PC an das TV-Gerät. Verbinden Sie den PC, wie in der folgenden Abbildung gezeigt, mithilfe des DVI-HDMI-Kabels mit dem TV-Gerät. Schließen Sie ein Audiokabel an, um ein Audiosignal zu übertragen.

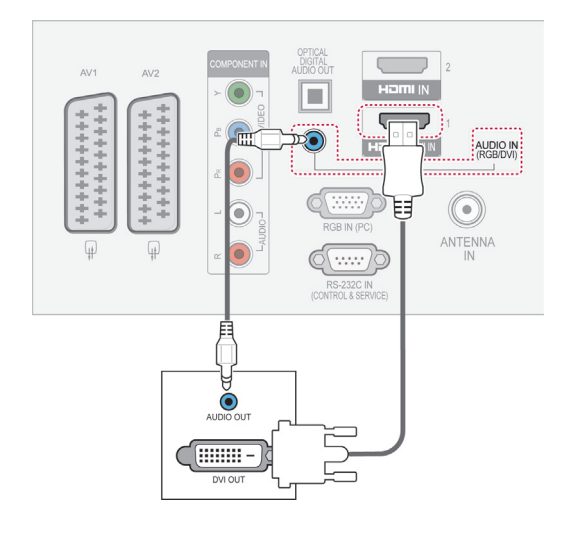

### <span id="page-84-0"></span>HDMI-Anschluss

Überträgt digitale Video- und Audiosignale vom PC an das TV-Gerät. Verbinden Sie den PC, wie in der folgenden Abbildung gezeigt, mithilfe des HDMI-Kabels mit dem TV-Gerät.

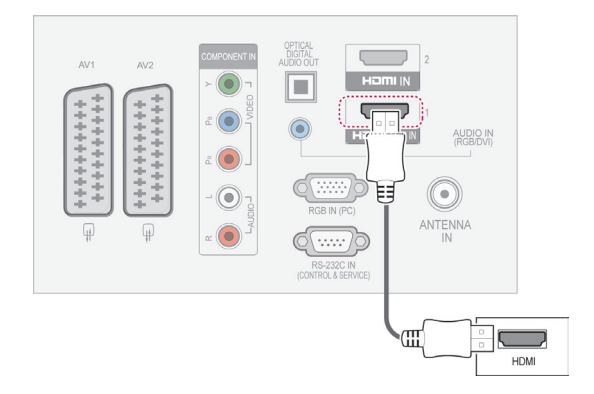

# <span id="page-84-2"></span>Anschließen des RGB

Überträgt das analoge Videosignal von Ihrem PC an das TV-Gerät. Verbinden Sie den PC, wie in der folgenden Abbildung gezeigt, mithilfe des D-Sub-15-Pin-Signalkabels mit dem TV-Gerät. Schließen Sie ein Audiokabel an, um ein Audiosignal zu übertragen.

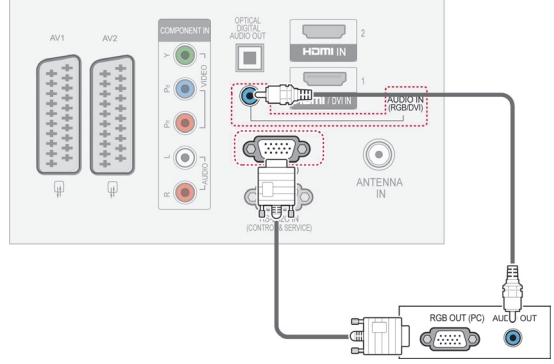

#### HINWEIS

- Vermeiden Sie die zu lange Anzeige eines stehenden Bildes. Das Standbild könnte sich auf dem Bildschirm einbrennen. Verwenden Sie daher, wenn möglich, einen Bildschirmschoner.
- Im PC-Modus können hinsichtlich Auflösung, vertikalem Muster, Kontrast oder Helligkeit Störungen auftreten. Stellen Sie im PC-Modus eine andere Auflösung ein, ändern Sie die Bildwiederholrate, oder passen Sie Helligkeit und Kontrast im Menü an, bis das Bild optimal ist. Wenn die Bildwiederholrate der PC-Grafikkarte nicht geändert werden kann, wechseln Sie die Grafikkarte aus, oder wenden Sie sich an den Hersteller der Grafikkarte.
- Die Synchronisierungswellenformen für den Signaleingang für horizontale und vertikale Frequenzen sind voneinander getrennt.
- Für beste Bildqualität empfehlen wir 1920 x 1080, 60 Hz (Nicht gültig für 42/50PT\*\*\*\*, 42/50PW\*\*\*\*, 22/26/32LK33\*\*, 19/26/32LV25\*\*, 19/22LV23\*\*), 1024x768, 60 Hz(Nur 42/50PT\*\*\*\*, 42/50PW\*\*\*\*) 1360 x768, 60 Hz(Nur 222/26/32LK33\*\*, 19/26/32LV25\*\*, 19/22LV23\*\*) für den PC-Modus.
- Verbinden Sie das Signalkabel des PC-Monitorausgangs mit dem RGB (PC)-Anschluss des TV-Geräts oder das Signalkabel des HDMI-Ausgangs des PCs mit dem HDMI IN (oder HDMI/DVI IN)-Anschluss des TV-Geräts.
- Verbinden Sie das Audiokabel des PCs mit dem Audioeingang am TV-Gerät. (Audiokabel sind nicht im Lieferumfang des TV-Geräts enthalten).
- Wenn Sie eine Soundkarte verwenden. stellen Sie den PC-Sound nach Bedarf ein.
- Falls die Grafikkarte des PCs nicht gleichzeitig analoge und digitale RGB-Signale ausgibt, verwenden Sie nur einen der Anschlüsse RGB oder HDMI IN (oder HGMI/ DVI IN), um den PC mit dem TV-Gerät zu verbinden.
- Abhängig von der Videokarte funktioniert der DOS-Modus bei Einsatz eines HDMIzu-DVI-Kabels möglicherweise nicht.
- Wenn Sie ein zu langes RGB-PC-Kabel verwenden, kann es zu Interferenzen auf dem Bildschirm kommen. Es wird empfohlen, ein Kabel mit weniger als fünf Metern Länge einzusetzen. So wird die beste Bildqualität erreicht.

## Anschluss eines Audiosystems

Verwenden Sie ein externes Audiosystem anstelle der integrierten Lautsprecher.

#### **HINWEIS**

• Wenn Sie ein externes Audiogerät und nicht den eingebauten Lautsprecher nutzen, stellen Sie die Funktion TV-Lautsprecher auf "Aus" ([Siehe S.73\)](#page-72-0).

#### <span id="page-85-0"></span>Anschluss über ein digitales optisches Audiokabel

Überträgt digitale Audiosignale vom TV-Gerät an ein externes Gerät. Verbinden Sie das externe Gerät, wie in der folgenden Abbildung gezeigt, mithilfe des optischen Audiokabels mit dem TV-Gerät.

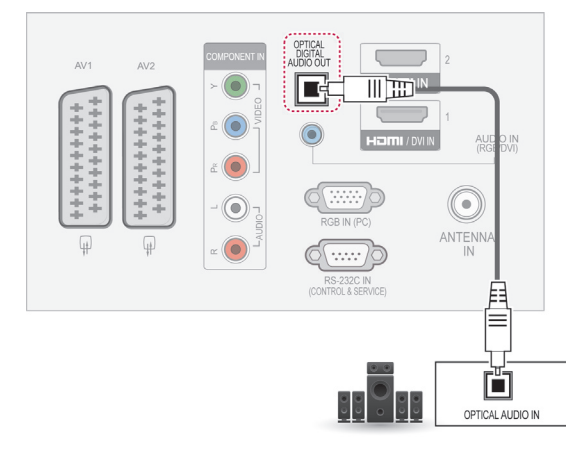

#### **HINWEIS**

Blicken Sie nicht in den optischen Ausgangsanschluss. Der Laserstrahl könnte Ihren Augen schaden.

# Anschluss von Kopfhörern

(Außer für 42PT25\*\*, 60PV25\*\*, 42/50PT35\*\*, 50PV35\*\*, 50/60PZ25\*\*, 42/50PW45\*\*, 50/60PZ55\*\*, 42/50PT45\*\*)

Überträgt das Kopfhörersignal vom TV-Gerät an ein externes Gerät. Verbinden Sie die Kopfhörer, wie in der folgenden Abbildung gezeigt, mit dem TV-Gerät.

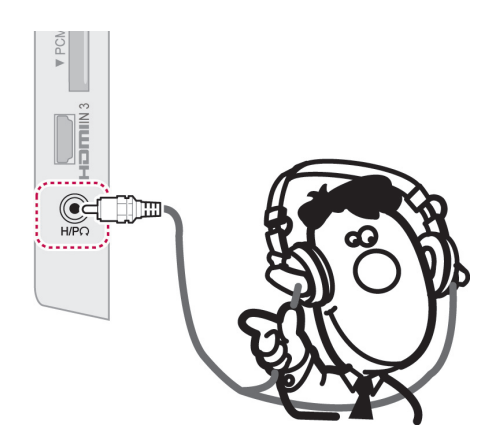

# **HINWEIS**

- Während Kopfhörer mit dem Gerät verbunden sind, sind die AUDIO-Menüpunkte deaktiviert.
- Wenn Sie den AV-MODUS ändern, während Kopfhörer angeschlossen sind, wird die Änderung für das Videosignal übernommen, nicht jedoch für das Audiosignal.
- Der optische digitale Audioausgang ist nicht verfügbar, solange Kopfhörer angeschlossen sind.
- Kopfhörerimpedanz: 16 Ω
- Max. Ausgangsleistung am Kopfhöreranschluss: 10 mW bis 15 mW
- Kopfhörerbuchsen: 0,35 cm

# <span id="page-86-0"></span>Anschluss eines USB-Geräts

Schließen Sie ein USB-Speichergerät wie einen USB-Flash-Speicher, eine externe Festplatte oder einen USB-Kartenleser für Speicherkarten an das TV-Gerät an, und greifen Sie auf das Menü "Meine Medien" zu, um verschiedene Multimediadateien zu verwenden. Siehe Anschließen von USB-[Speichergeräten" auf S.54](#page-53-0) und "Durchsuchen von [Dateien" auf S.55](#page-54-0).

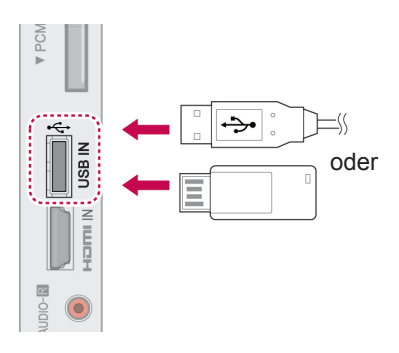

# Anschluss eines CI-Moduls

Zeigen Sie verschlüsselte Dienste (Bezahldienste) im digitalen TV-Modus an. [Siehe S.37](#page-36-0).

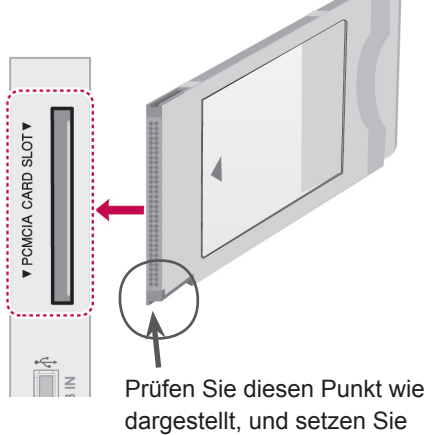

das CI-Modul ein.

### HINWEIS -

• Überprüfen Sie, ob das CI-Modul richtig herum in den PCMCIA-Kartensteckplatz gesteckt wurde. Falls das Modul nicht korrekt eingesetzt wurde, können TV-Gerät und PCMCIA-Kartensteckplatz beschädigt werden.

# Verbindung mit dem SIMP-LINK

Verwenden Sie zur Wiedergabe und Steuerung des über das HDMI-Kabel verbundenen AV-Geräts über HDMI-CEC die Fernbedienung. Ihr TV-Gerät funktioniert nur mit Geräten, die HDMI-CEC unterstützen.

Verbinden Sie das eine Ende des HDMI-Kabels mit dem HDMI/DVI IN- oder HDMI IN-Anschluss auf der Rückseite des TV-Geräts und das andere Ende mit dem SIMPLINK-Gerät.

Die SIMPLINK-Funktion wird bei kabellosen externen Ausgängen nicht unterstützt.

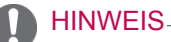

- Wenn das angeschlossene Gerät nicht HDMI-CEC unterstützt, ist SIMPLINK nicht verfügbar.
- Für den SIMPLINK-Betrieb verwenden Sie ein Hochgeschwindigkeits-HDMI-Kabel mit \*CEC-Funktion. (\*CEC: Consumer Electronics Control).

### Aktivieren der SIMPLINK-Funktion

- 1 Drücken Sie die Taste SIMPLINK, um auf die SIMPLINK-Menüs zuzugreifen.
- 2 Drücken Sie die Navigationstasten, um zu **Ein** zu gelangen.
- 3 Drücken Sie die Navigationstasten, um zu einem der Geräte zu gelangen, und drücken Sie **OK**.
- Ihr TV-Gerät kann von der Abbildung abweichen.

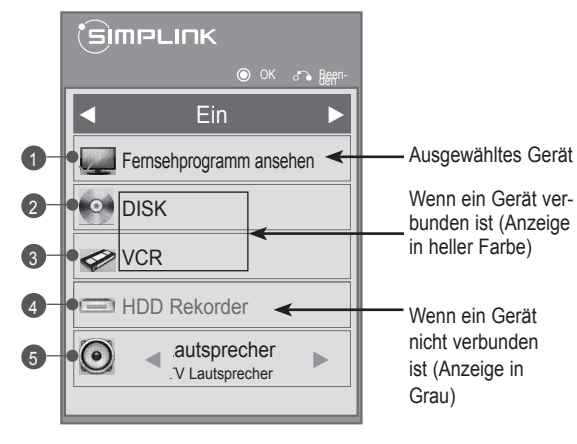

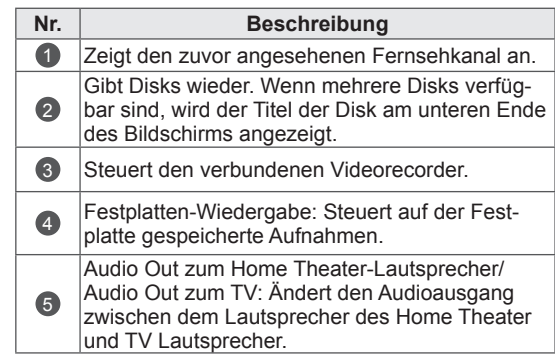

- Vor dem ausgewählten Gerät wird ein Häkchen angezeigt.
- Verfügbare Geräte werden in einer hellen Farbe angezeigt.
- Nicht verfügbare Geräte werden in grau angezeigt.
- Steuern Sie das ausgewählte AV-Gerät.
	- **Direktwiedergabe**: Nach dem Verbinden von AV-Geräten mit dem TV-Gerät können Sie diese Geräte direkt steuern und Medien ohne zusätzliche Einstellungen wiedergeben.
	- **AV-Gerät wählen**: Gibt Ihnen die Möglichkeit, eines der mit dem TV-Gerät verbundenen AV-Geräte auszuwählen.
	- **Disk Wiedergabe**: Steuern Sie verbundene AV-Geräte über die Navigationstasten, **OK**, und die Tasten  $\blacktriangleright$ . II. 44 und  $\blacktriangleright$ .
	- **Alle Geräte ausschalten**: Wenn Sie das TV-Gerät ausschalten, werden alle verbundenen Geräte ausgeschaltet.
	- **Audio abstellen**: Bietet eine einfache Möglichkeit zum Abstellen des Audios.
	- **Sync Stromversorgung ein**: Wenn ein mit dem HDMI-Anschluss verbundenes Gerät mit SIMPLINK-Funktion die Wiedergabe beginnt, wird das TV-Gerät automatisch eingeschaltet.

#### **HINWEIS**

- Wenn Sie die Eingangsquelle durch Drücken der Taste EINGANG ändern, stoppt die Funktion des SIMPLINK.
- Wenn Sie ein Gerät mit Home Theater-Funktion wählen, schaltet die Tonausgabe automatisch auf den Home Theater-Lautsprecher, und der TV-Lautsprecher schaltet sich ab.
- Wenn ein SIMPLINK Home Theater-System nicht den TV-Ton abspielt, verbinden Sie den Anschluss DIGITAL AUDIO OUT hinten am TV-Gerät mit dem Anschluss DIGITAL AUDIO IN an der Rückseite des SIMPLINK-Geräts mit einem Glasfaserkabel.

# **TELETEXT**

• Diese Funktion ist in einigen Ländern nicht verfügbar.

Teletext ist ein kostenloser aktueller Informationsdienst vieler Fernsehanstalten. Über Teletext werden sog. "Seiten" mit Nachrichten, Wetterdaten, Fernsehprogrammen, Aktienkursen und vielen anderen Themen zur Verfügung gestellt.

Der Teletext-Decoder dieses Gerätes unterstützt SIMPLE-, TOP- und FASTEXT-Systeme. SIMPLE-Text (Standard-Videotext) besteht aus einer Reihe von Seiten, die durch direkte Eingabe der entsprechenden Seitenzahlen aufgerufen werden. TOP und FASTEXT sind neuere Funktionen, mit denen ein schnellerer Zugang zu Teletext-Informationen ermöglicht wird.

# Einschalten/Ausschalten

Drücken Sie die Taste **TEXT**, um in den Teletext-Modus zu wechseln. Auf dem Bildschirm wird die Startseite oder die zuletzt angesehene Seite angezeigt.

In der Kopfzeile des Bildschirms werden zwei Seitennummern, der Name des Fernsehsenders, Datum und Uhrzeit angezeigt. Die erste Seitennummer ist die gewählte Seitennummer, die zweite ist die Nummer der aktuell angezeigten Seite. Drücken Sie die Taste **TEXT**, um den Teletext-Mo-

dus auszuschalten. Der vorige Modus wird wieder angezeigt.

# Simple-Text

### Seitenauswahl

- 1 Geben Sie mit den ZIFFERNTASTEN die gewünschte dreistellige Seitennummer ein. Wenn Sie bei der Wahl eine falsche Nummer eingeben, ergänzen Sie zunächst die dreistellige Zahl und geben dann die korrekte Seitennummer erneut ein.
- 2 Mit der Taste **P** A & können Sie die vorherige bzw. nächste Seite aufrufen.

# Top-Text

Das Benutzerhandbuch zeigt vier Felder unten am Bildschirm an: Rot, Grün, Gelb und Blau. Das gelbe Feld steht für die nächste Gruppe, das blaue Feld für den nächsten Block.

## Auswahl von Block/Gruppe/Seite

- 1 Mit der blauen Taste können Sie von Block zu Block weitergehen.
- 2 Verwenden Sie die gelbe Taste, um zur nächsten Gruppe weiterzugehen, wobei der Übergang zum nächsten Block automatisch erfolgt.
- 3 Verwenden Sie die grüne Taste, um zur nächsten vorhandenen Seite weiterzugehen, wobei der Übergang zur nächsten Gruppe automatisch erfolgt.
- 4 Alternativ können Sie die Taste **P ^** verwenden.

Mit der roten Taste kehren Sie zur vorherigen Auswahl zurück. Alternativ können Sie die Taste **P v** verwenden.

## Direktauswahl von Seiten

Wie beim Teletext-Modus SIMPLE können Sie eine Seite auswählen, indem Sie mit den ZAH-LEN-Tasten

im TOP-Modus die dreistellige Seitenzahl eingeben.

# Fastext

Die Teletextseiten sind entlang der Unterseite des Bildschirms farbcodiert und können durch Drücken der entsprechenden Farbtaste ausgewählt werden.

#### Seitenauswahl

- 1 Drücken Sie die Taste **T.OPT**, und verwenden Sie anschließend die Navigationstasten, um das Menü auszuwählen. Anzeigen der Indexseite.
- 2 Sie können die Seiten, die unten farbcodiert sind, mit den entsprechenden Farbtasten auswählen.
- 3 Wie beim Teletext-Modus SIMPLE, können Sie eine Seite auswählen, indem Sie mit den ZIFFERNTASTEN im FASTEXT-Modus die dreistellige Seitenzahl eingeben.
- 4 Mit der Taste P  $\sim$  können Sie die vorherige bzw. nächste Seite aufrufen.

# Spezielle Teletextfunktionen

Drücken Sie die Taste **T. OPT** und wählen Sie mit den Navigationstasten das Menü **Text Option** aus.

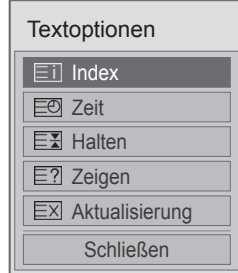

**Eil Index** 

Wählen Sie die Indexseite aus.

#### ꔾ Zeit

Wählen Sie dieses Menü aus, um während einer Fernsehsendung in der rechten oberen Ecke des Bildschirms die Uhrzeit anzuzeigen. Im Teletext-Modus können Sie mit dieser Taste eine Unterseite aufrufen. Die Nummer der Unterseite wird unten am Bildschirm angezeigt. Wenn Sie die Unterseite anhalten bzw. wechseln möchten, drücken Sie die Taste Rot/Grün, **< >** oder die ZIFFERNTASTEN.

#### **EE** Halten

Teletext-Meldungen können auf mehrere Seiten verteilt sein, die dann automatisch weitergeblättert werden. Mit dieser Taste halten Sie die Seitenfortschaltung an. Die Anzahl der Unterseiten und die angezeigte Unterseite werden normalerweise unterhalb der Uhrzeit auf dem Bildschirm angezeigt. Beim Drücken dieser Taste erscheint das Stopp-Symbol in der oberen, linken Ecke des Bildschirms und der automatische Seitenwechsel wird unterdrückt.

#### **E** Zeigen

Wählen Sie dieses Menü aus, um verborgene Informationen wie Lösungen für Rätsel oder Puzzle einzublenden.

#### **EXI Aktualisierung**

Wenn Sie nach einer Seitenanwahl diese Taste drücken, wird auf das zuvor eingestellte Fernsehprogramm umgeschaltet, während Sie auf die neue Teletext-Seite warten. Das Symbol der Taste wird auf dem Bildschirm links oben eingeblendet. Sobald die Seite verfügbar ist, wird statt des Symbols die Seitennummer eingeblendet. Drücken Sie nochmals diese Taste, um die Teletextseite zu aktualisieren.

#### HINWEIS

• In GB (im digitalen Modus) steht die Taste **T. OPT** (Textoptionen) nicht zur Verfügung.

# **DIGITALER TELETEXT**

• Diese Funktion ist nur in Großbritannien und Irland verfügbar.

Das TV-Gerät ermöglicht Ihnen den Zugriff auf digitalen Teletext, der sich durch diverse optimierte Aspekte wie Text,

Grafiken usw. auszeichnet. Dieser digitale Teletext kann auf spezielle digitale Teletextdienste und spezielle Dienste, die digitalen Teletext übertragen, zugreifen.

# Teletext innerhalb des digitalen Dienstes

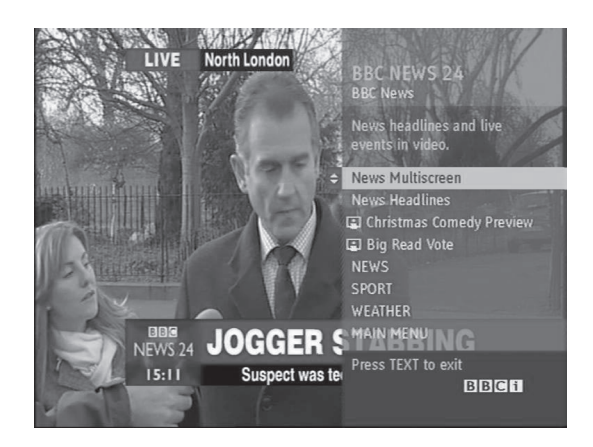

- 1 Drücken Sie die Zifferntasten oder P  $\sim$  v, um einen digitalen Dienst auszuwählen, der digitalen Teletext sendet.
- 2 Folgen Sie den Hinweisen im digitalen Teletext, und gehen Sie zum nächsten Schritt, indem Sie die Tasten **TEXT**, **OK**, **Rot**, **Grün**, **Gelb**, **Blau, die Navigations-** oder **ZIFFERNTAS-TEN** drücken.
- 3 Um den digitalen Teletextdienst zu wechseln, wählen Sie einfach einen anderen Dienst über die Zifferntasten oder die Taste **P**  $\land$   $\lor$  aus.

# Teletext in digitalem Dienst

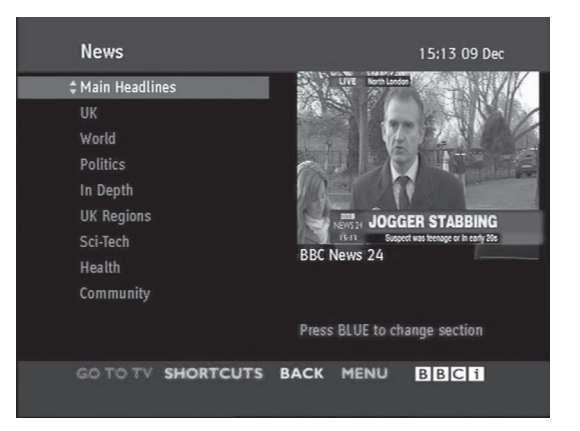

- 1 Drücken Sie die Zifferntasten oder **P**  $\sim$  v, um einen bestimmten Dienst auszuwählen, der digitalen Teletext sendet.
- 2 Drücken Sie die Taste **TEXT** oder eine Farbtaste, um in den Teletext zu wechseln.
- 3 Folgen Sie den Hinweisen im digitalen Teletext, und gehen Sie zum nächsten Schritt, indem Sie die Tasten **OK, Rot**, **Grün**, **Gelb**, **Blau, die Navigations-** oder **ZIFFERNTASTEN** drücken.
- 4 Drücken Sie die Taste **TEXT** oder eine Farbtaste, um den digitalen Teletext auszuschalten und zum **Fernsehbild** zurückzukehren.

Bei einigen Diensten können Sie durch Drücken der roten Taste auf Textdienste zugreifen.

# **WARTUNG**

Aktualisieren und reinigen Sie Ihr TV-Gerät regelmäßig für eine optimale Leistung und eine verlängerte Produktlebensdauer.

# Reinigung des TV-Geräts

## ACHTUNG -

- Vergewissern Sie sich, dass das Gerät ausgeschaltet ist, und trennen Sie zunächst das Netzkabel und alle anderen Kabel.
- Wenn das TV-Gerät für einen längeren Zeitraum nicht verwendet wird, ziehen Sie das Netzkabel aus der Steckdose, um Schäden durch einen eventuellen Blitzschlag oder Spannungsanstieg zu vermeiden.

## Bildschirm und Rahmen

Entfernen Sie Staub oder leichte Verschmutzungen mit einem trockenen, sauberen und weichen Tuch. Größere Verschmutzungen entfernen Sie mit einem weichen Tuch. Feuchten Sie das Tuch mit sauberem Wasser oder einem milden Reinigungsmittel an. Wischen Sie das Gerät anschließend umgehend mit einem trockenen Tuch trocken.

# ACHTUNG

- Drücken, Reiben oder schlagen Sie die Oberfläche nicht mit dem Fingernagel oder einem spitzen Gegenstand, da dies Kratzer auf dem Bildschirm und Bildverzerrungen verursachen kann.
- Verwenden Sie keine Chemikalien wie Wachs, Benzin, Alkohol, Verdünner, Insektizide, Lufterfrischer oder Schmiermittel, da diese die Bildschirmoberfläche beschädigen und Verfärbungen verursachen können.

# Gehäuse und Standfuß

Entfernen Sie Staub oder leichte Verschmutzungen am Gehäuse mit einem trockenen, sauberen und weichen Tuch.

Größere Verschmutzungen des Gehäuses entfernen Sie mit einem weichen Tuch. Feuchten Sie das Tuch mit etwas sauberem Wasser oder einem milden Reinigungsmittel an. Wischen Sie das Gerät anschließend umgehend mit einem trockenen Tuch trocken.

# ACHTUNG

- Sprühen Sie keine Flüssigkeit auf die Oberfläche. Wenn Wasser in das TV-Gerät eindringt, kann dies zu Feuer, elektrischem Schlag oder Fehlfunktionen führen.
- Verwenden Sie keine Chemikalien, da diese die Oberfläche beschädigen können.

# Stromkabel

Entfernen Sie angesammelten Staub oder Schmutz regelmäßig vom Netzkabel.

# Vermeiden von Standbildern auf dem Fernsehbildschirm

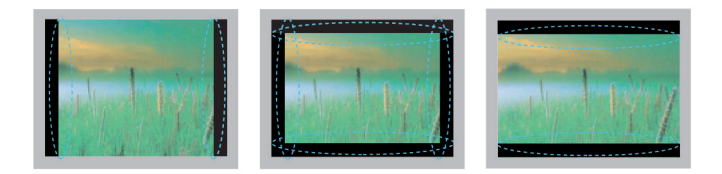

- y Wenn auf dem Bildschirm über einen längeren Zeitraum ein stehendes Bild angezeigt wird, brennt sich dieses ein und führt zu einer dauerhaften Veränderung des Bildschirms. Dieses "Einbrennen" wird nicht durch die Garantie abgedeckt.
- Wird das TV-Format über einen längeren Zeitraum auf 4:3 eingestellt, kann es in dem Letterbox-Bereich des Bildschirms zum Einbrennen kommen.
- Um ein Einbrennen zu verhindern, vermeiden Sie die Anzeige eines festen Bilds auf dem TV-Bildschirm über einen längeren Zeitraum (2 Stunden oder mehr bei LCD-, 1 Stunde oder mehr bei Plasma-TVs).

# **FEHLERBEHEBUNG**

#### **Allgemein**

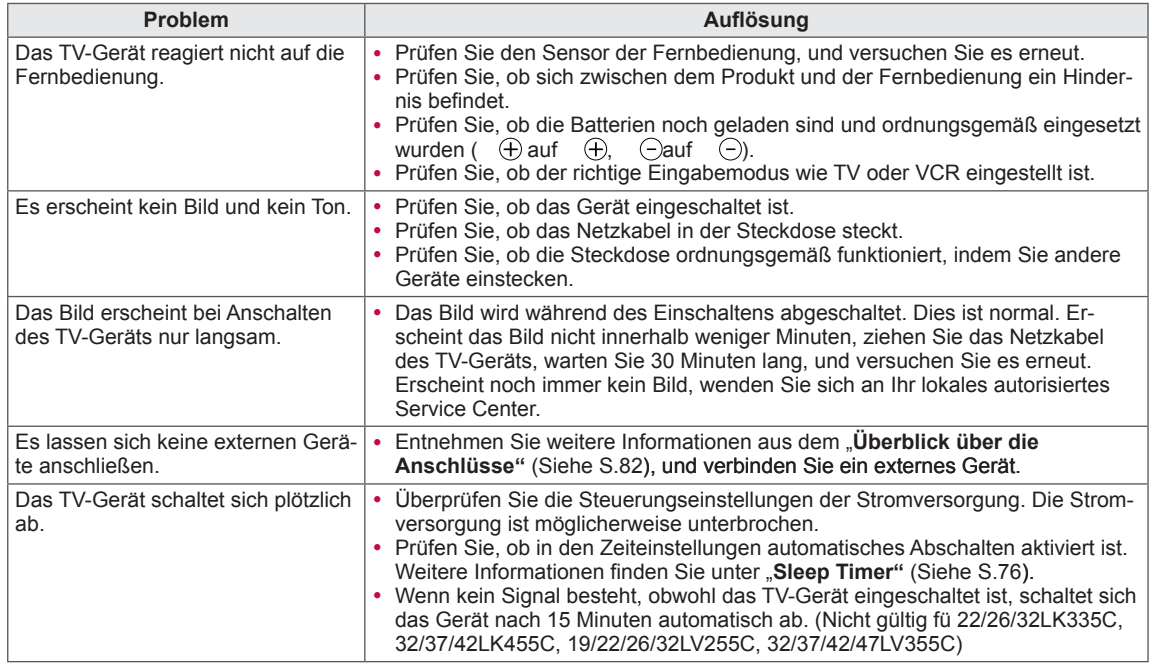

#### **Audio**

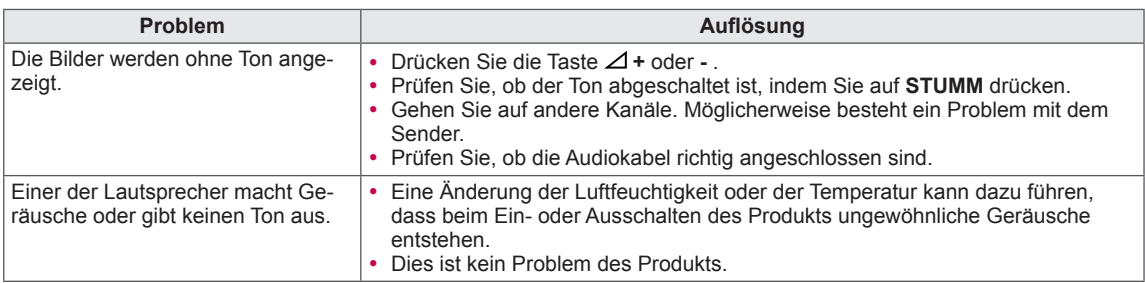

#### **Video**

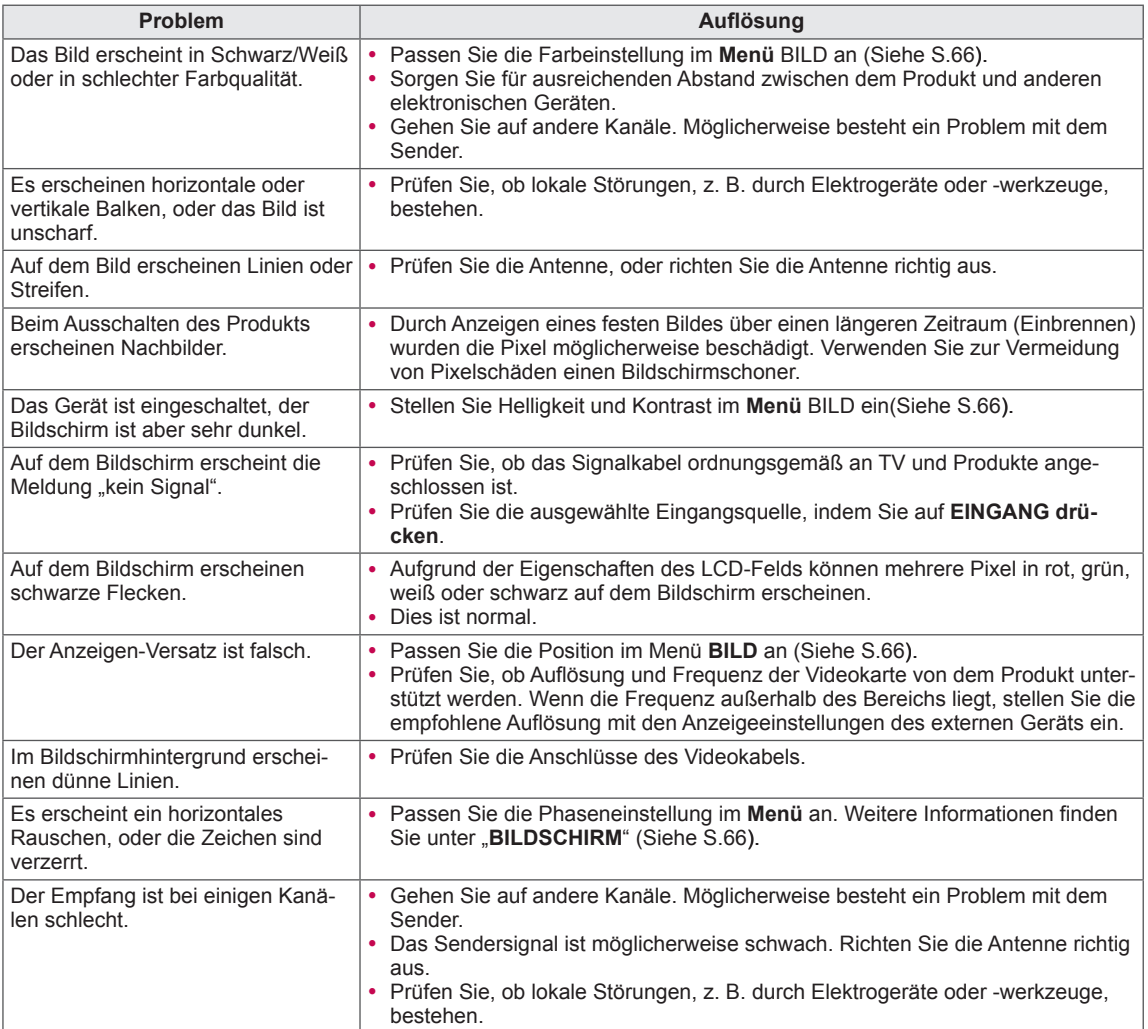

# **TECHNISCHE DATEN**

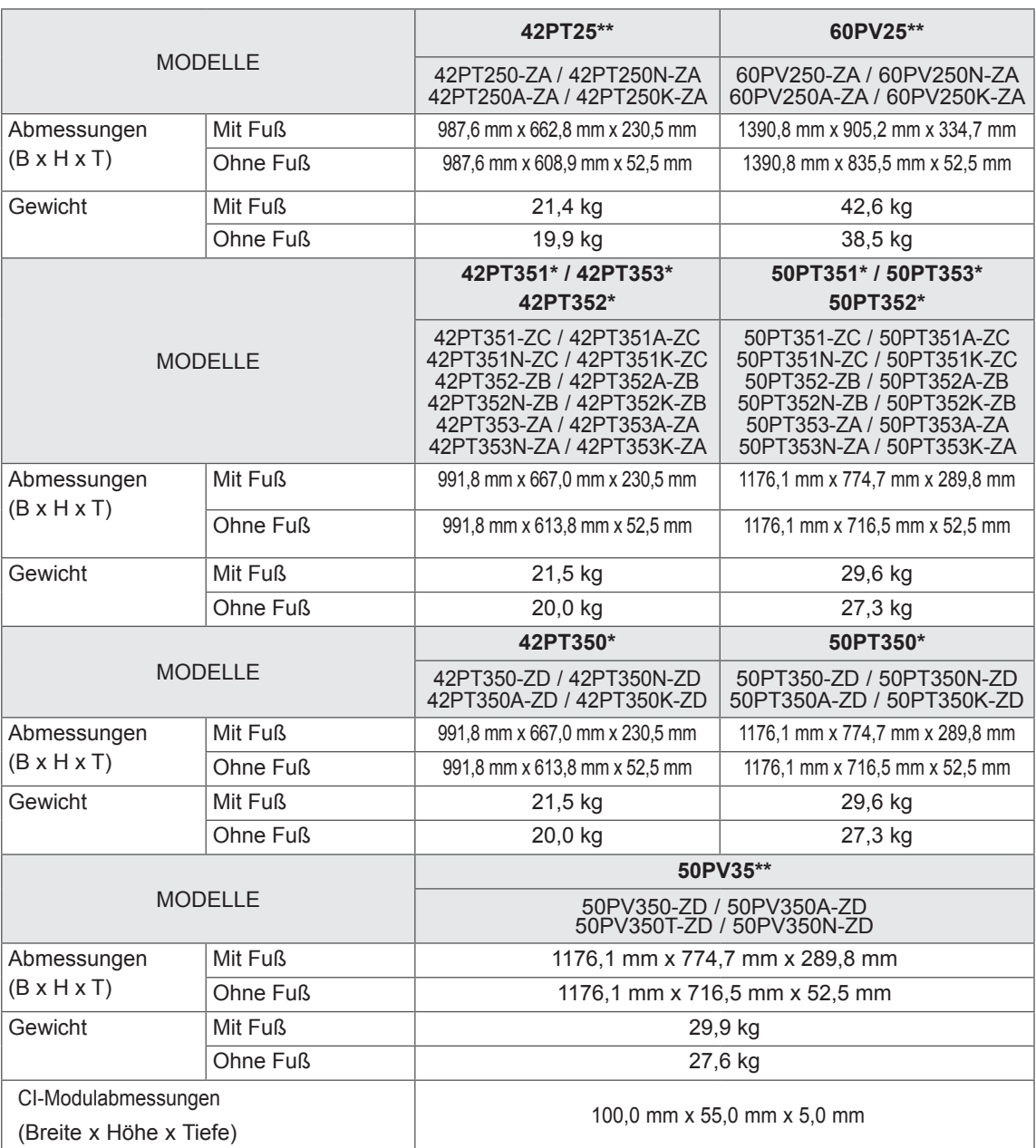

Die oben aufgeführten Spezifikationen können sich aus Gründen der Funktionsverbesserung ohne Vorankündigung ändern.

Informationen zur Stromversorgung und zum Stromverbrauch entnehmen Sie dem Etikett auf dem Gerät.

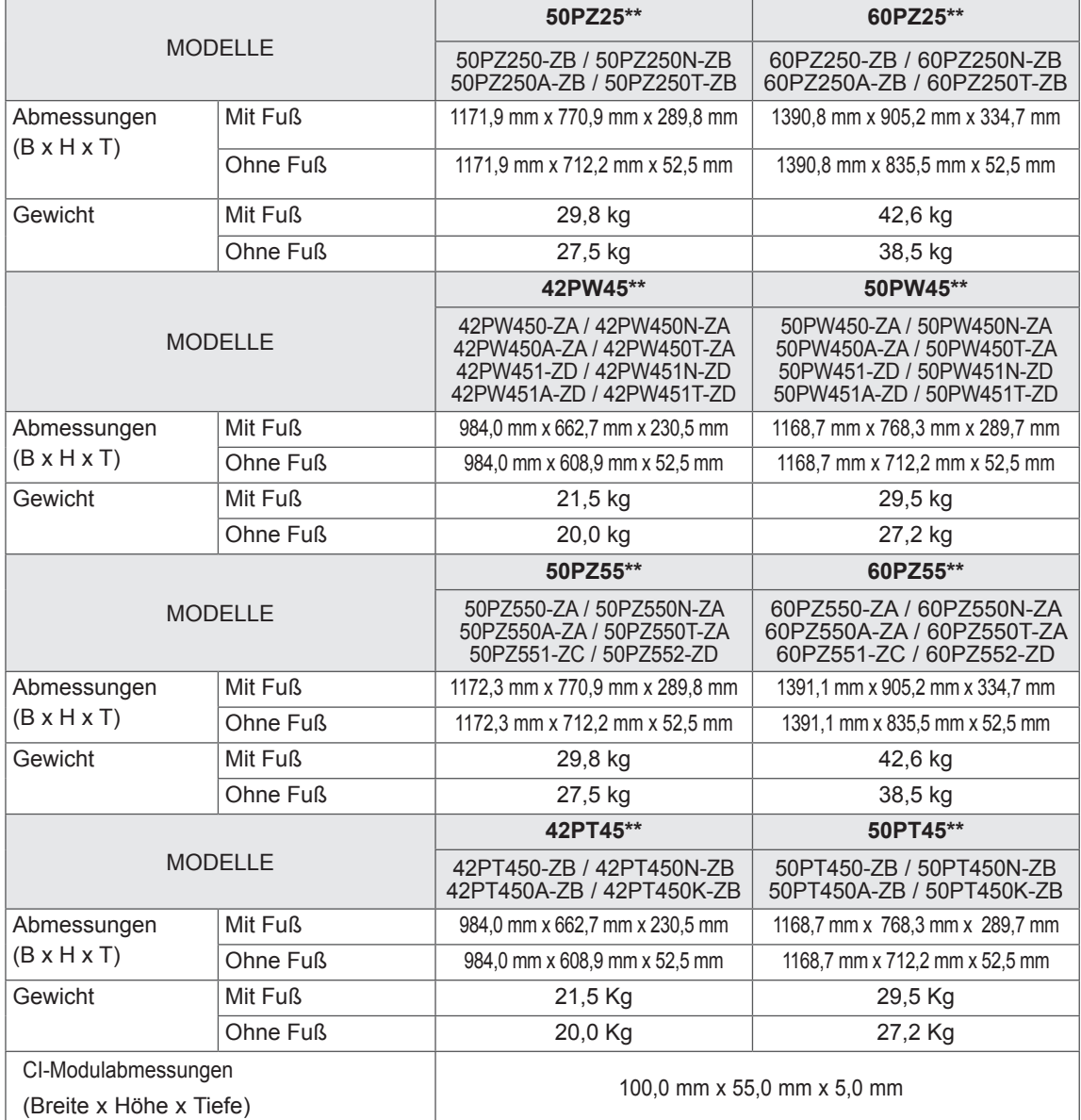

Informationen zur Stromversorgung und zum Stromverbrauch entnehmen Sie dem Etikett auf dem Gerät.

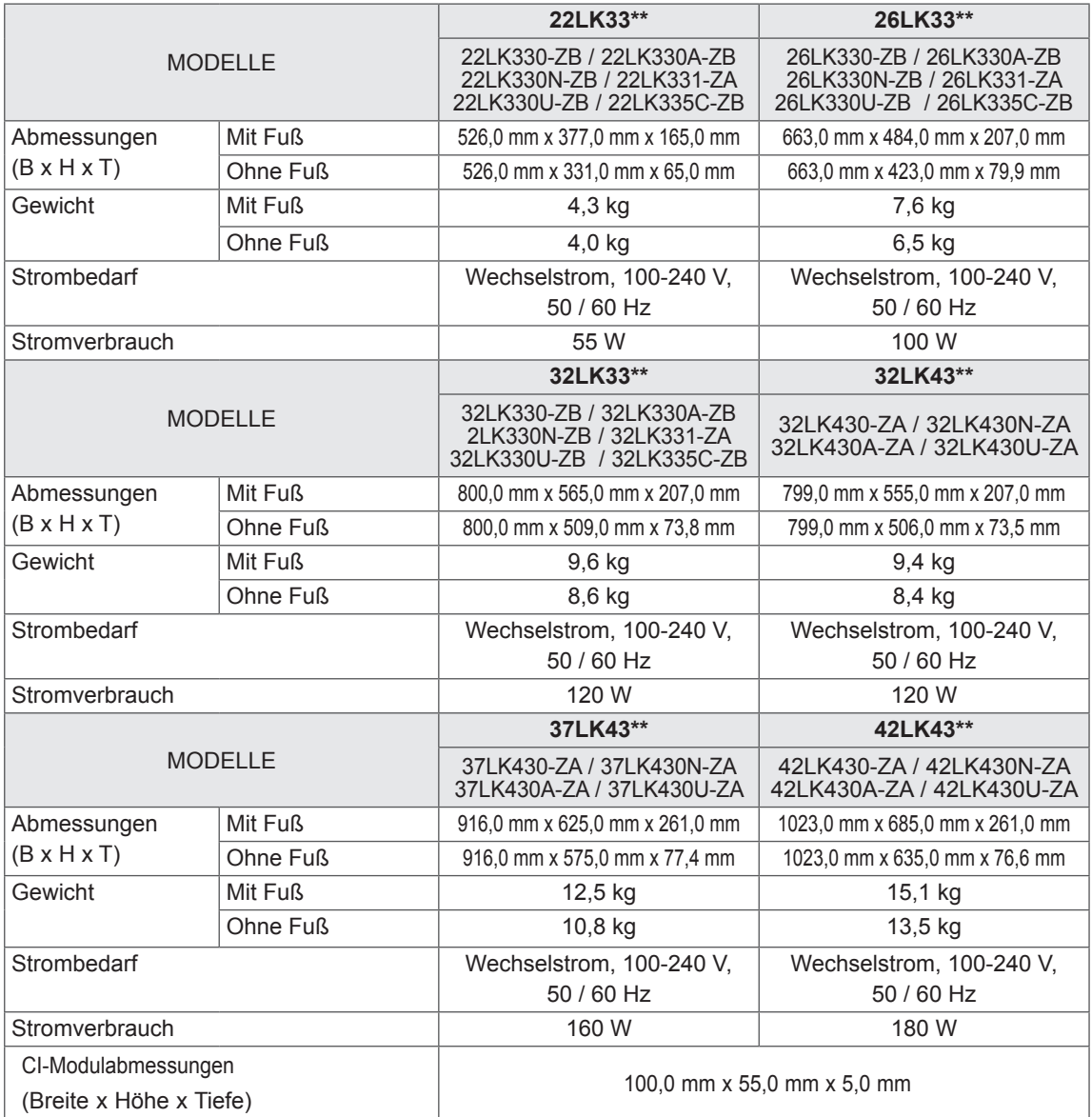

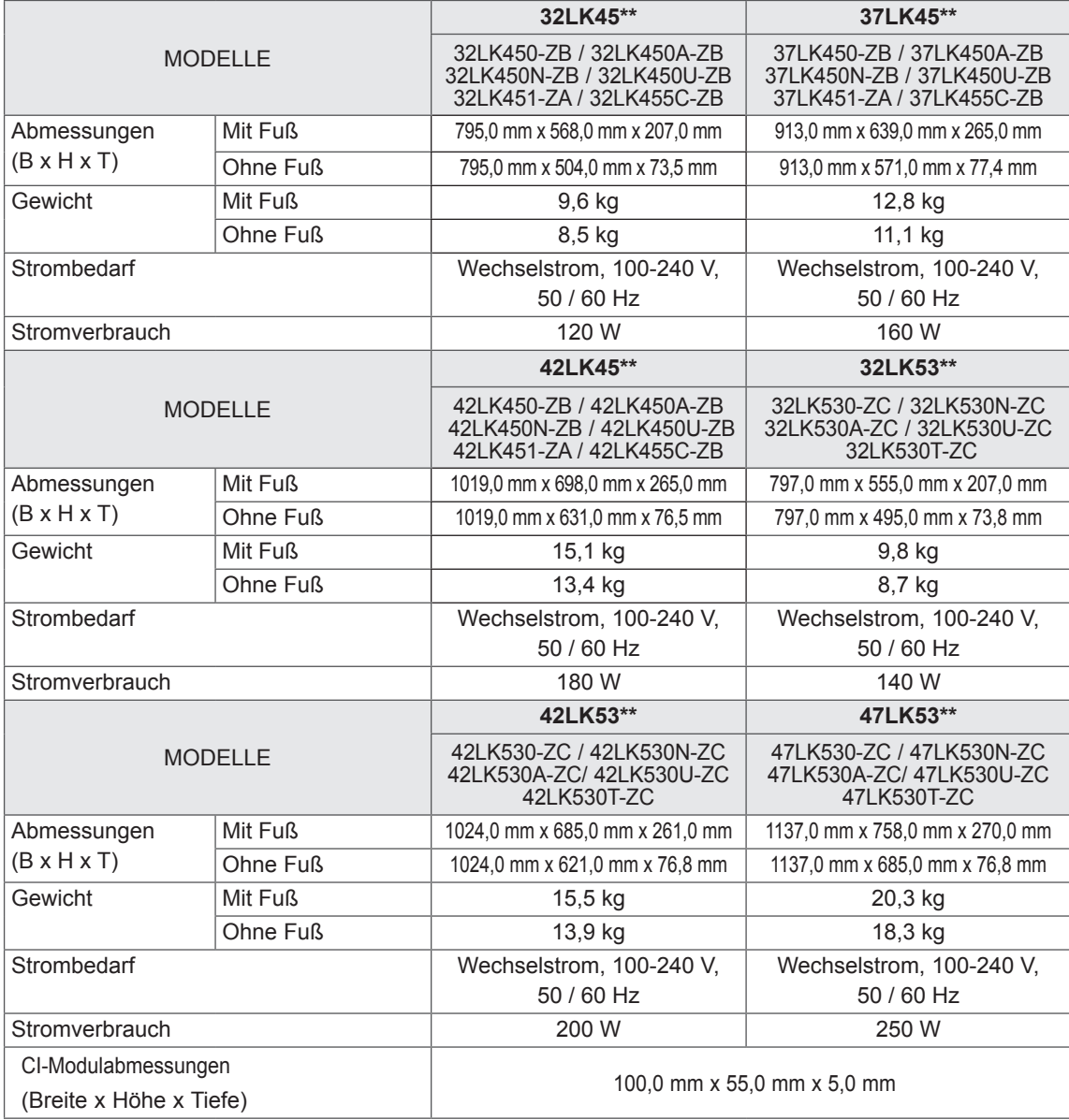

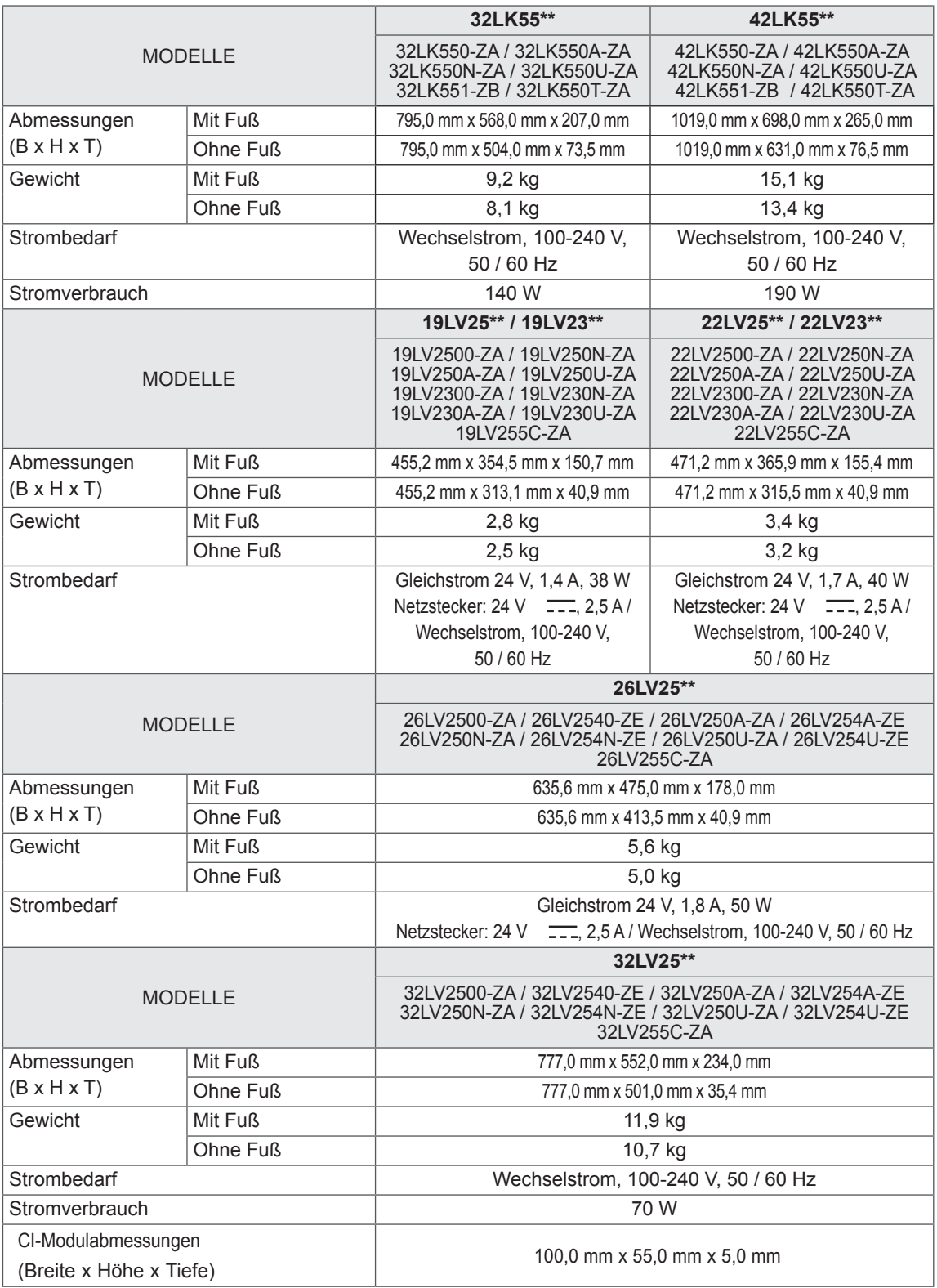

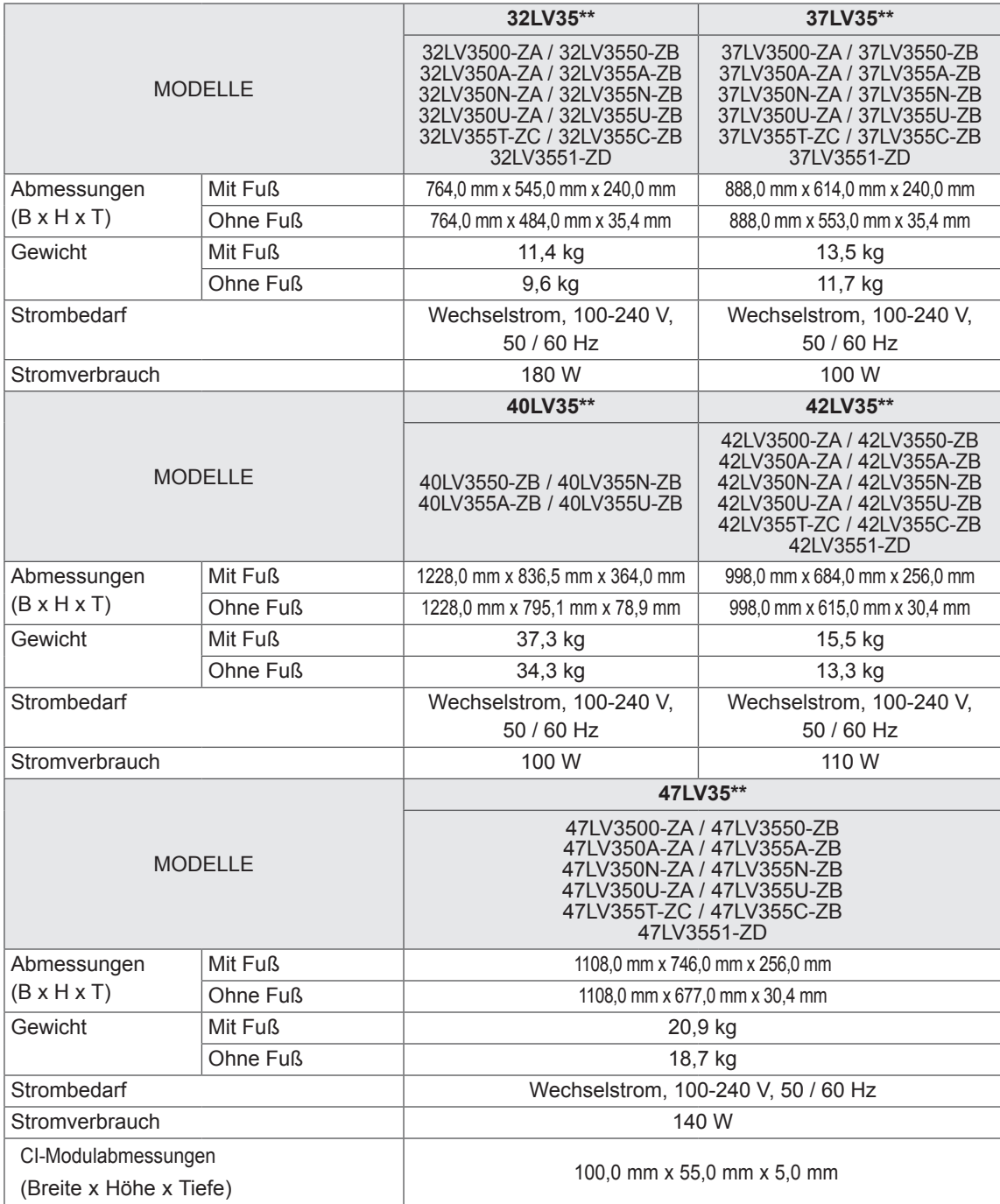

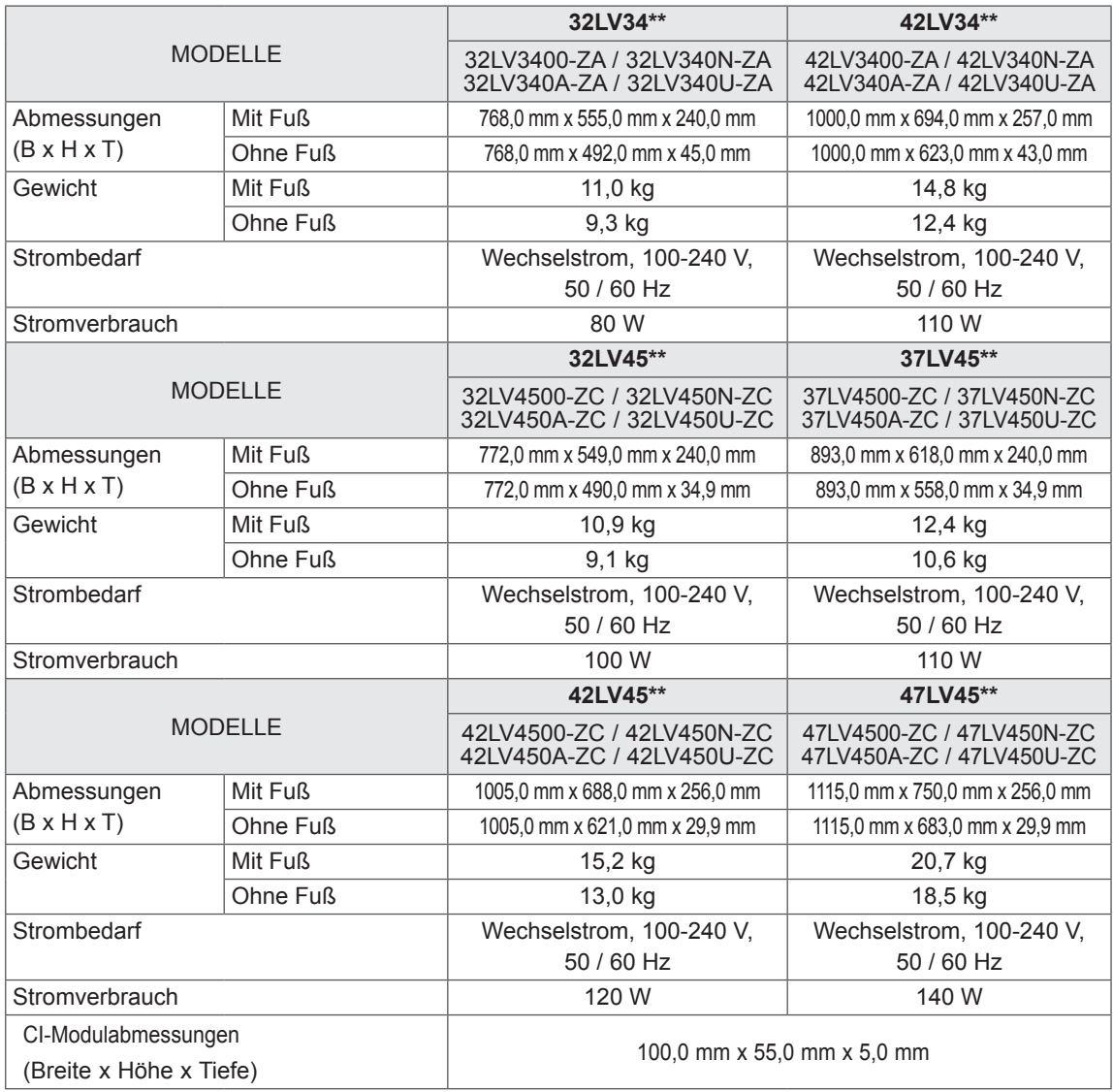

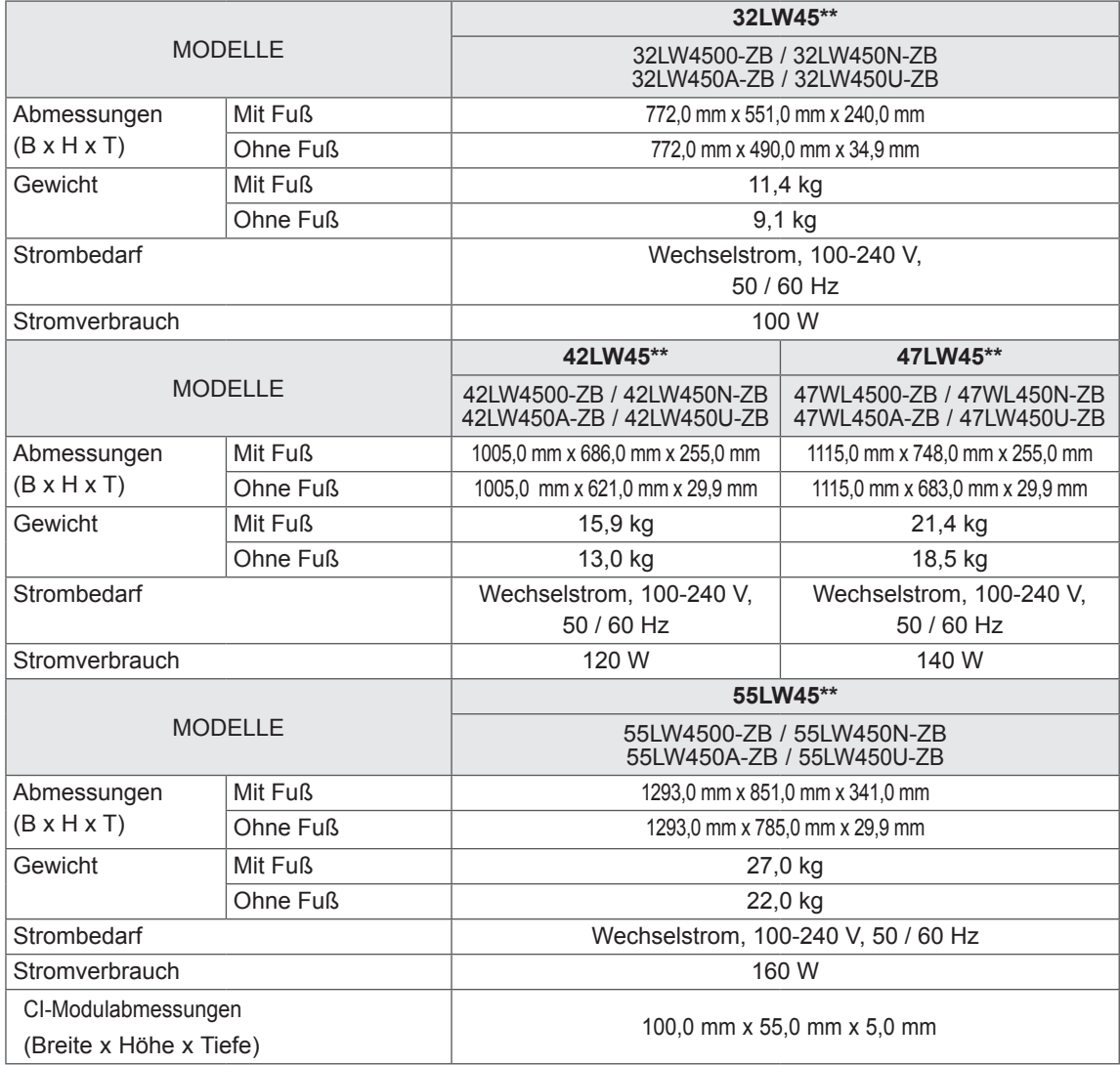

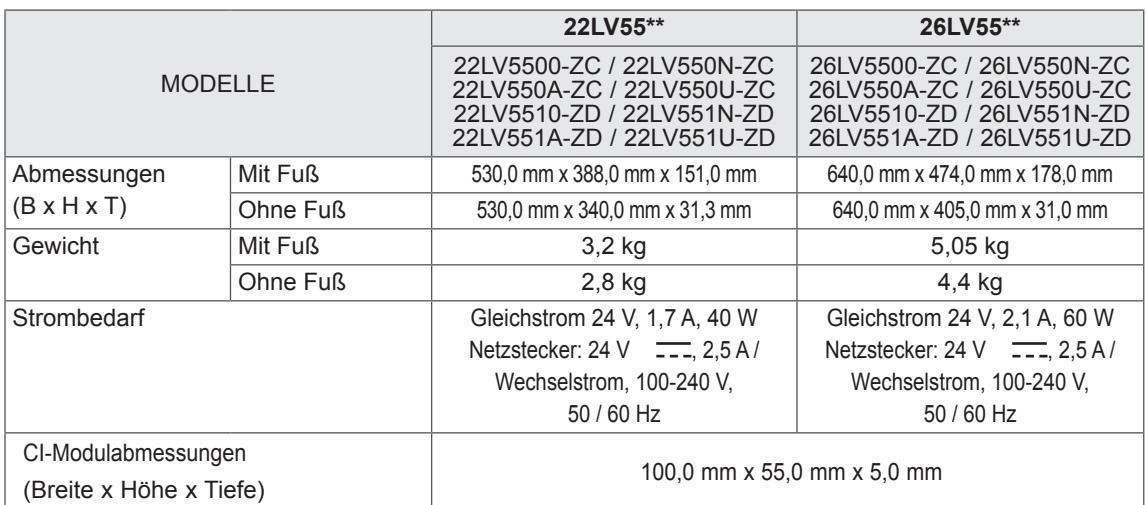

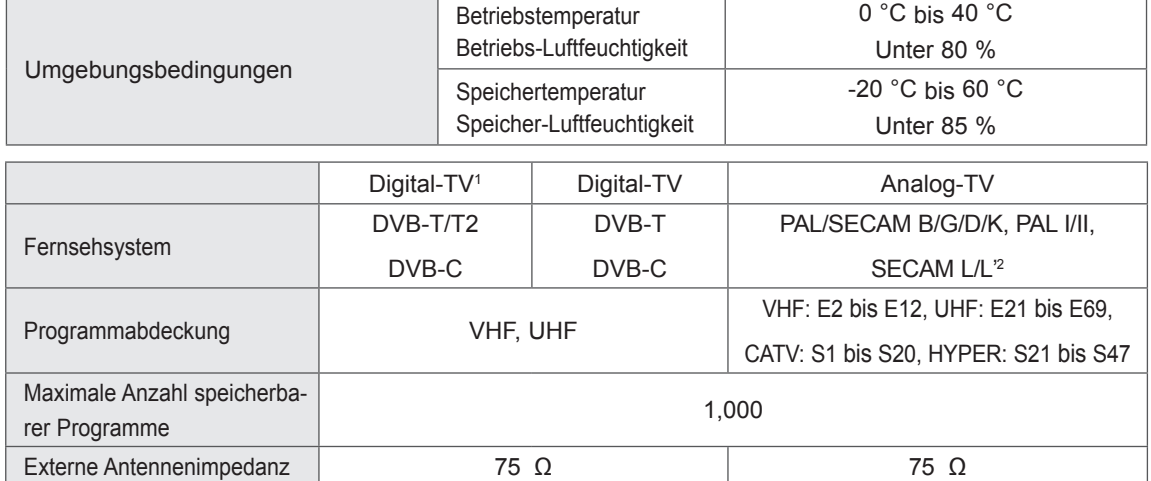

1 Nur Modelle mit DVB-T2-Unterstützung

2 Außer Modellen mit DVB-T2-Unterstützung

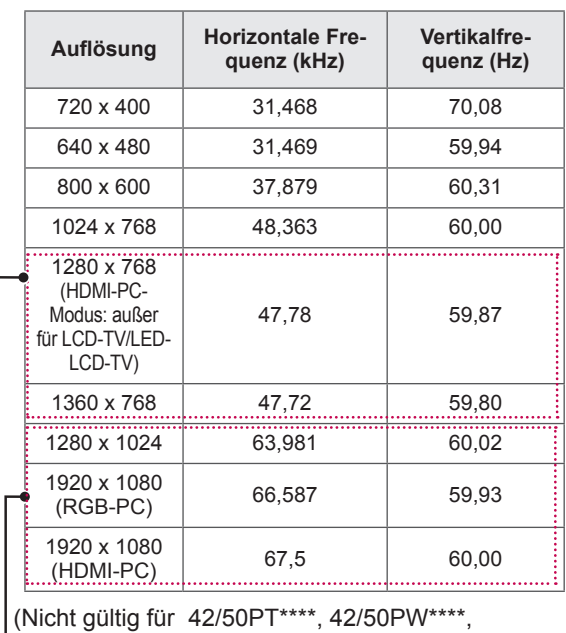

#### RGB-PC, HDMI/DVI-PC-unterstützter Modus

22/26/32LK33\*\*, 19/26/32LV25\*\*, 19/22LV23\*\*)

(Nicht gültig für 42/50PT\*\*\*\*, 42/50PW\*\*\*\*)

#### Informationen zu Komponenten-Anschlüssen

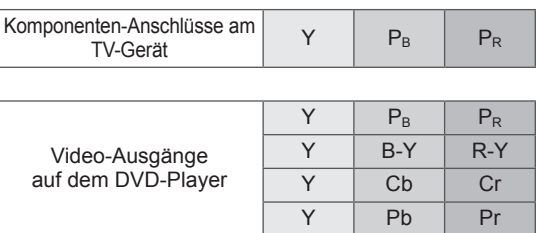

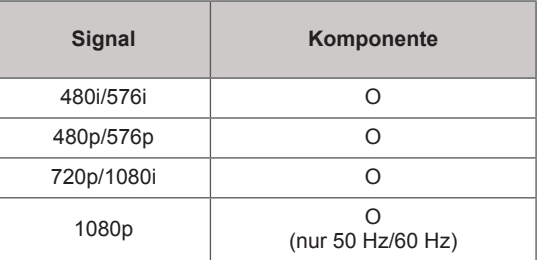

#### HDMI/DVI-DTV-unterstützter Modus

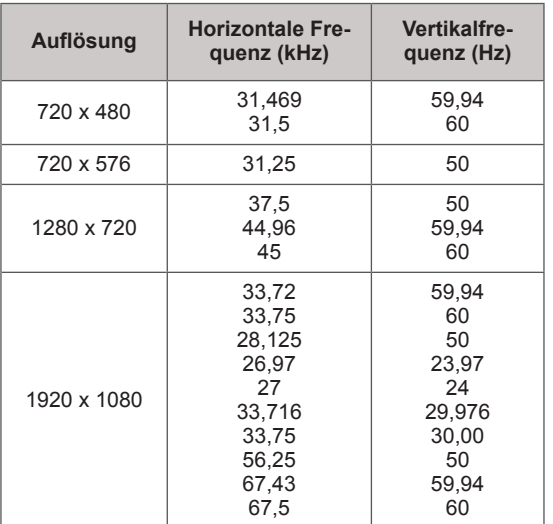

#### HF-SPEZIFIKATIONEN

• HF-Modul(BM-LDS201) Spezifikation (nur 50/60PZ25\*\*, 42/50PW45\*\*, 50/60PZ55\*\*)

Für TV mittels Hochfrequenz (HF) mit 2,4 GHz.

- » Ausgangsleistung: max. 1 dBm
- » Max. Kommunikationsentfernung: 10 m (ohne Hindernisse)
- » Frequenzbereich: 2,4 GHz (2,4035 GHz 2,4783 GHz)
- » Übertragungsrate: 250 kbit/s

#### **FCC ID des HF-Moduls im TV-Gerät FCC ID: BEJLDS201**

CE

#### Unterstützter Videomodus

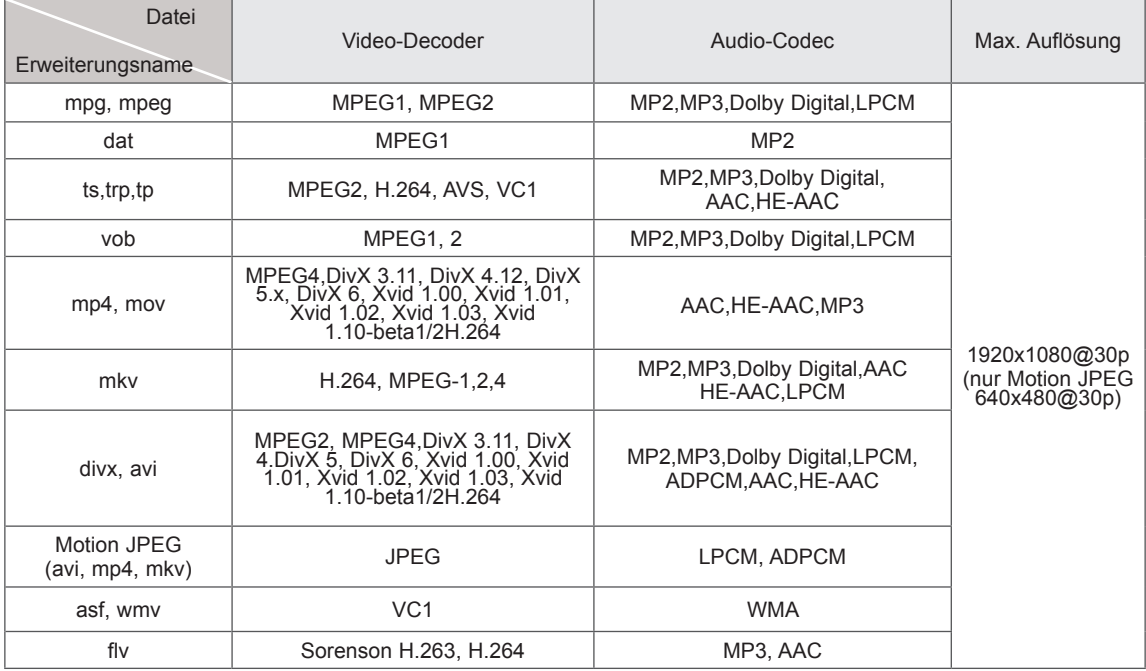

#### 3D-unterstützter Modus

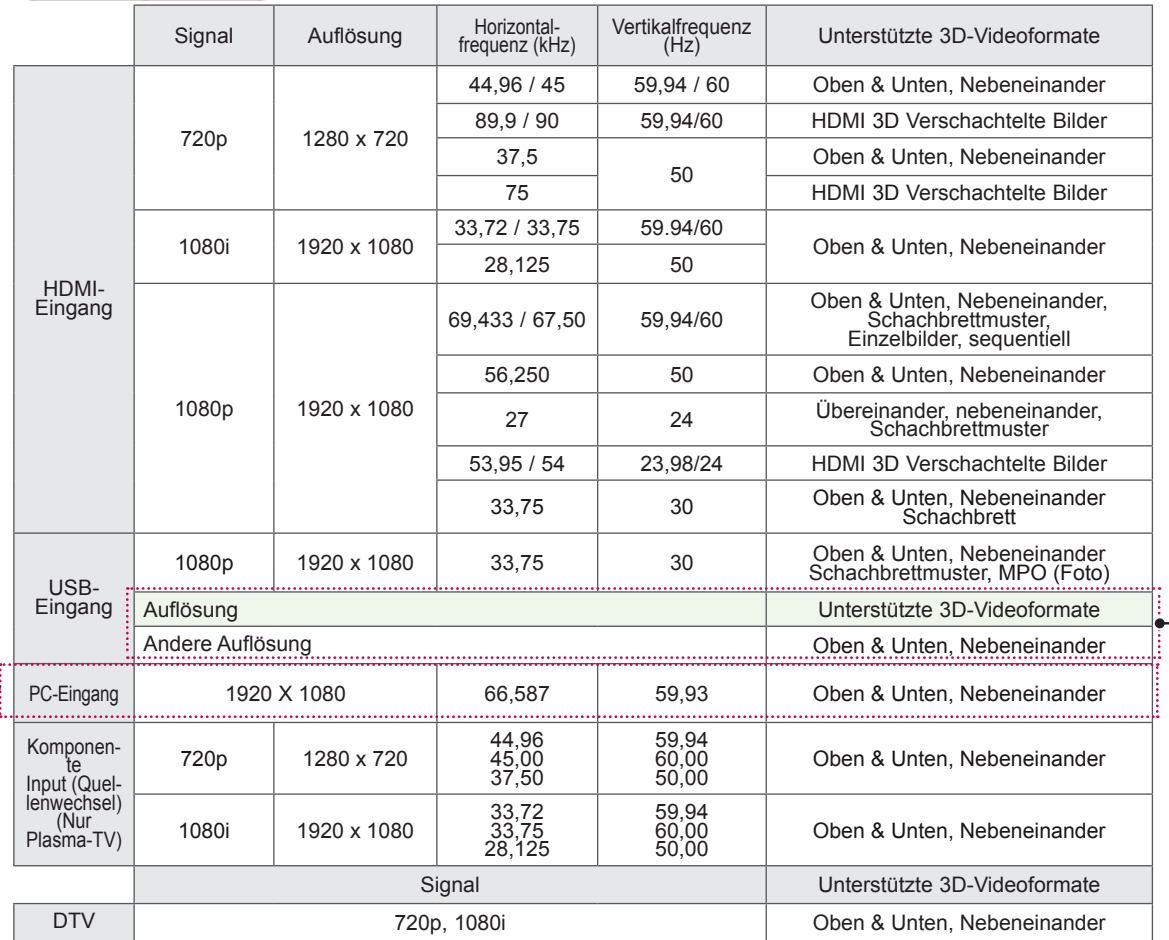

(Nur 50/60PZ\*\*\*\*, 32/42/47/55LW45\*\*) (Nur Plasma-TV)

# **IR-CODES**

• (Diese Funktion steht nicht bei allen Modellen zur Verfügung.)

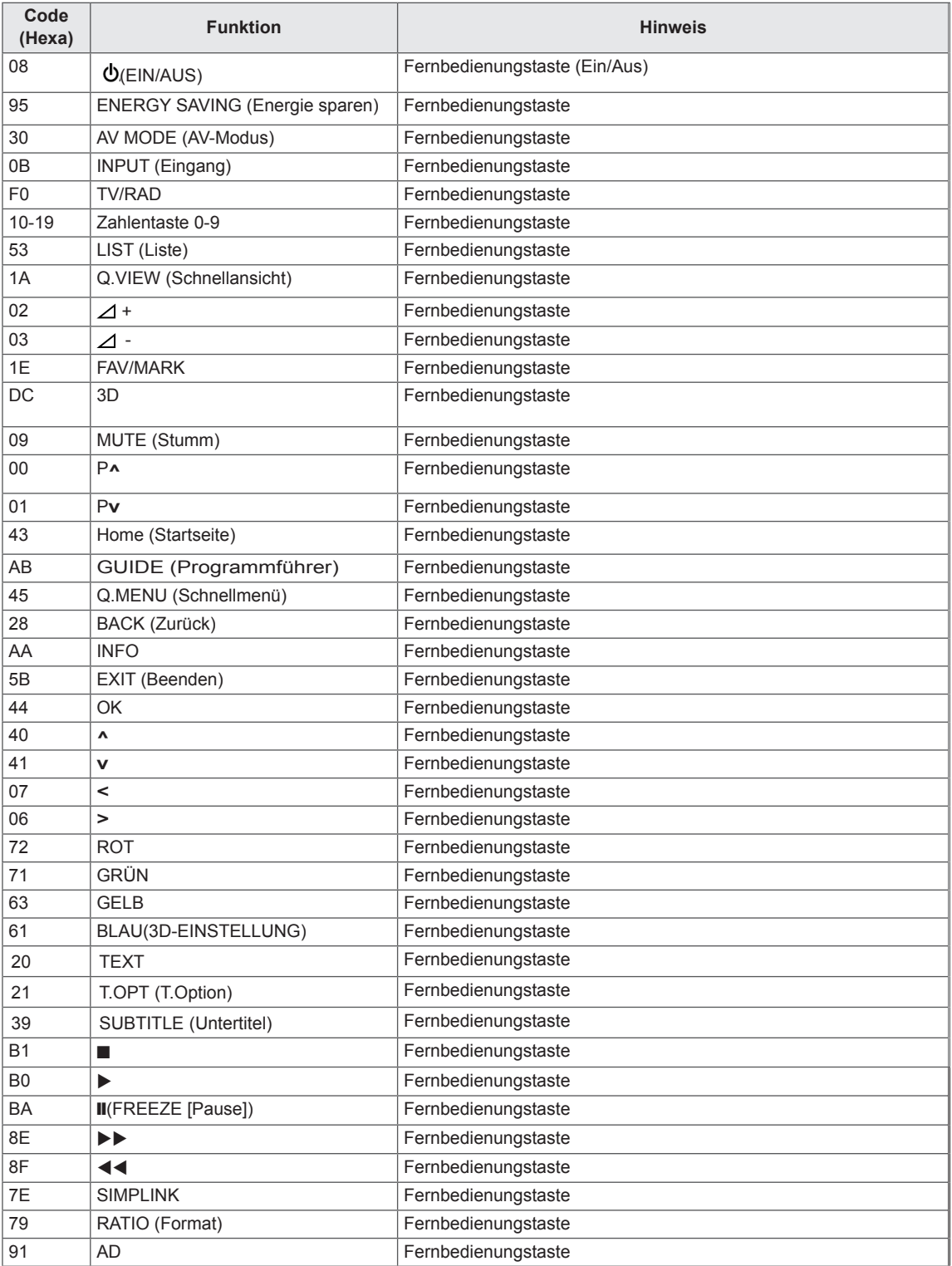

# **EINRICHTEN EXTERNER STEUERGERÄTE**

# RS-232C-Einstellung

Verbinden Sie die RS-232C (serielle Schnittstelle) mit einem externen Steuergerät (z. B. ein Computer oder ein A/V-Steuersystem), um die Produktfunktion extern zu prüfen.

Verbinden Sie die serielle Schnittstelle des Steuergeräts mit der RS-232C-Buchse auf der Rückseite des Produkts.

Hinweis: Die RS-232C-Anschlusskabel sind nicht im Lieferumfang des Produkts enthalten.

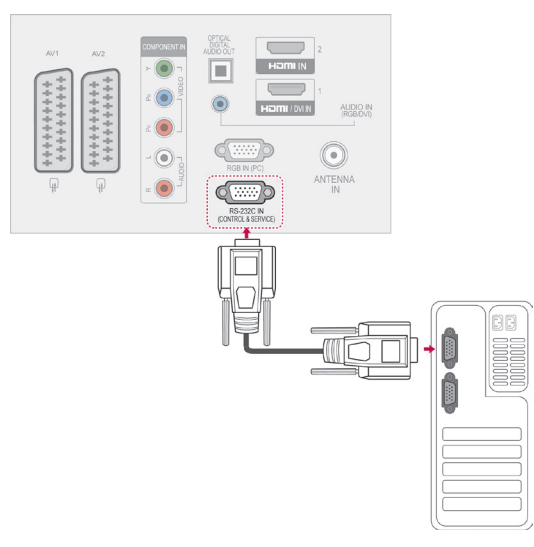

# Steckertyp; D-Sub 9-pol

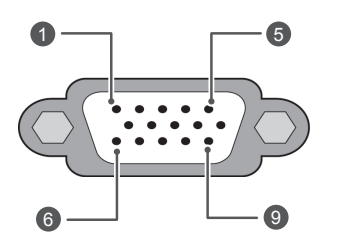

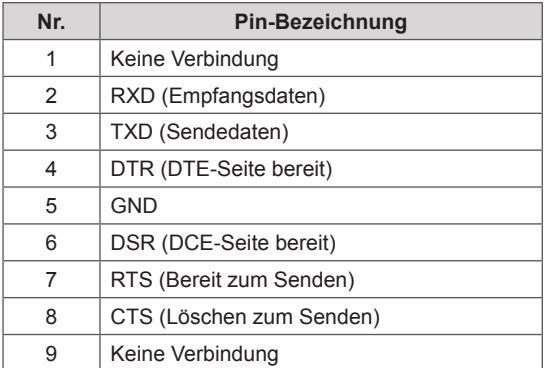

# RS-232C-Konfigurationen

7-adrige Konfigurationen (Standard-RS-232C-Kabel) PC TV RXD 2 3 TXD  $TXD$  3  $\longrightarrow$  2 RXD  $GND$  5 5 GND DTR 4 <del>6 0 0</del> 6 DSR DSR 6 4 DTR RTS 7 <del>8 0 3</del> 8 CTS  $\begin{array}{ccc} \text{CTS} & \text{8} & \text{---} & \text{--} & \text{--} & \text{RTS} \end{array}$ D-Sub 9 D-Sub 9

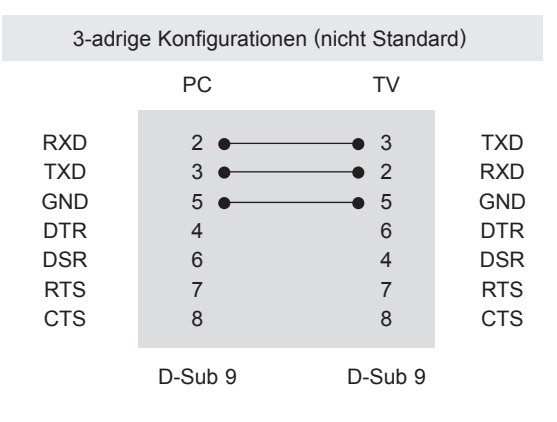

#### Modul-ID (Set ID)

Set-ID-Nummer. ["Echtdatenzuordnung" auf S.114](#page-113-0)

- 1 Drücken Sie die Taste **Home (Startseite)**, um zu den Hauptmenüs zu gelangen.
- 2 Drücken Sie die Navigationstasten, um zu **OPTION ZU GELANGEN,** und drücken Sie **OK**.
- 3 Drücken Sie die Navigationstasten, um zur **SET-ID ZU GELANGEN,** und drücken Sie **OK**.
- 4 Gehen Sie nach links oder rechts, um eine Set-ID-Nummer auszuwählen, und wählen Sie **Schließen**. Der Einstellungsbereich liegt zwischen 1 und 99.
- 5 Drücken Sie abschließend **EXIT (BEENDEN).**
# Kommunikationsparameter

- Baudrate: 9600 bit/s (UART)
- Datenlänge: 8 Bit
- Parity: None
- Stoppbit: 1 Bit

# Befehlsreferenzliste

- Kommunikationscode: ASCII-Code
- Verwenden Sie ein Überkreuz-Kabel (Reverse-Kabel).

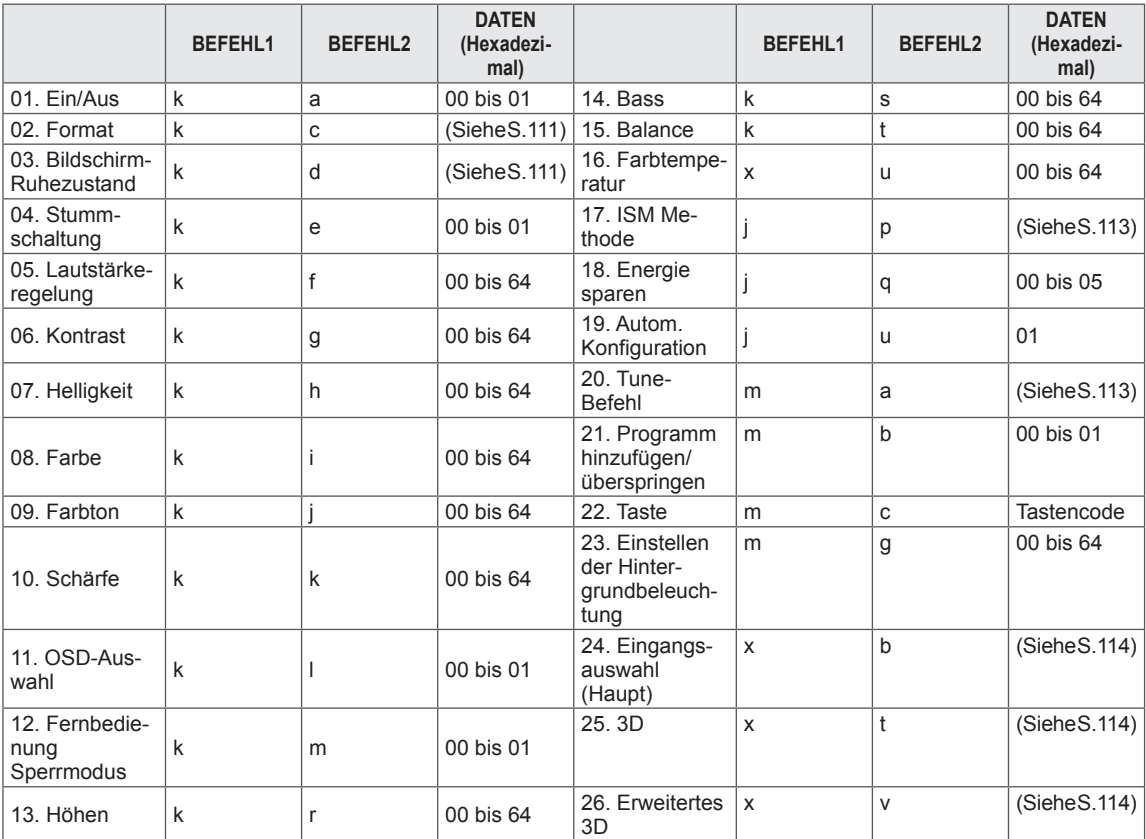

y \* Hinweis:Während des USB-Betriebs, wie z. B. DivX oder EMF, können keine Befehle außer Power (ka) und Key (mc) ausgeführt werden und werden als NG behandelt.

# Übertragungs-/Empfangsprotokoll

## Übertragung

## **[Befehl1][Befehl2][ ][Set-ID][ ][Daten][Cr]**

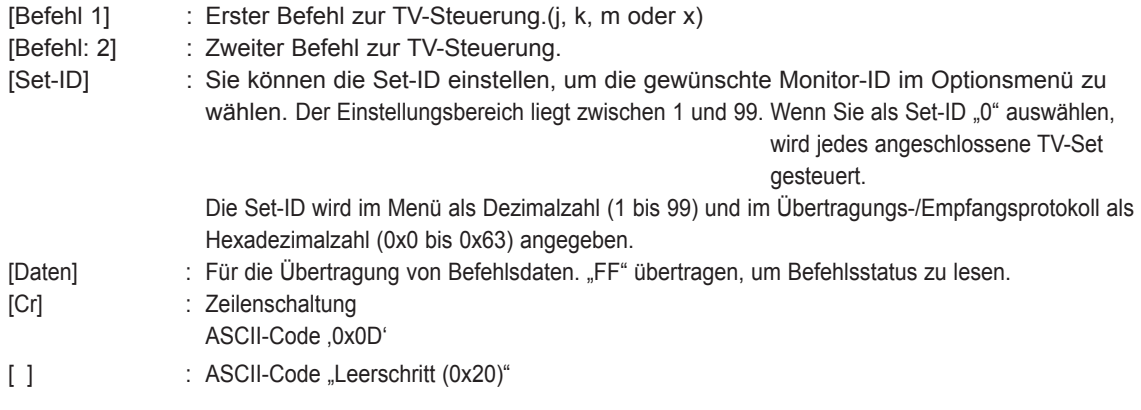

# OK Bestätigung **[Befehl2][ ][Set-ID][ ][OK][Daten][x]**

\* Das TV-Gerät sendet ACK (Bestätigung) beim Empfang normaler Daten basierend auf diesem Format. Wenn sich zu diesem Zeitpunkt Daten im Datenlesemodus befinden, werden die aktuellen Statusdaten angezeigt. Wenn sich die Daten im Datenschreibmodus befinden, werden die Daten an den PC zurückgegeben.

## **Fehlerbestätigung**

## **[Befehl2][ ][Set-ID][ ][NG][Daten][x]**

\* Das TV-Gerät sendet ACK (Bestätigung) beim Empfang anormaler Daten von nicht brauchbaren Funktionen oder bei Kommunikationsfehlern basierend auf diesem Format.

## **Daten 00: Unzulässiger Code**

## **01. Einschalten (Befehl: k a)**

► Für die Steuerung des Ein-/Ausschaltens des Geräts.

Übertragung[k][a][ ][Set-ID][ ][Daten][Cr]

Daten 00: Ausschalten 01: Einschalten

Best [a][ ][Set-ID][ ][OK/NG][Daten][x]

► Für die Anzeige des Ein-/Ausschaltstatus.

Übertragung [k][a][ ][Set-ID][ ][FF][Cr]

Best [a][ ][Set-ID][ ][OK/NG][Daten][x]

- Wenn andere Funktionen "0xFF"-Daten auf der Basis dieses Formats übertragen, enthält die Bestätigungsdaten-Rückmeldung (Ack) Statusinformationen zu den einzelnen Funktionen.
- Beim Einschalten des TV-Geräts wird u. U. die Meldung "OK Best.", "Fehler Best." oder andere Meldungen auf dem Bildschirm eingeblendet.

## <span id="page-110-0"></span>**02.Format (Befehl: k c) (Größe des Hauptbildes)**

► Zur Einstellung des Bildformats. (Format des Hauptbildes) Das Bildschirmformat kann auch über die Option "Format" im Q.MENU (Schnellmenü) oder im Menü **BILD** festgelegt werden.

## Übertragung [k][c][ ][Set-ID][ ][Daten][Cr]

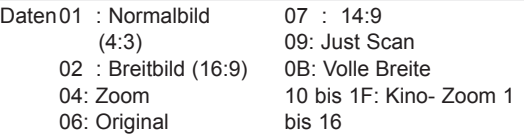

## Best [c][ ][Set-ID][ ][OK/NG][Daten][x]

- \* Über die PC-Eingabe wählen Sie das Format 16:9 oder 4:3 aus.
- \* Im DTV/HDMI-Modus (1080i 50 Hz / 60 Hz, 720p 50Hz / 60 Hz, 1080p 24 Hz / 30 Hz / 50 Hz / 60 Hz), Komponentenmodus (720p, 1080i, 1080p 50 Hz / 60 Hz) ist die Einstellung "Just Scan" verfügbar.
- \* Die Option Volle Breite wird nur für Digital, Analog und AV unterstützt.

## <span id="page-110-1"></span>**03. Bildschirm-Ruhezustand (Befehl: k d)**

► Für die Aktivierung/Deaktivierung des Bildschirm-Ruhezustands.

## Übertragung [k][d][ ][Set-ID][ ][Daten][Cr]

- Daten00: Bildschirm-Ruhezustand aus (Bild ein) Videoausgabe-Ruhezustand aus
	- 01: Bildschirm-Ruhezustand ein (Bild aus)
	- 10: Videoausgabe-Ruhezustand ein

## Best [d][ ][Set-ID][ ][OK/NG][Daten][x]

Beim Stummschalten eines Videos wird das Bildschirmmenü (OSD) eingeblendet. Beim Stummschalten des Bildschirms wird das OSD-Bildschirmmenü nicht eingeblendet.

## **04. Stummschaltung (Befehl: k e)**

► Zur Aktivierung/Deaktivierung der Stummschaltung. Sie können die Stummschaltung auch über die Taste MUTE der TV-Fernbedienung einstellen.

## Übertragung [k][e][ ][Set-ID][ ][Daten][Cr]

Daten00: Stummschaltung ein (Lautstärke aus) 01 : Stummschaltung aus (Lautstärke ein)

Best [e][ ][Set-ID][ ][OK/NG][Daten][x]

## **05. Lautstärkeregelung (Befehl: k f)**

► Zur Regelung der Lautstärke. Sie können die Lautstärke auch über die LAUTSTÄRKEtasten der Fernbedienung einstellen.

## Übertragung [k][f][ ][Set-ID][ ][Daten][Cr]

- Daten Min. 00 bis Max. 64 \* Siehe "Echtdatenzuordnung". [Siehe S.114.](#page-113-3)
	- Best [f][ ][Set-ID][ ][OK/NG][Daten][x]

## **06. Kontrast (Befehl: k g)**

► Zur Einstellung des Bildkontrastes. Sie können den Kontrast auch über das Menü **BILD** einstellen.

## Übertragung [k][g][ ][Set-ID][ ][Daten][Cr]

- Daten Min. 00 bis Max. 64
	- \* Siehe "Echtdatenzuordnung". [Siehe S.114.](#page-113-3)

Best [g][ ][Set-ID][ ][OK/NG][Daten][x]

## **07. Helligkeit (Befehl: k h)**

► Zur Einstellung der Bildhelligkeit. Sie können die Helligkeit auch über das Menü **BILD** einstellen.

Übertragung [k][h][ ][Set-ID][ ][Daten][Cr]

Daten Min. 00 bis Max. 64 \* Siehe "Echtdatenzuordnung". [Siehe S.114.](#page-113-3)

## Best [h][ ][Set-ID][ ][OK/NG][Daten][x]

- **08. Farbe (Befehl: k i)**
- ► Einstellung der Bildfarbe.
- Sie können die Farbe auch über das Menü **BILD** einstellen.

Übertragung [k][i][ ][Set-ID][ ][Daten][Cr]

## Daten Min. 00 bis Max. 64

\* Siehe "Echtdatenzuordnung". [Siehe S.114.](#page-113-3)

#### **09. Farbton (Befehl: k j)**

► Zur Einstellung des Farbtons auf dem Bildschirm. Sie können den Farbton auch über das Menü **BILD** einstellen.

#### Übertragung [k][j][ ][Set-ID][ ][Daten][Cr]

#### Daten rot: 00 bis grün: 64

\* Siehe "Echtdatenzuordnung". [Siehe S.114.](#page-113-3)

Best [i][ ][Set-ID][ ][OK/NG][Daten][x]

#### **13. Höhen (Befehl: k r)**

► Einstellung der Höhen. Sie können die Höhen auch über das Menü **AUDIO** einstellen.

#### Übertragung [k][r][ ][Set-ID][ ][Daten][Cr]

Daten Min. 00 bis Max. 64

\* Siehe "Echtdatenzuordnung". [Siehe S.114.](#page-113-3)

Best [r][ ][Set-ID][ ][OK/NG][Daten][x]

## **10. Schärfe (Befehl: k k)**

► Zur Einstellung der Schärfe auf dem Bildschirm. Sie können die Schärfe auch über das Menü **BILD** einstellen.

## Übertragung [k][k][ ][Set-ID][ ][Daten][Cr]

Daten Min. 00 bis Max. 64

**11. OSD-Auswahl (Befehl:: k l)**

Fernbedienung.

\* Siehe "Echtdatenzuordnung". [Siehe S.114](#page-113-3).

### Best [k][ ][Set-ID][ ][OK/NG][Daten][x]

OSD (On Screen Display) Ein/Aus bei Verwendung der

Übertragung [k][l][ ][Set-ID][ ][Daten][Cr] Daten 00: OSD Aus 01: OSD Ein

Best [I][ ][Set-ID][ ][OK/NG][Daten][x]

#### **14. Bass (Befehl: k s)**

► Zur Einstellung der Bässe. Sie können die Bässe auch über das Menü **AUDIO** einstellen.

#### Übertragung [k][s][ ][Set-ID][ ][Daten][Cr]

Daten Min. 00 bis Max. 64 \* Siehe "Echtdatenzuordnung". [Siehe S.114](#page-113-3)..

Best [s][ ][Set-ID][ ][OK/NG][Daten][x]

#### **15. Balance (Befehl: k t)**

► Zur Einstellung der Balance. Sie können die Balance auch über das Menü **AUDIO** einstellen.

Übertragung [k][t][ ][Set-ID][ ][Daten][Cr]

Daten Min. 00 bis Max. 64 \* Siehe "Echtdatenzuordnung". [Siehe S.114](#page-113-3).

Best [t][ ][Set-ID][ ][OK/NG][Daten][x]

#### **12. Fernbedienungssperre (Befehl: k m)**

► Zum Sperren der Steuerelemente auf der Vorderseite des Bildschirms und der Fernbedienung.

#### Übertragung [k][m][ ][Set-ID][ ][Daten][Cr]

Daten 00: Sperre Aus 01: Sperre Ein

#### Best [m][ ][Set-ID][ ][OK/NG][Daten][x]

- \* Falls keine Fernbedienung verwendet wird, sollte dieser Modus eingestellt werden.
- Wenn die Netzstromversorgung aus-/eingeschaltet wird, wird die Sperre für das externe Steuergerät aufgehoben.
- Wenn die Tastensperre im Standby-Modus aktiviert ist, lässt sich das Gerät nicht über die Einschalttaste der IR-Fernbedienung und die lokalen Tasten einschalten.

#### **16. Farbtemperatur (Befehl:x u)**

► Zur Einstellung der Farbtemperatur. Sie können die Farbtemperatur auch über das Menü BILD einstellen.

## Übertragung [x][u][ ][Set-ID][ ][Daten][Cr]

Daten Min. 00 bis Max. 64

\* Siehe "Echtdatenzuordnung". [Siehe S.114](#page-113-3).

## Best [u][ ][Set-ID][ ][OK/NG][Daten][x]

## <span id="page-112-0"></span>**17. ISM-Methode (Befehl: j p) (Nur Plasma-TV)**

► Zur Steuerung der ISM-Methode. Sie können die ISM-Methode auch über das Menü **OPTION** einstellen.

Übertragung [j][p][ ][Set-ID][ ][Daten][Cr]

- Daten<sub>02</sub>: Orbiter
	- 04: Weiss-gen.
	- 08: Normal
	- 20: Farb-gen.

## Best [p][ ][Set-ID][ ][OK/NG][Daten][x]

## **18. Energie sparen (Befehl: j q)**

► Zur Reduzierung der Leistungsaufnahme des TV-Geräts. Sie können die Funktion "Energie sparen" auch im Menü **BILD** einstellen.

## Übertragung [j][g][ ][Set-ID][ ][Daten][Cr]

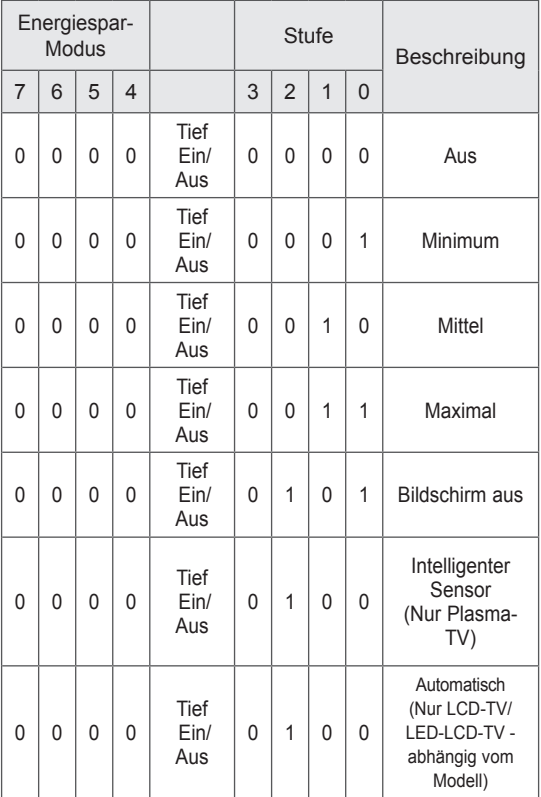

## Best [q][ ][Set-ID][ ][OK/NG][Daten][x]

## **19. Autom. Konfiguration (Befehl: j u)**

► Zur automatischen Anpassung der Bildposition und Minimieren instabiler Bilder. Funktioniert nur im Modus RGB (PC).

## Übertragung [j][u][ ][Set-ID][ ][Daten][Cr]

Daten01: Zum TV

#### Best [u][ ][Set-ID][ ][OK/NG][Daten][x]

## <span id="page-112-1"></span>**20. Tune-Befehl (Befehl: m a)**

► Kanal mit folgender Nummer wählen.

Übertragung [m][a][ ][Set-ID][ ][Daten0][ ][Daten1][ ] [Daten2][Cr]

Daten00: Hochkanaldaten Daten01: Tiefkanaldaten z.B. Nr. 47 -> 00 2F (2FH) Nr. 394 -> 01 8A (18AH), DTV Nr. 0 -> Egal Daten02: 0x00: Analog Main 0x10: DTV Main 0x20: Radio

Kanaldatenbereich Analog - Min: 00 bis Max: 63 (0 bis 99) Digital - Min: 00 bis Max: 3E7 (0 bis 999) (Außer in Schweden, Finnland, Norwegen, Dänemark und Irland) Digital - Min: 00 bis Max: 270F (0 bis 9999)

(Nur Schweden, Finnland, Norwegen, Dänemark und Irland)

## Best [a][ ][Set-ID][ ][OK/NG][Daten][x]

Daten Min. 00 bis Max. 7DH

## **21. Kanal hinzufügen/überspringen (Befehl: m b)**

► Zum Einstellen des Überspringen-Status für das aktuelle Programm.

Übertragen [m][b][ ][Set-ID][ ][Daten][Cr]

Daten 00: Überspringen 01: Hinzufügen

Best [b][ ][Set-ID][ ][OK/NG][Daten][x]

## **22. Taste(Befehl: m c)**

► Für das Senden des IR-Fernbedienungs-Tastencodes.

Übertragung [m][c][ ][Set-ID][ ][Daten][Cr]

Daten Tastencode - [Siehe Seite 107.](#page-106-0)

Best [c][ ][Set-ID][ ][OK/NG][Daten][x]

- **23. Einstellen der Hintergrundbeleuchtung (Befehl: m g)**(Nur LCD-TV/LED-LCD-TV)
- ► Zum Einstellen der Hintergrundbeleuchtung.

Übertragung [m][g][ ][Set-ID][ ][Daten][Cr]

Daten: Daten Min: 00 bis Max: 64

Best [g][ ][Set-ID][ ][OK/NG][Daten][x]

- <span id="page-113-0"></span>**24. Auswahl Signalquelle (Befehl: x b)** (Hauptbildeingang)
- ► Zur Auswahl der Eingangsquelle für das Hauptbild.

## Übertragung [x][b][ ][Set-ID][ ][Daten][Cr]

Datenstruktur

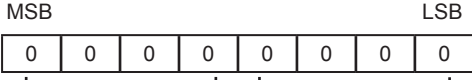

LExterner Eingang I LEingangsnummer

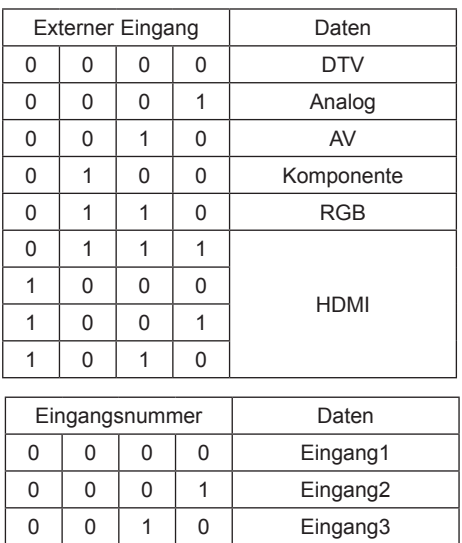

Best [b][ ][Set-ID][ ][OK/NG][Daten][x]

 $0 \ 0 \ 1 \ 1 \ 1$  Eingang4

<span id="page-113-3"></span>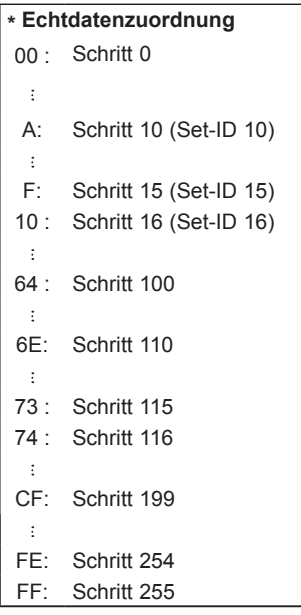

- <span id="page-113-1"></span>**25. 3D (Befehl: x t) (nur 3D-Modelle)**
- ► Zum Ändern des 3D-Modus im TV-Gerät.

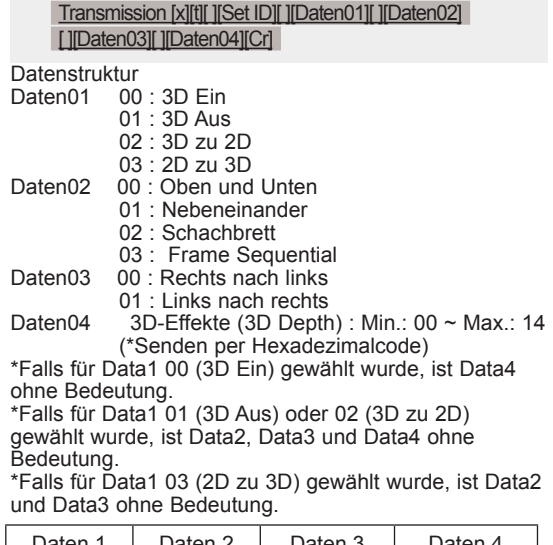

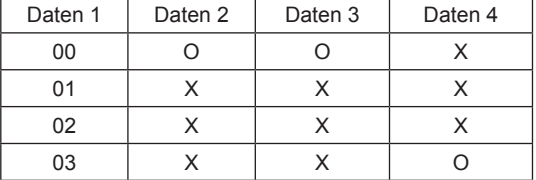

X: egal

Ack [t][ ][OK][Daten01][Daten02][Daten03] [Daten04][x][t][ ][NG][Daten01][x]

### <span id="page-113-2"></span>**26 . Erweitertes 3D (Befehl: x v) (nur 3D-Modelle)**

► Zum Ändern der 3D-Option im TV-Gerät.

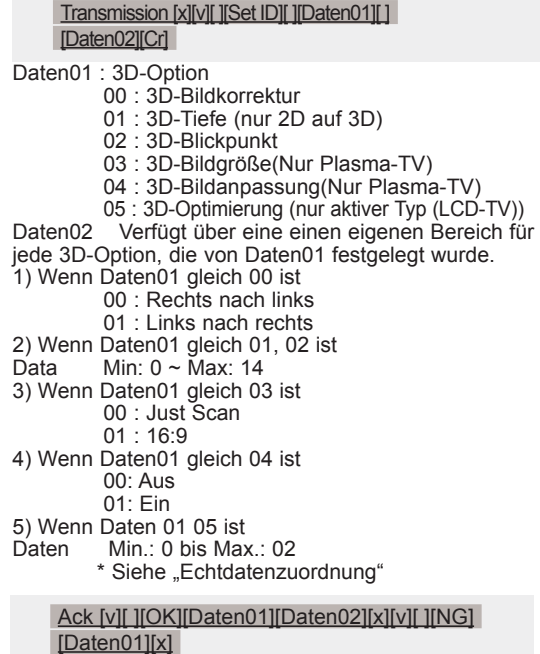

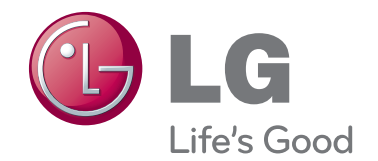

Modell- und Seriennummer des TV-Geräts befinden sich auf der Rückseite Bitte notieren Sie diese Nummern im Falle eines Garantieanspruchs.

MODELL

SERIENNUMMER